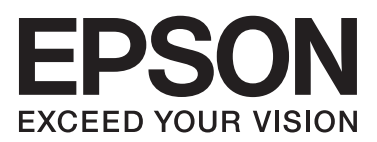

# **دليل المستخدم**

## **حقوق النشر**

<span id="page-1-0"></span>لايجوز إعادة نسخ أي جزء من هذا المنشور أو تخزينه في نظام استرداد أو نقله بأي شكل أو بأية وسيلة إلكترونية أو ميكانيكية أو عن طريق التصوير أو التسجيل، أو خلاف ذلك دون الحصول على إذَن كتابي مُسبق من شركة Seiko Epson Corporation. ولا توجد أي مسؤولية<br>قانونية تجاه أي براءة اختراع في ما يخص استخدام المعلومات الواردة في هذه الوثيقة. ولا توجد أيضًا أي مسؤول الناجمة عن استخدام المعلومات الواردة في هذه الوثيقة. المعلومات المذكورة في هذه الوثيقة مُعدة للاستخدام مع منتج Epson هذا فقط. ولا<br>تتحمل Epson مسؤولية استخدام أي من هذه المعلومات وتطبيقها على أي منتجات أخرى.

لن تتحمل Corporation Epson Seiko أو أي من الشركات التابعة لها تجاه مشتري هذا المنتج أو أطراف أخرى المسؤولية عن الأضرار أو الخسائر أو التكاليف أو النفقات التي يتعرض لها المشتري أو أطراف أخرى كنتيجة لحادث أو سوء استخدام أو العبث بهذا المنتج أو التعديلات أو الإصلاحات أو التغييرات غير المصرّح بها لهذا المنتج، أو (باستثناء الولايات المتحدة) الفشل في الالتزام الكامل بإرشادات الصيانة والتشغيل<br>الخاصة ىشركة Seiko Epson Corporation.

لن تتحمل شركة Corporation Epson Seiko والشركات التابعة لها مسؤولية أي أضرار أو مشاكل تنجم عن استخدام أية وحدات اختيارية أو أية منتجات استهلاكية غير تلك المعينة كمنتجات Epson الأصلية أو المنتجات المعتمدة من Epson بواسطة شركة Seiko Epson<br>Corporation.

لن تتحمل شركة Seiko Epson Corporation مسؤولية أي ضرر ناجم عن التشويش الكهرومغناطيسي الذي يحدث نتيجة استخدام أي<br>كابلات توصيل غير تلك المعينة كمنتجات معتمدة من Epson بواسطة شركة Seiko Epson Corporation.

.Seiko Epson Corporation. All rights reserved 2014 ©

تكون محتويات هذا الدليل والمواصفات ُعرضة للتغيري دون إشعار.

## **العلامات التجارية**

- <span id="page-2-0"></span> $\Box$  قكشرل ةيراجة ةملاء EXCEED YOUR VISION وأ EPSON EXCEED YOUR VISION و EPSON® مقليجسم ةيراجة ةملاء ®EPSON<br>Seiko Epson Corporation. Seiko Epson Corporation.
	- Microsoft<sup>®</sup>, Windows®, and Windows Vista® are registered trademarks of Microsoft Corporation.  $\Box$
	- Adobe®, Adobe Reader®, and Acrobat® are registered trademarks of Adobe Systems Incorporated.  $\Box$ 
		- Apple<sup>®</sup>, ColorSync®, and Macintosh<sup>®</sup> and Mac OS<sup>®</sup> are registered trademarks of Apple Inc.  $\Box$ 
			- Intel<sup>®</sup> is a registered trademark of Intel Corporation.  $\Box$
			- EPSON Scan Software is based in part on the work of the Independent JPEG Group. ❏
				- libtiff ❏
				- Copyright © 1988-1997 Sam Leffler
				- Copyright © 1991-1997 Silicon Graphics, Inc.

Permission to use, copy, modify, distribute, and sell this software and its documentation for any purpose is hereby granted without fee, provided that (i) the above copyright notices and this permission notice appear in all copies of the software and related documentation, and (ii) the names of Sam Leffler and Silicon Graphics may not be used in any advertising or publicity relating to the software without the specific, prior written permission of Sam Leffler and Silicon Graphics.

THE SOFTWARE IS PROVIDED "AS-IS" AND WITHOUT WARRANTY OF ANY KIND, EXPRESS, IMPLIED OR OTHERWISE, INCLUDING WITHOUT LIMITATION, ANY WARRANTY OF MERCHANTABILITY OR FITNESS FOR A PARTICULAR PURPOSE.

IN NO EVENT SHALL SAM LEFFLER OR SILICON GRAPHICS BE LIABLE FOR ANY SPECIAL, INCIDENTAL, INDIRECT OR CONSEQUENTIAL DAMAGES OF ANY KIND, OR ANY DAMAGES WHATSOEVER RESULTING FROM LOSS OF USE, DATA OR PROFITS, WHETHER OR NOT ADVISED OF THE POSSIBILITY OF DAMAGE, AND ON ANY THEORY OF LIABILITY, ARISING OUT OF OR IN CONNECTION WITH THE USE OR PERFORMANCE OF THIS SOFTWARE.

 $\Box$  إشعار عام: تُستخدم أسماء المنتجات الأخرى الواردة في هذا الدليل لأغراض التعريف فحسب، ويجوز أن تكون علامات تجارية تخص<br>مالكيها. وتخلى Epson مسؤوليتها عن أي حقوق في تلك العلامات.

## *المحتويات*

### *[حقوق](#page-1-0) النشر*

### *[العلامات](#page-2-0) التجارية*

### *حول هذا [الدليل](#page-5-0)*

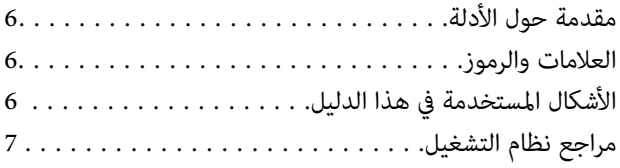

### *[تعليامت](#page-7-0) هامة*

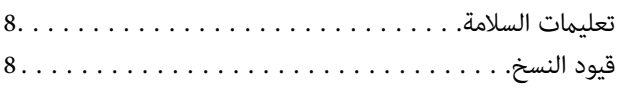

### *[أساسيات](#page-9-0) الماسحة الضوئية*

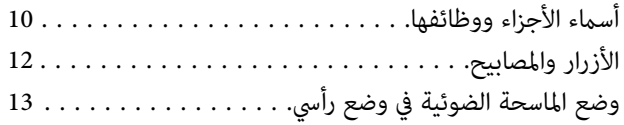

## *وضع [المستندات](#page-14-0) الأصلية*

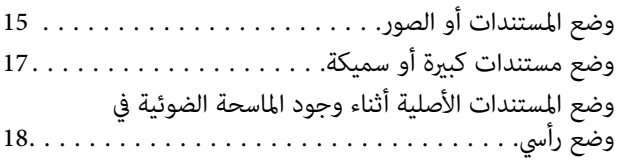

### *المسح [الضويئ](#page-20-0)*

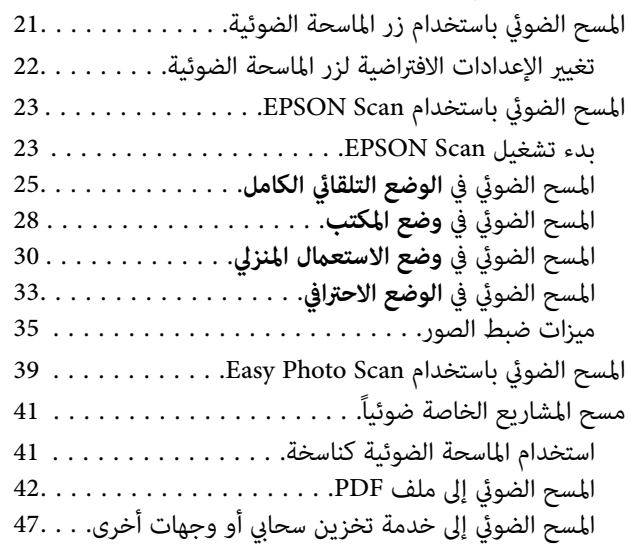

### *[الصيانة](#page-49-0)*

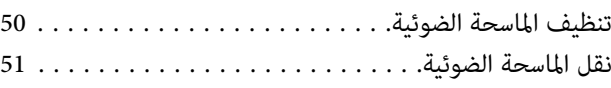

### *[معلومات](#page-52-0) التطبيق*

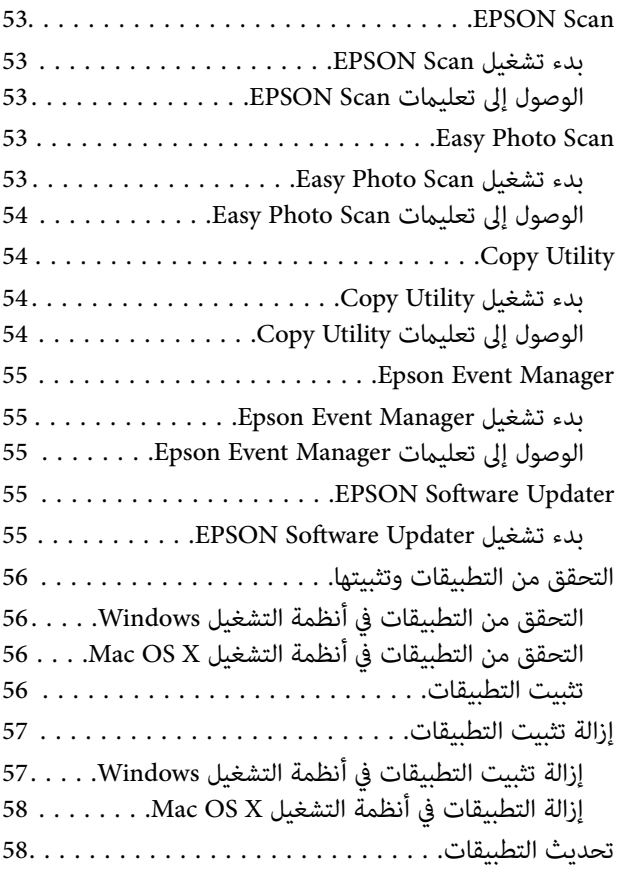

## *حل [المشاكل](#page-59-0)*

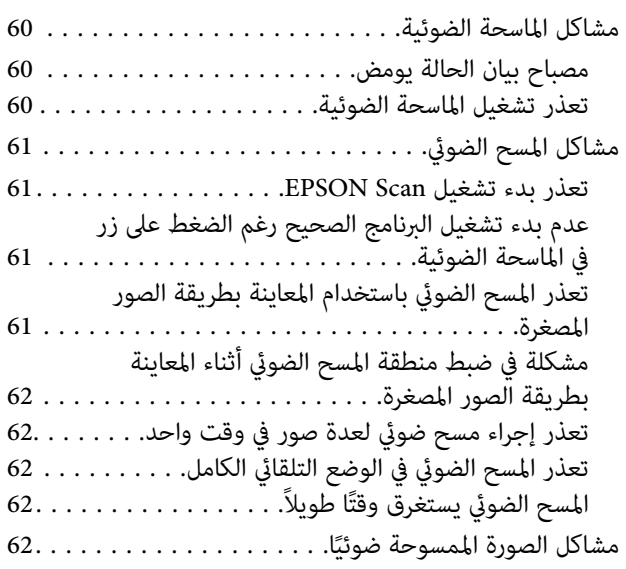

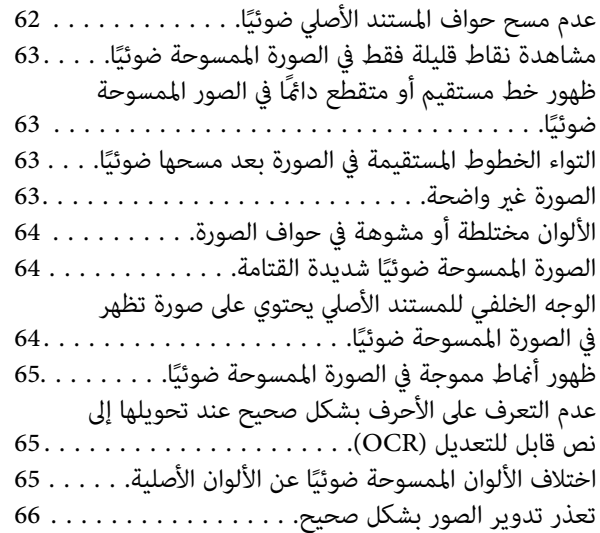

### *[المواصفات](#page-66-0) الفنية*

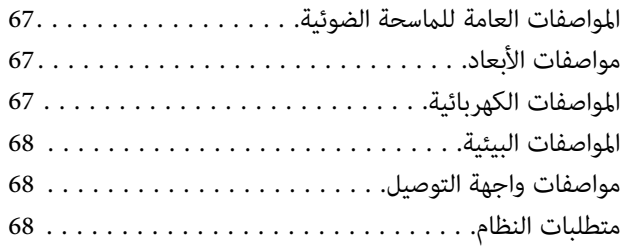

## *المعايري [والموافقات](#page-68-0)*

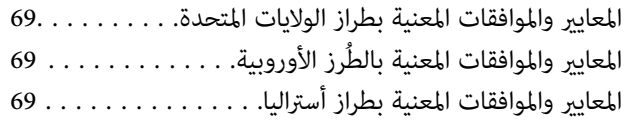

### *أين تجد [المساعدة](#page-69-0)*

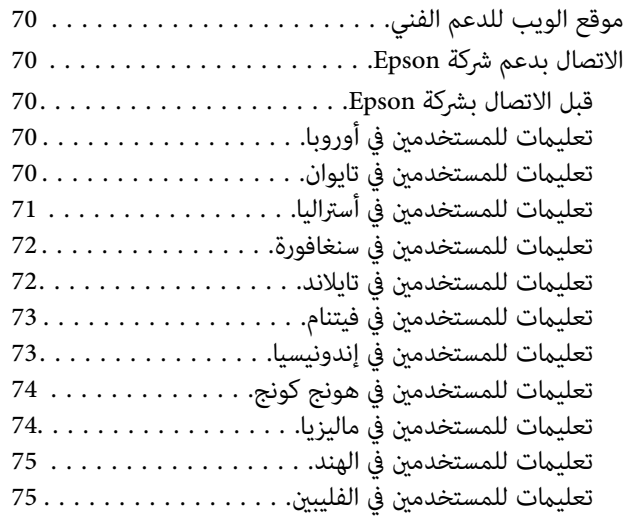

## **حول هذا الدليل**

## **مقدمة حول الأدلة**

<span id="page-5-0"></span>تتوفر أحدث إصدارات من الأدلة التالية في موقع ويب الدعم الفني لشركة Epson. (داخلأوروبا) <http://www.epson.eu/Support> (أوروبا خارج(<http://support.epson.net/> ❏ دليل الإعداد (دليل ورقي) ِّ يقدم معلومات عن إعداد المنتج وتثبيت التطبيق. ❏ دليل المستخدم (دليل رقمي) ِّ يقدم تعليامت عن استخدام المنتج وصيانته وحل المشاكل التي قد يتعرض لها. إلى جانب الأدلة السابقة، راجع التعليامت المضمنة في التطبيقات المتعددة من Epson.

## **العلامات والرموز**

*التعليامت التي يتعني اتباعها بعناية لتجنب الإصابة.* !*تنبيه:*

*هام:*c

*التعليامت التي يتعني اتباعها لتجنب تلف الجهاز.*

*ِّ يقدم معلومات تكميلية ومرجعية. ملاحظة:*

معلومات ذات صلة  $\blacklozenge$ 

روابط للأقسام ذات الصلة.

## **الأشكال المستخدمة في هذا الدليل**

والحالة. ❏ لقطات الشاشة للتطبيقات مأخوذة من 8.1 Windows أو x10.9.v X OS Mac. يختلف المحتوى المعروض على الشاشات حسب الطراز

 $\Box$  تُستخدم الرسوم التوضيحية الواردة في هذا الدليل للأغراض المرجعية فقط. وعلى الرغم من أنها قد تختلف اختلافًا طفيفًا عن المنتج<br>الحقيقي، إلا أن طرق التشغيل واحدة.

**مراجع نظام التشغيل**

#### **Windows**

<span id="page-6-0"></span>في هذا الدليل، تشير مصطلحات مثل "Windows 8.1"، و"Windows 7"، و"Windows Vista"، و"Windows Vista"، و"Windows XP" إلى<br>أنظمة التشغيل التالية. علاوة على ذلك، يستخدم مصطلح "Windows" للإشارة إلى كافة الإصدارات.

❏ نظام التشغيل 8.1 RWindows® Microsoft

❏ نظام التشغيل 8 RWindows® Microsoft

❏ نظام التشغيل 7 RWindows® Microsoft

®Microsoft® Windows Vista التشغيل نظام❏

Microsoft® Windows® XP التشغيل نظام❏

x64 الإصدار Microsoft® Windows® XP Professional التشغيل نظام❏

#### **Mac OS X**

في هذا الدليل، يشير "Mac OS X v10.9.x" إلى "OS X Mavericks" ويشير "Mac OS X v10.8.x" إلى "OS X Mountain Lion". علاوة على ذلك، يستخدم "Mac OS X" للإشارة إلى "Mac OS X v10.8.x"، و "Mac OS X v10.8.x"، و"Mac OS X" ، و"Mac OS X" ، و ."v10.6.x

## **تعليامت هامة**

## **تعليامت السلامة**

- اقرأ كل هذه التعليمات واتبع جميع التحذيرات والتعليمات الموضحة على المنتج.
- <span id="page-7-0"></span>■ ضع المنتج على سطح مستوٍ وثابت تتجاوز مساحته قاعدة المنتج في كل الاتجاهات. وفي حال وضع المنتج إلى جوار حائط، فاترك مسافة<br>تزيد عن 10 سم بين الجانب الخلفي للمنتج والحائط. تجدر الإشارة إلى أن المنتج لن يعمل على نحو صحيح إذ
- فع المنتج بالقرب من جهاز الكمبيوتر ما يكفي لوصول كبل واجهة التوصيل إليه بسهولة. ولا تضع المنتج أو تخزّنه بالخارج أو بالقرب من $\Box$ مصادر حرارة أو مياه أو أوساخ أو أتربة، أو في أماكن معرضة للصدمات أو الاهتزازات أو درجات الحرارة أو الرطوبة العالية أو أشعة<br>الشمس المباشرة أو مصادر الإضاءة القوية أو التغييرات السريعة في درجة الحرارة أو الرطوبة.
	- ❏ لاتستخدم المنتج بيدين مبتلتني.
- $\Box$  ينبغي وضع كبل USB بطريقة تحول دون كشطه وقطعه وتنسله وتجعده والتوائه. ولا تضع أي أشياء أعلى الكبل، ولا تسمح بالسير عليه<br>أو الجري فوقه. توخَ العناية بصفة خاصة للحفاظ على استقامة الكبل عند طرفه.
- ❏ عند توصيل هذا المنتج بجهاز كمبيوتر أو بجهاز آخر باستخدام كبل، تأكد من صحة توجيه ِّ الموصلات؛ حيث يوجد اتجاه صحيح واحد فقط لكل موصِّل. قد يؤدي إدخال الموصل بتوجيه غير صحيح إلى تلف كلا الجهازين الموصلين بالكبل.
	- ُحظر تفكيك المنتج أو وحدات المنتج الاختيارية أو تعديل أي منها أو محاولةلإصلاحها بنفسك باستثناء ما هو موضح في أدلة المنتج. ❏ ي
- تجنب إدخال أي أشياء في أي فتحة بالمنتج؛ فقد تلمس نقاط فولتية خطيرة أو قد دائرة قصر كهربائي في الأجزاء. احترس من مخاطر التعرض<br>لصدمة كهربية.
- ❏ افصل المنتج وكبل USB عن مأخذ التيار الكهربايئ، واستعن بفني صيانة مؤهل في الحالات التالية: دخول سائل إلى المنتج أو المهايئ، أو سقوط المنتج أو تحطم حاويته الخارجية، أو عمل المنتج بشكل غري طبيعي أو ظهور تغري واضح في أدائه. (لاتضبط أدوات التحكم التي لا تغطيها تعليمات التشغيل.)

## **قيود النسخ**

التزم بالقيود التالية للتأكد من استخدام المنتج بشكل مسؤول وقانوين.

يُحظر نسخ العناصر التالية مموجب القانون:

- ❏ الفواتري البنكية والعملات المعدنية والأوراق المالية الرسمية القابلة للتداول في السوق والسندات المالية الحكومية والأوراق المالية المحلية
- ❏ الطوابع البريدية غري المستخدمة والبطاقات البريدية مسبقة اللصق والعناصر البريدية الرسمية الأخرى التي تحمل علامة بريدية صالحة
	- طوابع الواردات الحكومية والأوراق المالية الصادرة وفقًا لإجراء قانوني  $\Box$

انتبه عند نسخ العناصر التالية:

الأوراق المالية الخاصة القابلة للتداول في السوق (شهادات البورصة والأوراق النقدية القابلة للتداول والشيكات، وما إلى ذلك)، والإجازات الثقارية القابلة للتداول والأوراق النقدية القابلة<br>الشهرية وبطاقات التنازل، وما إلى ذلك.

جوازات السفر ورُخص القيادة وتراخيص اللياقة وإجازات الطرق وأختام الأطعمة والتذاكر، وما إلى ذلك. $\Box$ 

*قد يكون نسخ هذه العناصر ً محظورا ً أيضامبوجب القانون. ملاحظة:*

الاستخدام المسؤول للمواد المحمية بحقوق طبع ونشر:

قد يُساء استخدام المنتجات عن طريق النسخ غير المناسب لمواد محمية بحقوق طبع ونشر. احرص على أن تتسم تعاملاتك بالمسؤولية<br>والاحترام بالحصول على تصريح من حامل حق الطبع والنشر قبل نسخ مواد منشورة، إلا إذا كان تصرفك وفقًا لنصيحة

قيود إلغاء التجميع وإلغاء التحويل البرمجي:

لا يجوز لك فصل أي برنامج مرفق بهذا المنتج أو إلغاء تحويله برمجيًا أو محاولة الاشتقاق منه بطريقة أخرى.

**أساسيات الماسحة الضوئية**

<span id="page-9-0"></span>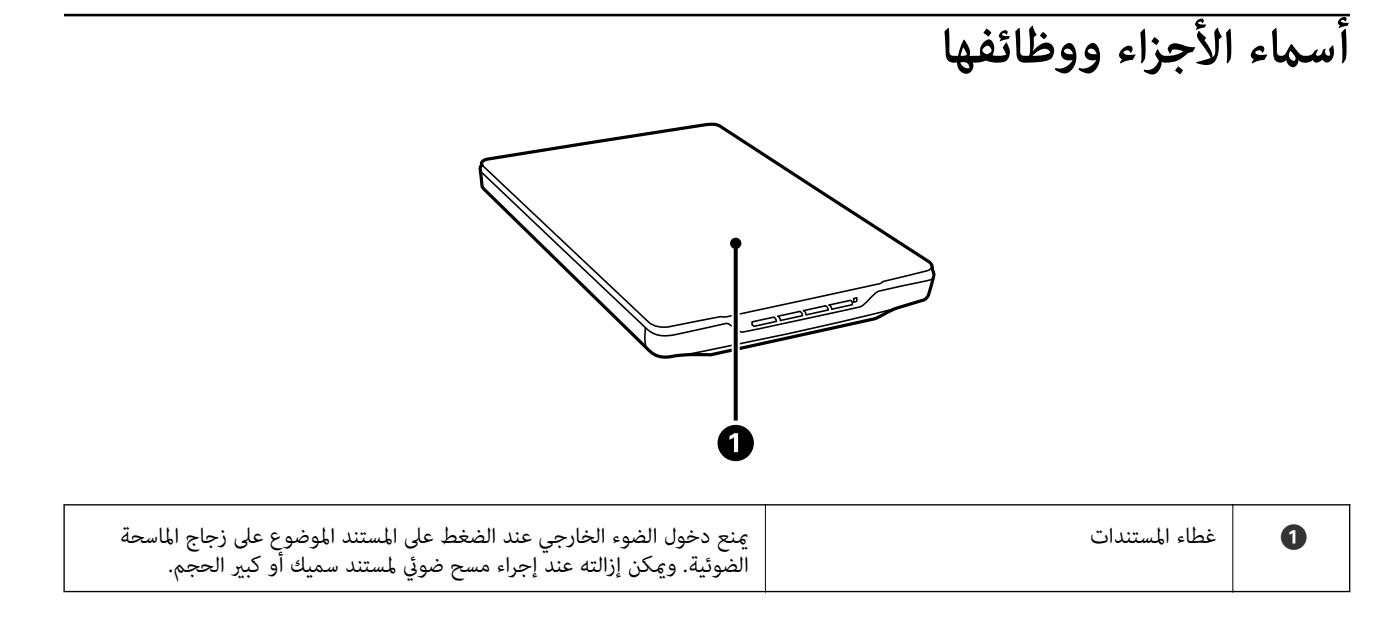

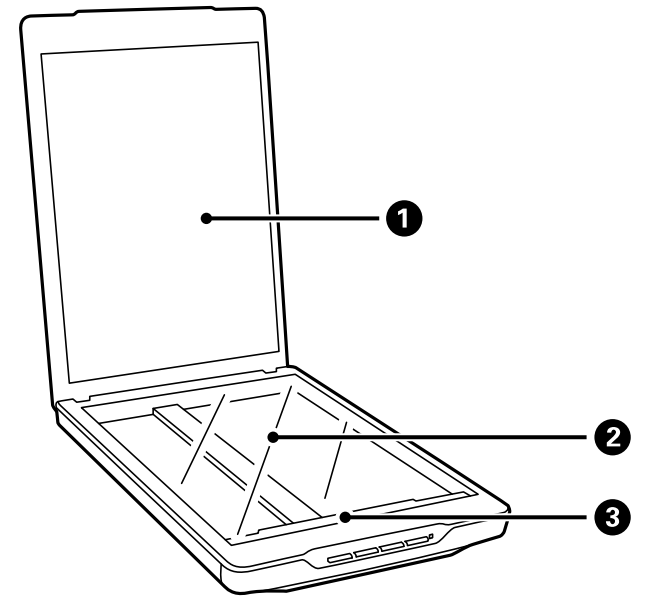

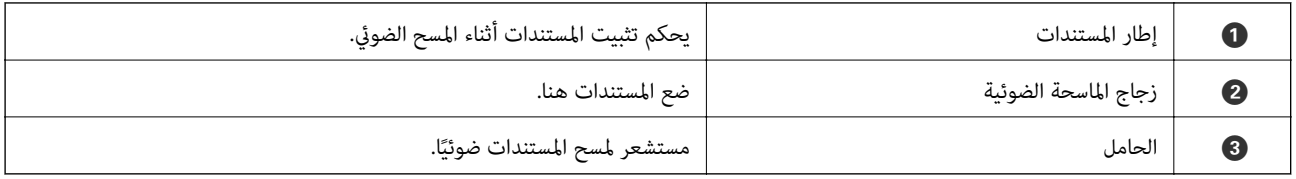

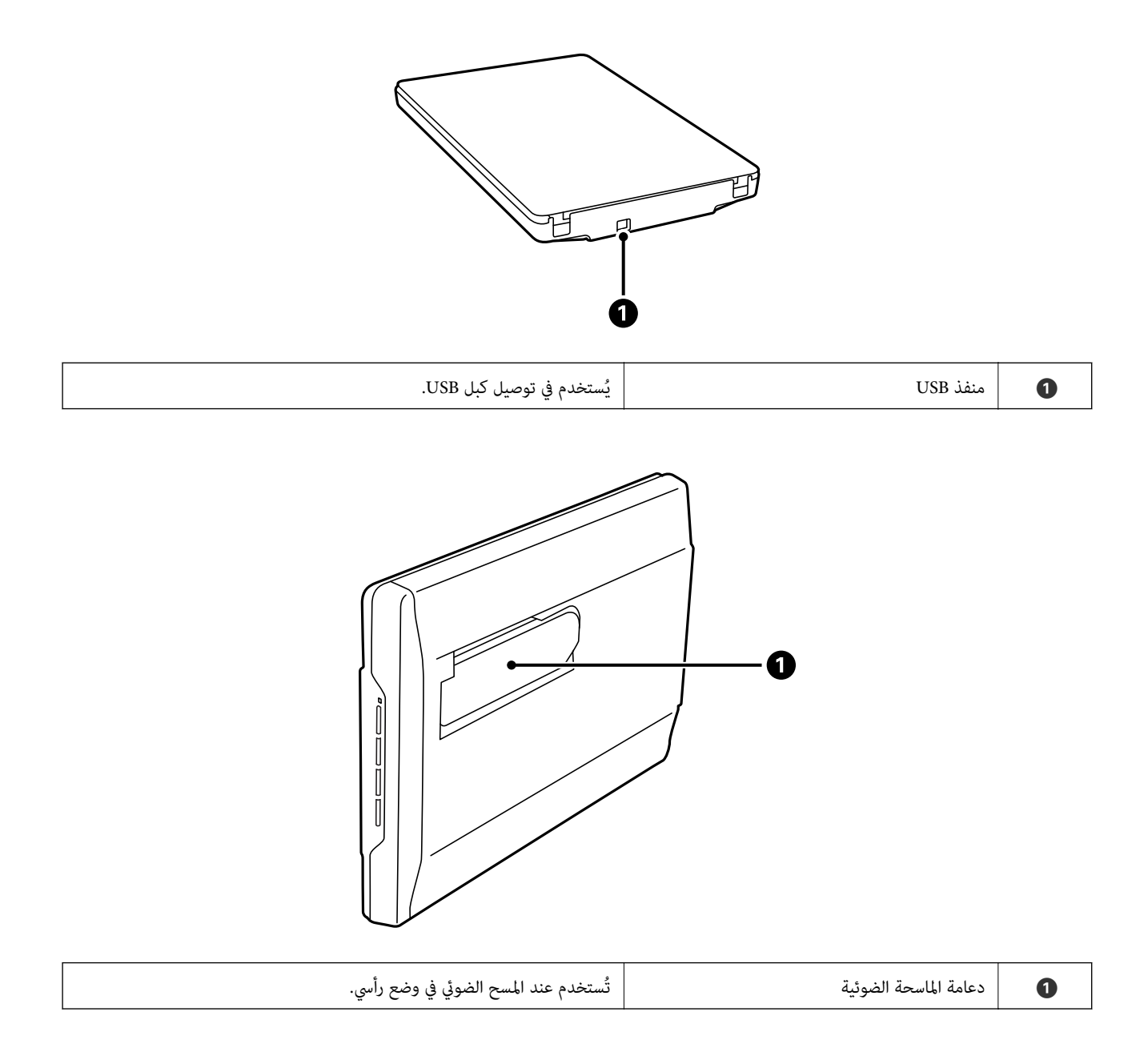

دليل المستخدم

## **الأزرار والمصابيح**

**الأزرار**

<span id="page-11-0"></span>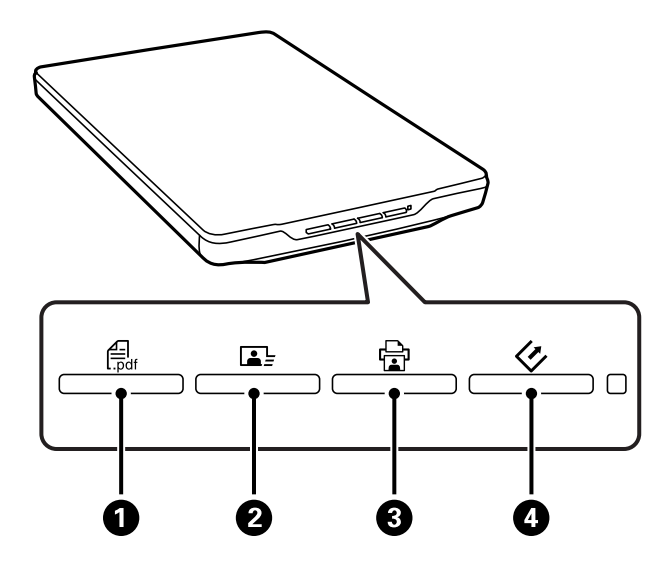

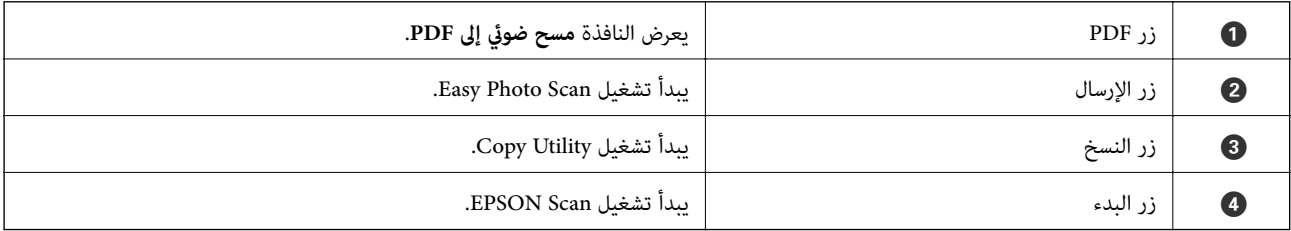

*ميكنك تغيري التطبيق الافتراضي والإجراءات التي يتم تنفيذها باستخدام كل زر بالماسحة الضوئية. ملاحظة:*

**المصابيح**

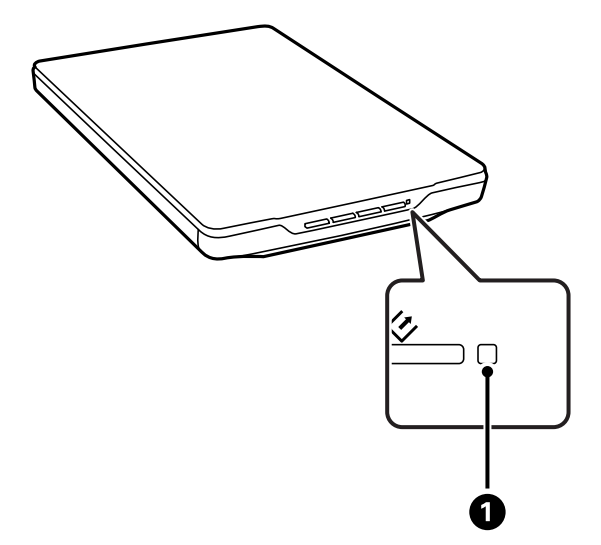

<span id="page-12-0"></span>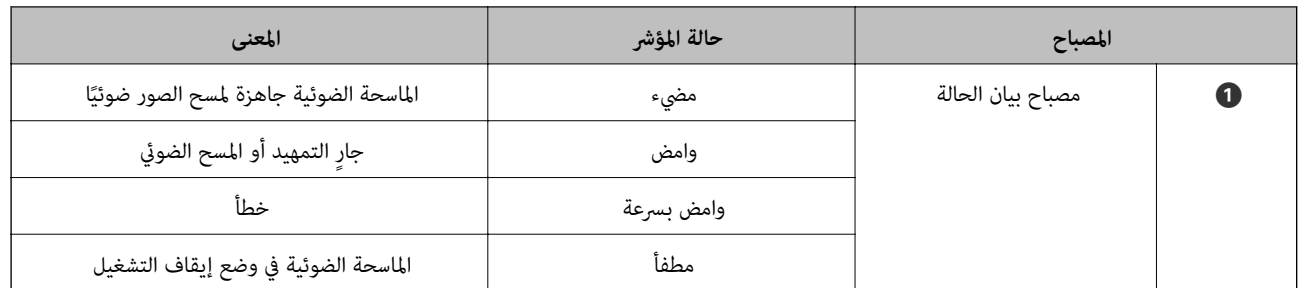

**معلومات ذات صلة**

- | "المسح الضويئ باستخدام زر الماسحة [الضوئية" في](#page-20-0) الصفحة 21
	- | "مصباح بيان الحالة [يومض" في](#page-59-0) الصفحة 60
- | "تغيري الإعدادات الافتراضية لزر الماسحة [الضوئية" في](#page-21-0) الصفحة 22

**وضع الماسحة الضوئية في وضع رأسي**

ميكنك تشغيل الماسحة الضوئية في وضع رأسي.

.1 ضع الماسحة الضوئية في وضع رأسي.

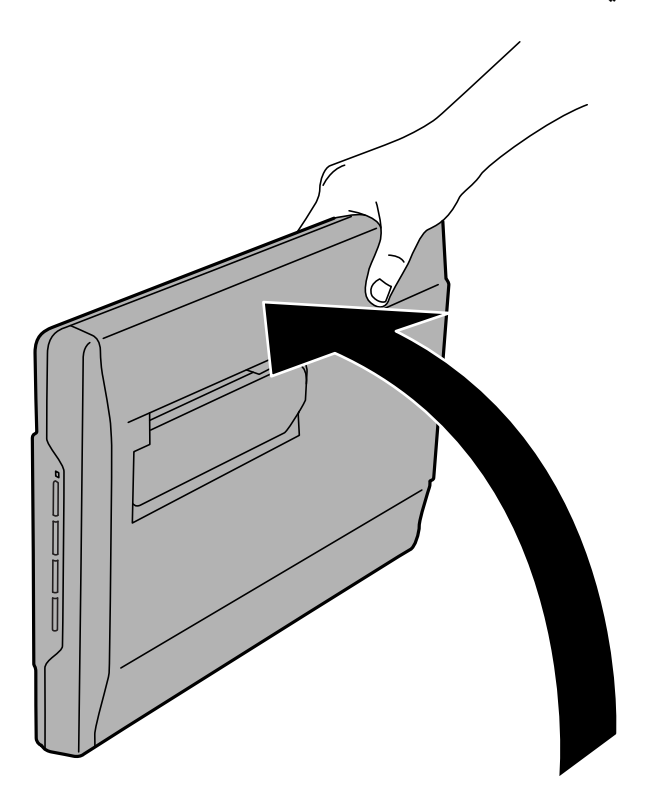

.2 أخرج دعامة الماسحة الضوئية من مؤخرتها إلى أن تسمع صوت استقرار الدعامة.

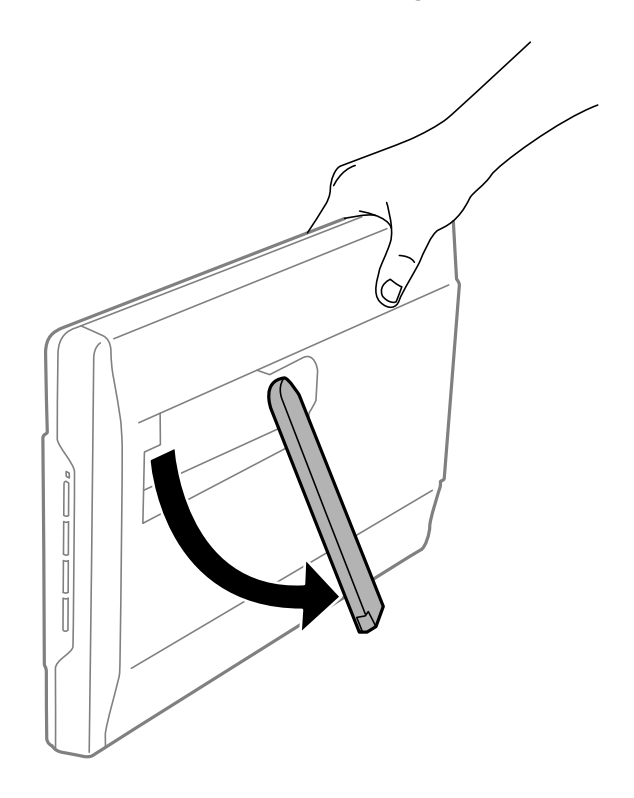

3. أمِل الماسحة الضوئية لأسفل إلى أن تصبح دعامتها ملامسة للسطح المستوي.

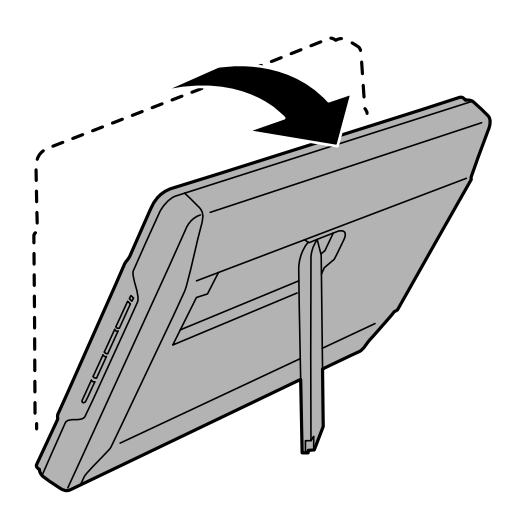

**معلومات ذات صلة** | "وضع [المستندات](#page-17-0) الأصلية أثناء وجود الماسحة الضوئية في وضع رأسي" في الصفحة 18

دليل المستخدم

## **وضع المستندات الأصلية**

*هام:*c

<span id="page-14-0"></span>❏ *لاتضع أشياء ثقيلة على زجاج الماسحة الضوئية ولاتضغط على الزجاج بقوة مفرطة.*

❏ *لاتفتح غطاء المستندات بزاوية أكبر من 100 درجة. وإلا فقد تتلف المفصلة.*

## **وضع المستندات أو الصور**

.1 افتح غطاء المستندات.

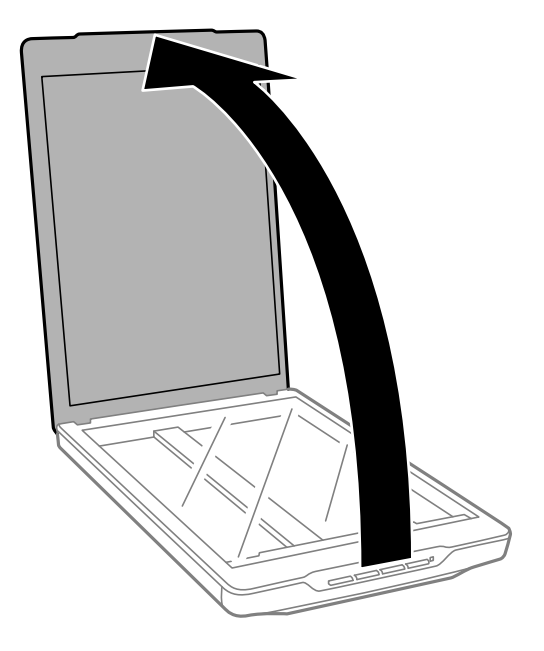

2. ضع المستند أو الصورة الفوتوغرافية بحيث تكون مواجهة لزجاج الماسحة وتأكد من وضع الركن العلوي للوجه الذي تريد مسحه ضوئيًا<br>مقابل ركن الماسحة إلى جوار علامة السهم.

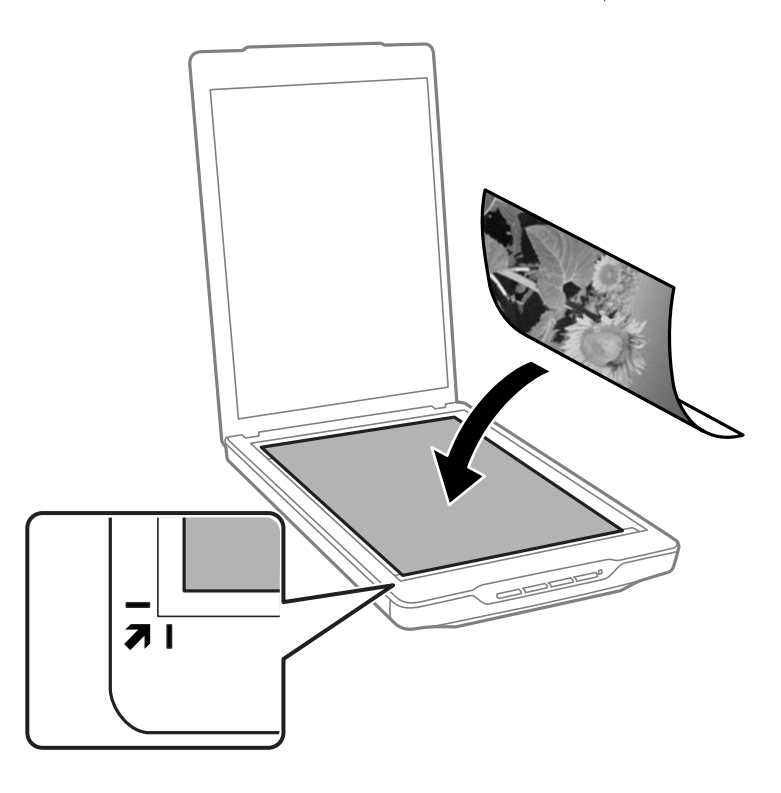

#### *ملاحظة:*

- إذا كنت قسح عدة صور ضوئيًا في مرة واحدة، فضع كل صورة على مسافة ٢٠ ملم على الأقل (٠.٨ بوصات) بعيدًا عن الصورة التي تليها.
- ي عكنك تجنب الاقتصاص من خلال تحريك المستند حوالي 2.5 ملم (0.1 بوصة) بعيدًا عن الحافتين العلوية والجانبية المشار إليهما بالرمزين المجموعين المستند حوالي 2.5 ملم بن المجموعين المستند<br>● و@ في الشكل التالي.
- \_<br>[ إذا كنت تجري مسحًا ضوئيًا في الوضع التلقائي الكامل، أو تستخدم المعاينة بطريقة الصور المصغرة في وضع آخر في EPSON Scan، عكنك .<br>تجنب الاقتصاص من خلال تحريك المستند حوالي 6.0 ملم (0.24 بوصة) بعيدًا عن الحافتين العلوية والجانبية المشّار إليهما بالرمزين ��<br>و�� في الشكل التالي.

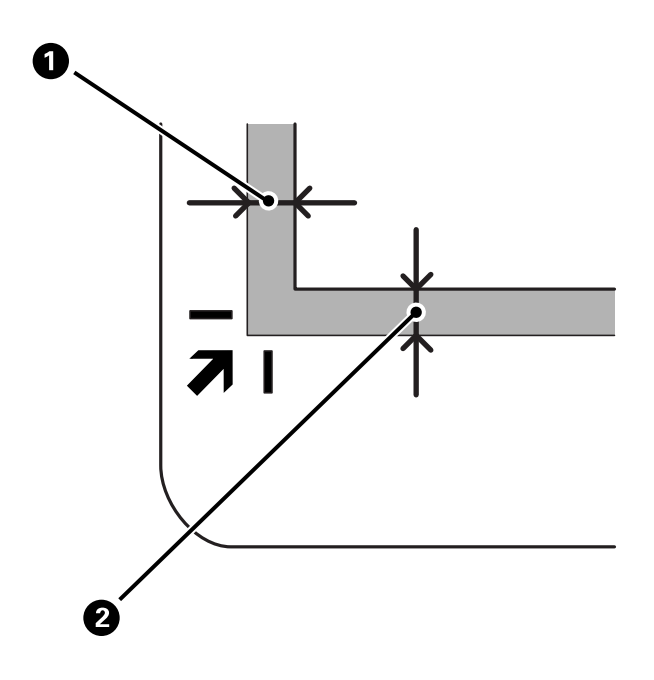

.3 أغلق غطاء المستندات برفق بحيث لايتحرك المستند الأصلي.

<span id="page-16-0"></span>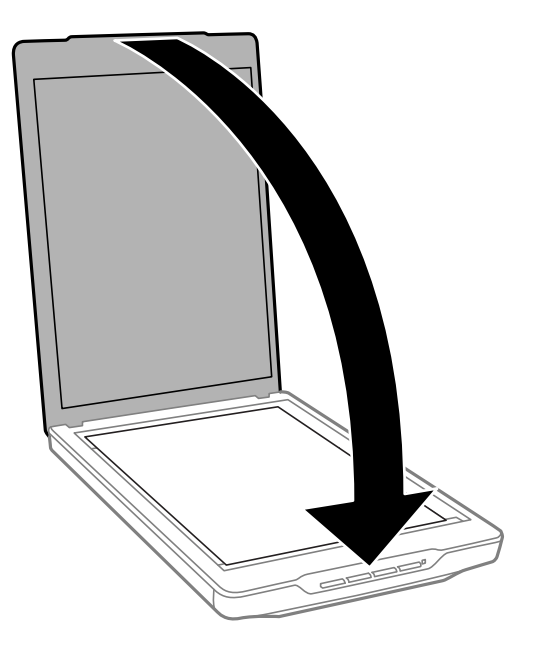

#### *ملاحظة:*

- ❏ *حافظ على نظافة زجاج الماسحة الضوئية ً دامئا.*
- ❏ *لاتترك مستندات أصلية على سطح الماسحة الضوئية لفترة طويلة؛ حيث قد تلتصق بالزجاج.*

#### **معلومات ذات صلة**

| "المسح [الضويئ" في](#page-20-0) الصفحة 21

**وضع مستندات كبرية أو سميكة**

عندما تجري مسحًا ضوئيًا لمستند كبير الحجم أو سميك، عِكنك إزالة غطاء الماسحة الضوئية. ً

.1 أمسك غطاء المستندات بالقرب من المفصلة؛ وأثناء إبقائه في وضعية أفقية، ارفعه لأعلى لإزالته من الماسحة.

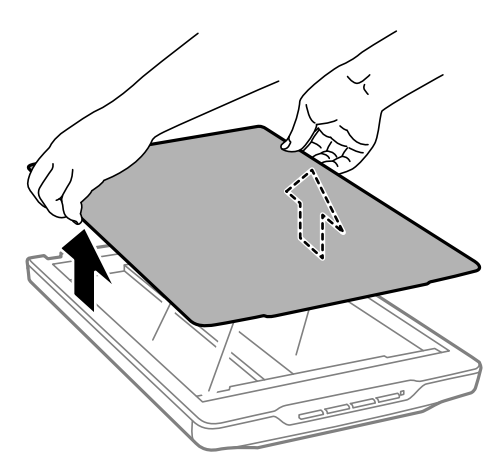

2. ضع المستند بحيث يكون مواجهًا لزجاج الماسحة.

*عند المسح الضويئ، اضغط برفق على المستندلأسفل لتسويته. ملاحظة:*

<span id="page-17-0"></span>.3 بعد الانتهاء من المسح الضويئ، أعد غطاء المستندات إلى مكانه بالترتيب العكسي لخطوات إزالته، واضغط برفق على جزء المفصلة.

**معلومات ذات صلة**

| "المسح [الضويئ" في](#page-20-0) الصفحة 21

## **وضع المستندات الأصلية أثناء وجود الماسحة الضوئية في وضع رأسي**

*ملاحظة:* ❏ *لا ِّ تعرض الماسحةلاهتزازات أو صدمات أثناء المسح الضويئ.*

❏ *لا ميكنك وضع مستندات كبرية الحجم أو سميكة عندما تكون الماسحة في وضع رأسي.*

.1 افتح غطاء المستندات.

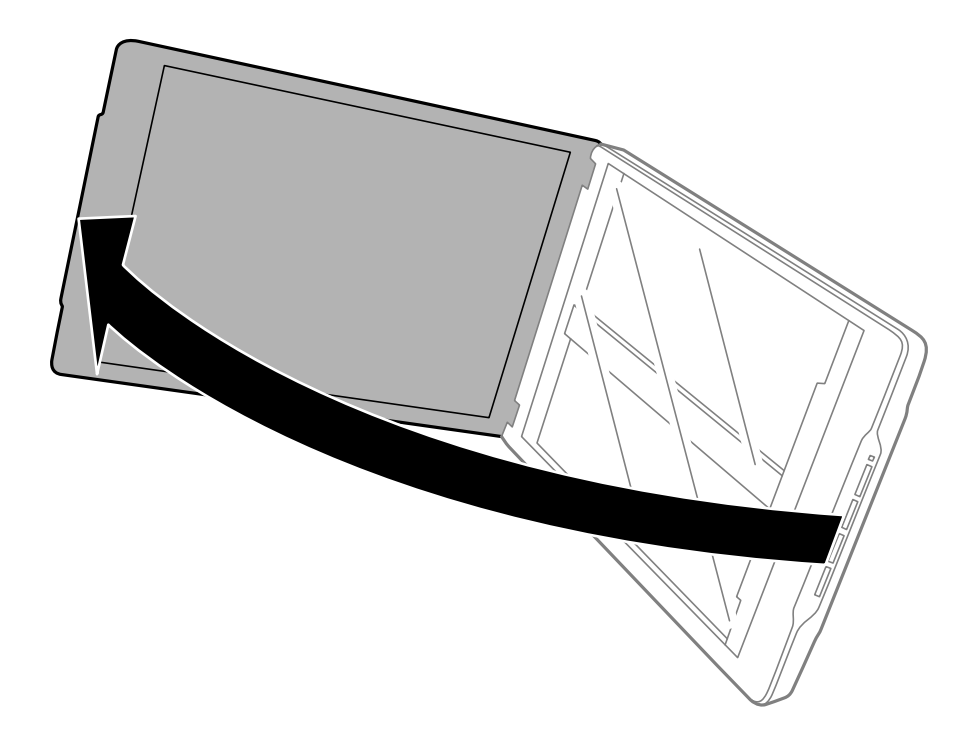

2. ضع المستند أو الصورة الفوتوغرافية بحيث تكون مواجهة لزجاج الماسحة وتأكد من وضع الركن العلوي للوجه الذي تريد مسحه ضوئيًا<br>مقابل ركن الماسحة إلى جوار علامة السهم.

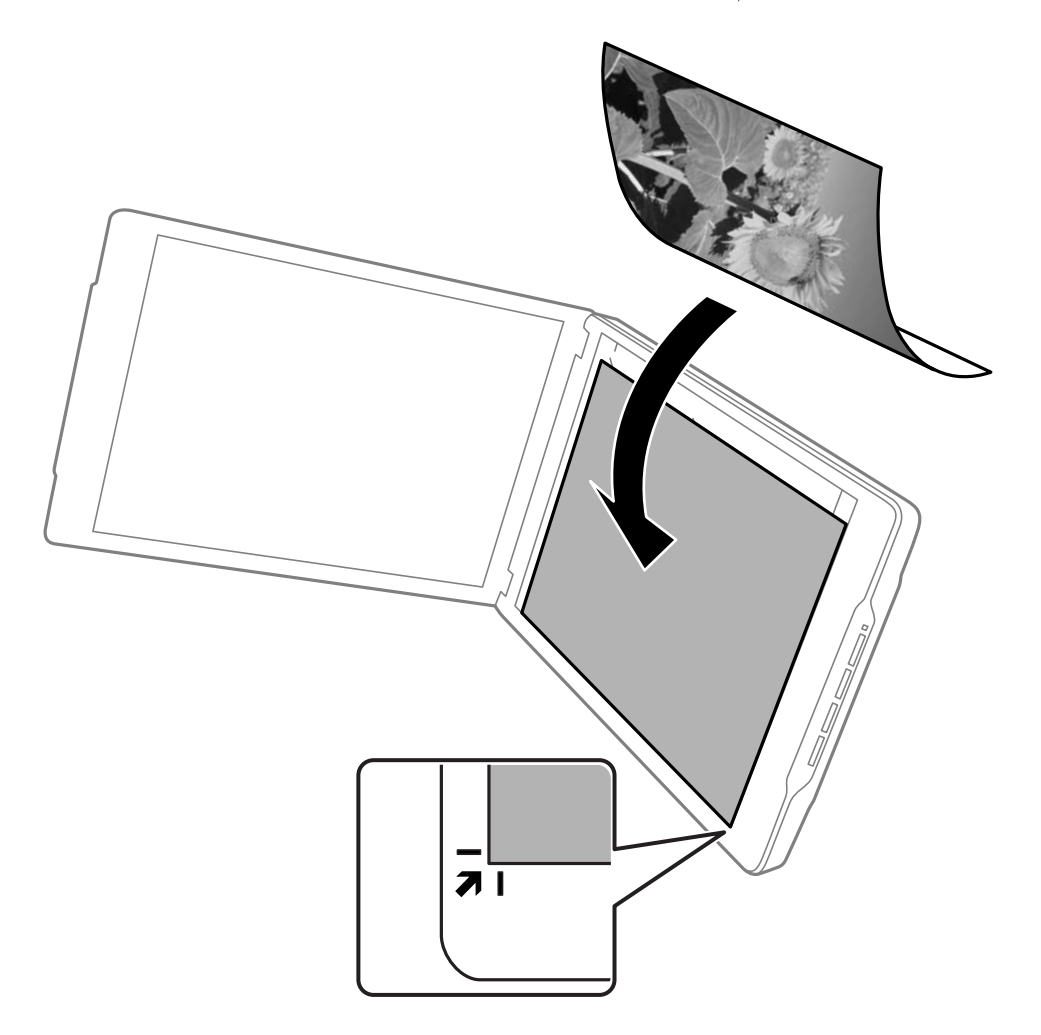

*ملاحظة:*

- قد يتم اقتطاع حواف المستند الأصلي عقدار 2.5 ملم (0.1 بوصة) تقريبًا من الحافتين الجانبية والعلوية المشار إليهما بالرمزين و● في<br>الشكل التالي.
- ا إذا كنت تجري مسحًا ضوئيًا في الوضع التلقائي الكامل، أو تستخدم المعاينة بطريقة الصور المصغرة في وضع آخر في EPSON Scan، قد يتم<br>اقتطاع حواف المستند الأصلي عقدار 6.0 ملم (0.24 بوصة) من الحافتين العلوية والجانبية المشار إلي

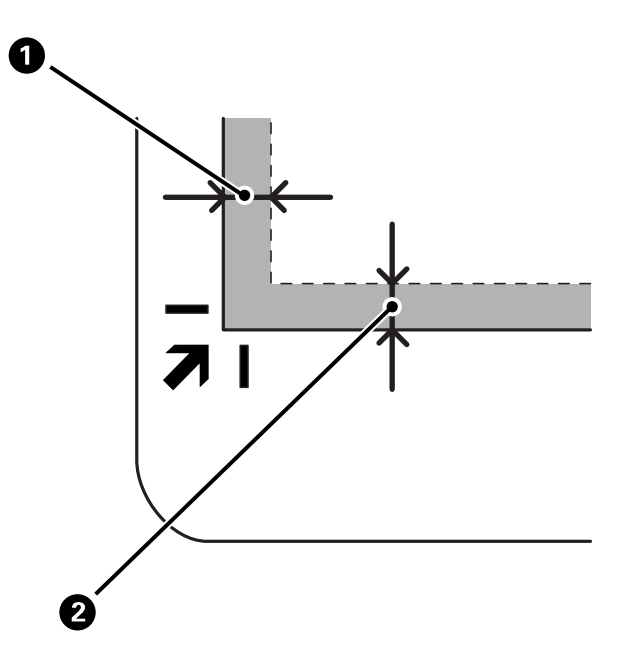

.3 أغلق غطاء المستندات برفق بحيث لايتحرك المستند الأصلي. أمسك غطاء المستندات برفق بحيث لا ينفتح أثناء المسح الضويئ.

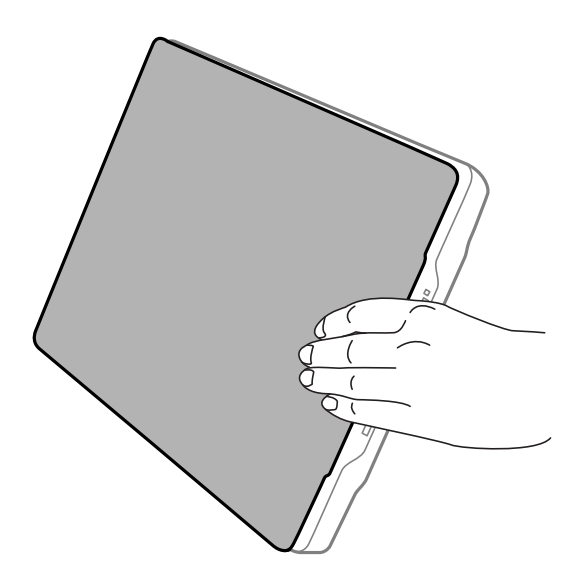

**معلومات ذات صلة** | "المسح [الضويئ" في](#page-20-0) الصفحة 21

## **المسح الضويئ**

## **المسح الضويئ باستخدام زر الماسحة الضوئية**

<span id="page-20-0"></span>عكنك إجراء المسح الضوئي باستخدام الزر الموجود بالماسحة. يؤدي ذلك إلى بدء تشغيل برنامج مسح ضوئي افتراضي تلقائيًا، لكن عكنك إعادة<br>تعيين الأزرار لبرامج مختلفة.

*تأكد من تثبيت Manager Event Epson وUtility Copy وScan Photo Easy وScan EPSON، وتوصيل الماسحة بالكمبيوتر. ملاحظة:*

- .1 ضع المستند الأصلي.
- .2 اضغط على أحد الأزرار التالية بالماسحة.

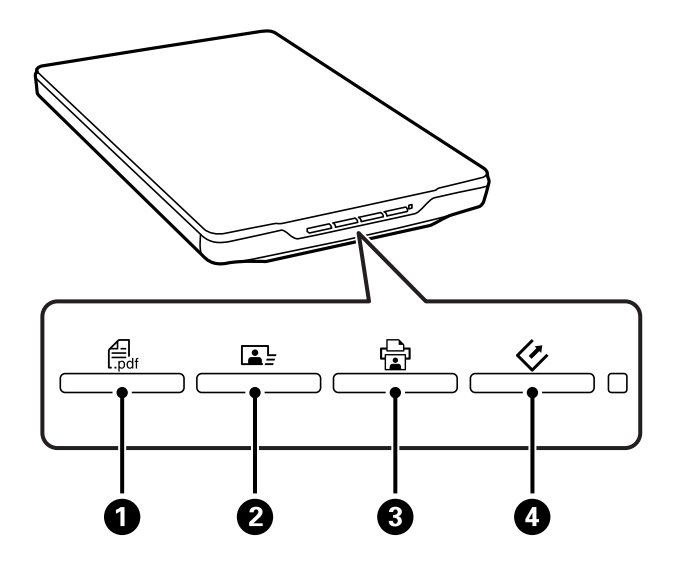

يبدأ ٍ عندئذ تطبيق المسح الضويئ المحدد.

- يؤدي الزر  $\bullet$ أيل فتح النافذة مسح ضوئي إلى PDF. عكنك مسح المستندات الأصلية ضوئيًا إلى ملفات PDF. عكنك أيضًا مسح $\square$ ֧֖֖֖֖֖֖֖֖֖֖֖֖֚֚֚֚֚֚֚֚֚֚֚֚֝֟֓֓<u>֓</u><br>֧֪֪֩ عدة مستندات أصلية ضوئيًا إلى ملف PDF.
- إلى ذلك. ❏ يؤدي الزر <sup>B</sup> إلى بدء تشغيل Scan Photo Easy. ميكنك إرسال صور بالبريد الإلكتروين أو تحميلها إلى خدمة تخزين سحايب، وما
	- يؤدي الزر  $\bf G$  إلى بدء تشغيل Copy Utility. عكنك مسح المستند الأصلي ضوئيًا أو طباعته على طابعة متصلة بالكمبيوتر. ֧֦֖֖֖֖֚֚֚֚֝֟֟֓֝֝֝<br>֧֪֪֝**֓**
	- يؤدي الزر  $\heartsuit$  إلى بدء تشغيل EPSON Scan. مكنك إجراء المسح الضوئي من خلال تحديد وضع المسح الضوئي والإعدادات  $\square$ ووجهة الملف الممسوح ضوئيًا في الكمبيوتر. يبدأ المسح الضوئي تلقائيًا إذا تم الضغط على الزر عندما يكون EPSON Scan قيد<br>التشغيل. ً

#### **معلومات ذات صلة**

- | ["المسح](#page-41-0) الضويئ إلى ملف [PDF](#page-41-0) "في [الصفحة](#page-41-0) 42
- ♦ "المسح الضوئي إلى خدمة تخزين سحابي أو وجهات [أخرى" في](#page-46-0) الصفحة 47
	- | "استخدام الماسحة الضوئية [كناسخة" في](#page-40-0) الصفحة 41
	- | "المسح الضويئ باستخدام [Scan EPSON "في](#page-22-0) الصفحة 23
		- | "وضع المستندات [الأصلية" في](#page-14-0) الصفحة 15
			- | "معلومات [التطبيق" في](#page-52-0) الصفحة 53

#### **تغيري الإعدادات الافتراضية لزر الماسحة الضوئية**

<span id="page-21-0"></span>باستخدام Epson Event Manager، مكنك عرض أو تغيير التطبيق الافتراضي والإجراءات التي يتم تنفيذها باستخدام كل زر بالماسحة.

- .Epson Event Manager ابدأ .1
- ❏ نظام التشغيل 8.1 Windows أو 8 Windows

أدخل اسم التطبيق في رمز البحث، ثم حدد الرمز المعروض.

- ❏ باستثناء نظام التشغيل 8.1 Windows أو 8 Windows
- انقر فوق زر البدء ثم حدد **كافة البرامج** أو **البرامج** >**Software Epson** > **Manager Event**.

Mac OS X أنظمة التشغيل

.**Event Manager** > **Epson Software**< **التطبيقات** >**انتقال** >**Finder** حدد

تظهر ٍ عندئذ علامة التبويب **Settings Button** في Manager Event Epson.

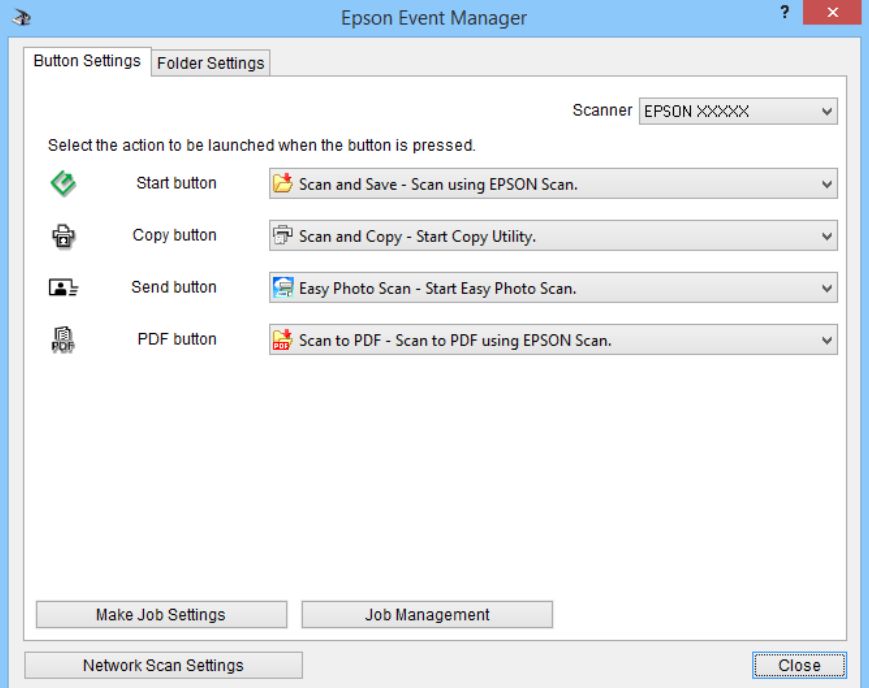

2. حدد إجراءً من القامُة المنسدلة إلى جوار اسم الزر.

.3 انقر فوق **Close** لإغلاق النافذة Manager Event Epson.

*ِّنفذ أحد الإجراءات التالية إذا كنت تحتاج إلى مساعدة بشأن استخدام Manager Event Epson. ملاحظة:*

❏ *في أنظمة التشغيل Windows: انقر فوق ? في الركن العلوي الأمين من النافذة.*

❏ *في أنظمة التشغيل X OS Mac: انقر فوق قامئة التعليامت في شريط القوائم ثم حدد Help Manager Event Epson.*

## **المسح الضويئ باستخدام Scan EPSON**

<span id="page-22-0"></span>يتيح لك EPSON Scan التحكم في عملية المسح الضوئي بأكملها. ومكنك استخدامه أيضًا كتطبيق مسح ضوئي قائم بذاته أو استخدامه مع تطبيق مسح ضوئي آخر متوافق مع TWAIN. يشرح هذا القسم إجراءات المسح الضوئي الأساسي باستخدام EPSON Scan. راجع التعليمات<br>للاطلاع على تفاصيل بشأن EPSON Scan.

#### **بدء تشغيل Scan EPSON**

ِّنفذ أحد الإجراءات التالية لبدء تشغيل Scan EPSON.

❏ بدء التشغيل من الماسحة الضوئية اضغط على الزر بالماسحة.

❏ نظام التشغيل 8.1 Windows أو 8 Windows أدخل اسم التطبيق في رمز البحث، ثم حدد الرمز المعروض.

❏ باستثناء نظام التشغيل 8.1 Windows أو 8 Windows

```
انقر فوق زر البدء ثم حدد كافة البرامج أو البرامج > EPSON < Scan EPSON > Scan EPSON.
```
Mac OS X التشغيل أنظمة❏

```
.EPSON Scan > Epson Software< التطبيقات >انتقال >Finder حدد
```
يتم عندئذِ فتح نافذة EPSON Scan تلقائيًا.

*ملاحظة:*

- ↓ لا يدعم EPSON Scan ميزة التبديل السريع بين المستخدمين في أنظمة التشغيل Mac OS X. أوقف تشغيل وظيفة التبديل السريع بين<br>المستخدمين.
	- ❏ *قد يلزم تحديد الماسحة الضوئية التي تريد استخدامها من قامئة الماسحات الضوئية.*

**معلومات ذات صلة**

- | "المسح الضويئ باستخدام زر الماسحة [الضوئية" في](#page-20-0) الصفحة 21
	- | "معلومات [التطبيق" في](#page-52-0) الصفحة 53

#### **وضع المسح الضويئ المتوفر في Scan EPSON**

يوفر Scan EPSON عدة أوضاع للمسح الضويئ للاختيار من بينها.

- ❏ يتيح لك **الوضع التلقايئ الكامل** إجراء المسح الضويئ بسرعة وسهولة، من دون تحديد أي إعدادات أو معاينة الصورة. يتم اكتشاف نوع المستند تلقائيًا وتحسين إعدادات المسح الضّوئي باسّتخدام EPSON Scan. يفيد هذا الوضع عند الحاجة إلى مسح المستندات الأصلية ضوئيًا بحجم ١٠٠% دون الحاجة إلى معاينة الصور قبل إجراء المسح الضوئي. عكنك استعادة الألوان الباهتة أو إزالة علامات الأتربة<br>باستخدام هذا الوضع. هذا هو الوضع الافتراضي في EPSON Scan.
	- يتيح لك **وضع المكتب** سرعة تحديد الإعدادات اللازمة لمسح المستندات النصية ضوئيًا والتحقق من فعاليتها باستخدام صورة معاينة. ً وعكنك أيضًا تحديد العديد من خيارات ضبط الصور ومعاينة الصورة الممسوحة ضوئيًا.
- ❏ يتيح لك **وضع الاستعامل المنزلي** تخصيص بعض إعدادات المسح الضويئ والتحقق من فعاليتها باستخدام صورة معاينة. يفيد هذا الوضع عند الحاجة إلى معاينة صور المستندات الأصلية قبل مسحها ضوئيًا. مكنك ضبط حجم الصورة عند المسح الضوئي، وضبط منطقة المسح<br>الضوئي والعديد من إعدادات الصور، ما في ذلك استعادة الألوان وإزالة الأتربة وتصحيح الإضاءة الخلفية.
- ❏ مينحك **الوضع الاحترافي** ً تحكام كاملاً في إعدادات المسح الضويئ ويتيح لك التحقق من فعاليتها باستخدام صورة معاينة. يفيد هذا الوضع عند الحاجة إلى معاينةٌ الصورة وإجراءً تصحيحات شاملة وتفصيلية عليها قبل مسحها ضوئيًا. عكنك زيادة الحدة وتصحيح الألوان وتحسين<br>الصورة باستخدام مجموعة كاملة من الأدوات، ما في ذلك استعادة الألوان وإزالة الأتربة وتصحيح الإضاءة

**معلومات ذات صلة**

- | "بدء تشغيل [Scan EPSON "في](#page-22-0) الصفحة 23
- | "المسح الضويئ في **الوضع التلقايئ الكامل**" في [الصفحة](#page-24-0) 25
	- | "المسح الضويئ في **وضع المكتب**" في [الصفحة](#page-27-0) 28
- | "المسح الضويئ في **وضع [الاستعامل](#page-29-0) المنزلي**" في الصفحة 30
	- | "المسح الضويئ في **الوضع [الاحترافي](#page-32-0)**" في الصفحة 33

#### **تحديد أحد أوضاع Scan EPSON**

لتحديد وضع المسح الضوئي، انقر فوق السهم في المربع ا**لوضع** في الركن العلوي الأ<sub></sub>من من نافذة EPSON Scan. حدد بعد ذلك الوضع الذي<br>تريد استخدامه من القامًة التي تظهر.

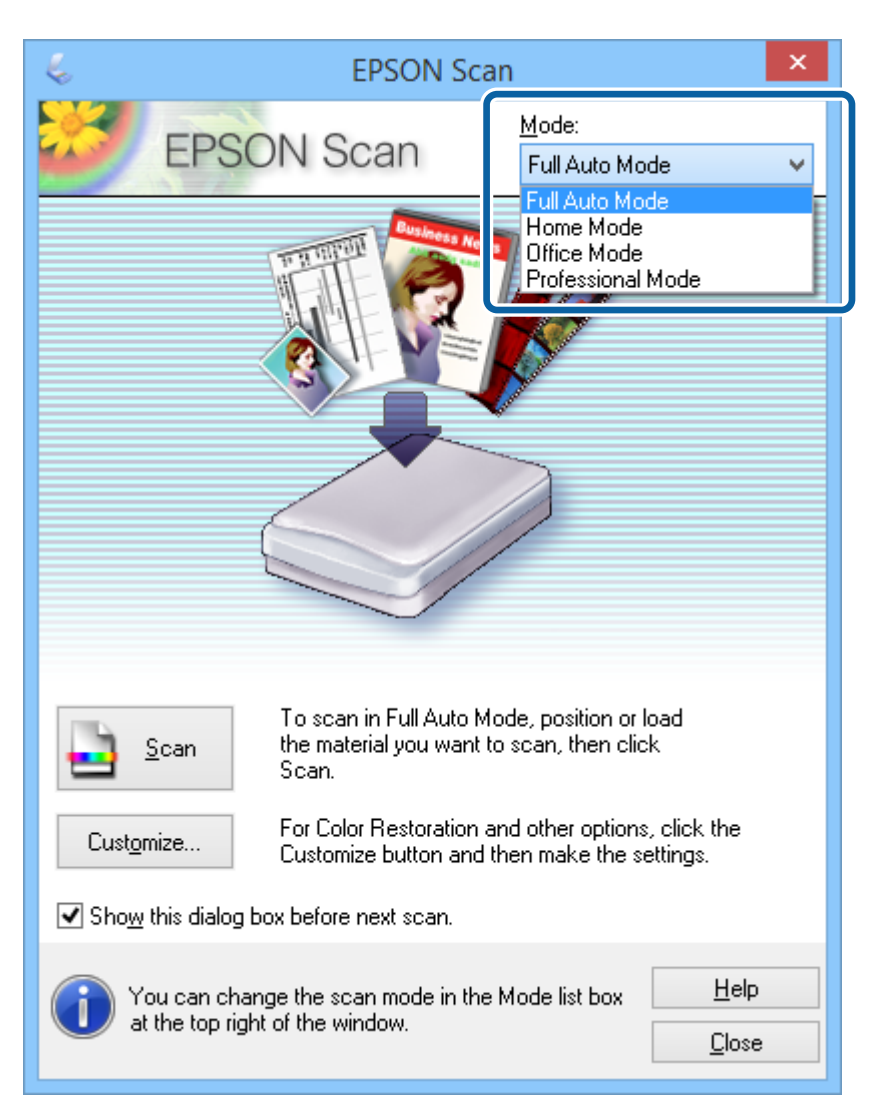

*يبقى الوضع الذي حددته َّ مفعلاً عند تشغيل Scan EPSON في المرة القادمة. ملاحظة:*

**معلومات ذات صلة**

- | "بدء تشغيل [Scan EPSON "في](#page-22-0) الصفحة 23
- | "المسح الضويئ في **الوضع التلقايئ الكامل**" في [الصفحة](#page-24-0) 25
	- | "المسح الضويئ في **وضع المكتب**" في [الصفحة](#page-27-0) 28

| "المسح الضويئ في **وضع [الاستعامل](#page-29-0) المنزلي**" في الصفحة 30 | "المسح الضويئ في **الوضع [الاحترافي](#page-32-0)**" في الصفحة 33

## **المسح الضويئ في الوضع التلقايئ الكامل**

<span id="page-24-0"></span>Scan EPSON. يعمل Scan EPSON في **الوضع التلقايئ الكامل** عند تشغيله للمرة الأولى. للاطلاع على إرشادات تفصيلية بشأن الإعداد، راجع تعليامت

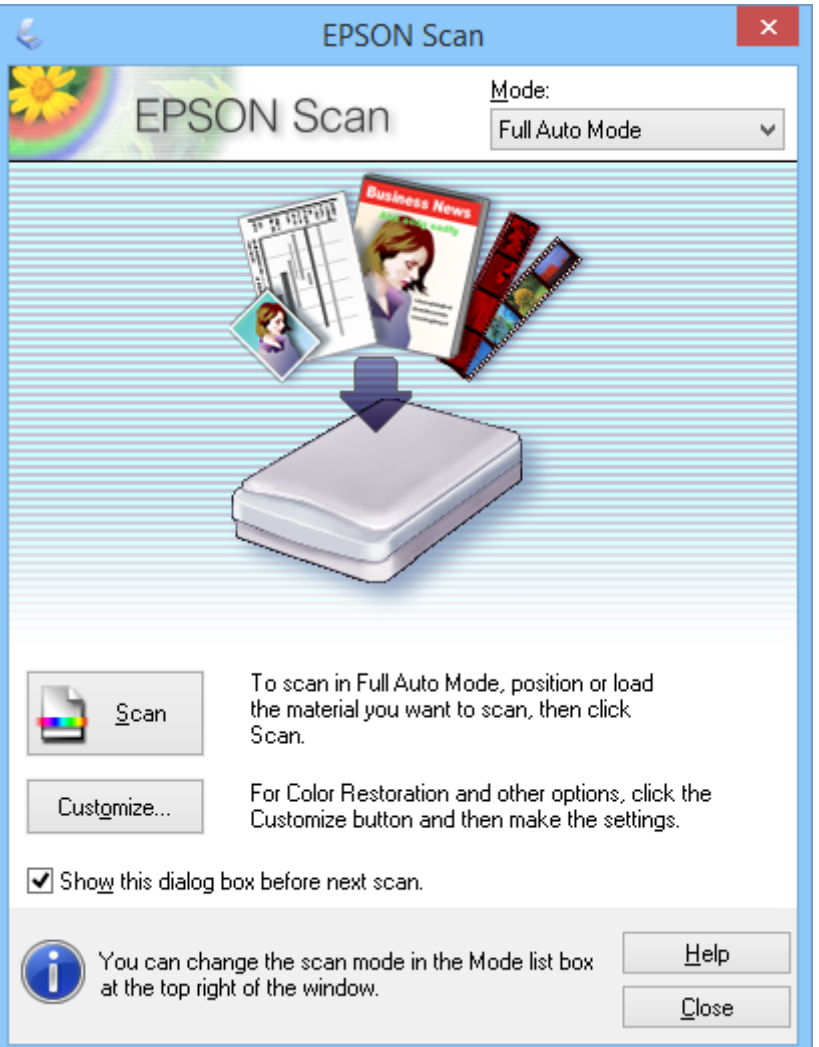

#### *ملاحظة:*

في حالة إلغاء تحديد **عرض مربع الحوار هذا قبل إجراء عملية المسح الضوئي التالية(**، يبدأ EPSON Scan المسح الضوئي فورًا بدون عرض هذه<br>النافذة. للعودة إلى هذه الشاشة، انقر فوق **إيقاف مؤقت** في مربع حوار المسح الضوئي أثناء إجراء

- .1 ضع المستند الأصلي.
- .EPSON Scan ابدأ .2
- .3 حدد **الوضع التلقايئ الكامل** من القامئة **الوضع**.

.4 إذا أردت تحديد درجة دقة مخصصة أو استعادة ألوان باهتة أو إزالة علامات أتربة أو تحديد إعدادات حفظ ملف، فانقر فوق **تخصيص**. تظهر ٍ عندئذ النافذة **تخصيص**.

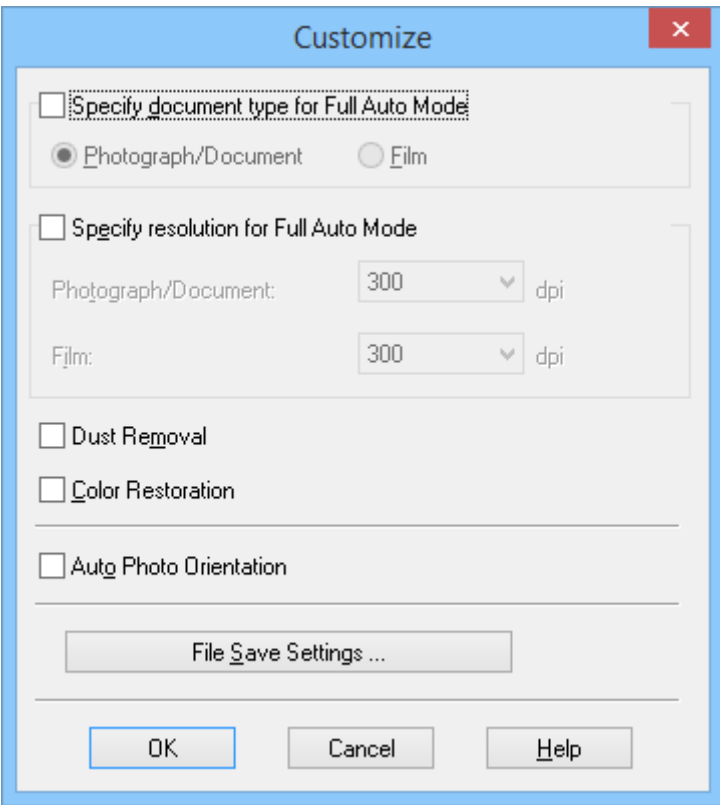

5. حدد الإعدادات المطلوبة في النافذة **تخصيص** ثم انقر فوق **موافق**. للاطلاع على مزيد من التفاصيل حول تحديد الإعدادات في النافذة<br>**تخصيص**، راجع تعليمات EPSON Scan.

.6 انقر فوق **مسح ضويئ**.

يعاين EPSON Scan كل صورة ويكتشف نوع المستند الأصلي ويحدد تلقائيًا إعدادات المسح الضوئي الأنسب. تظهر بعد لحظة معاينة<br>صغيرة لكل صورة في نافذة EPSON Scan.

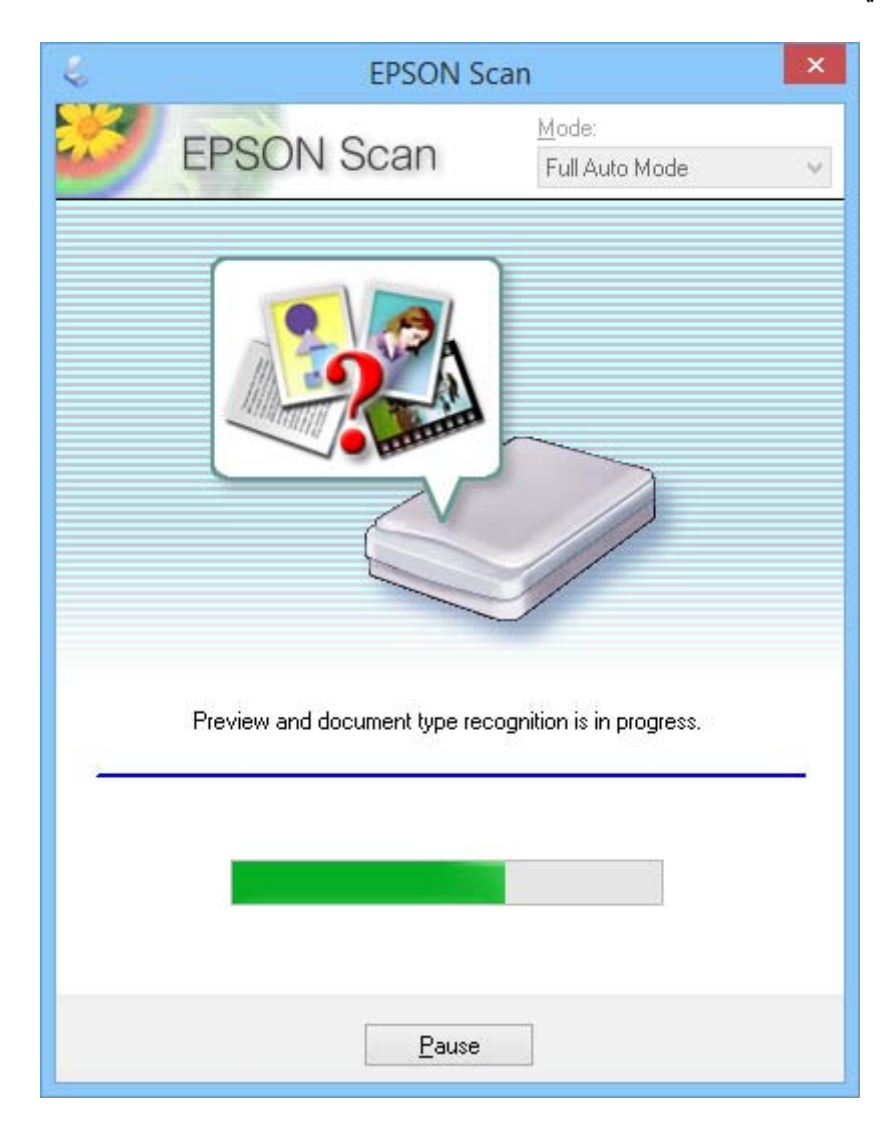

*ملاحظة:*

[ ] إذا أردت تغيير أي إعدادات، فانقر فوق إ**يقاف مؤقت**. تتم عندئذ إعادتك إلى النافذة الأصلية لتنقر بعد ذلك على **تخصيص**.

❏ *إذا أردت إلغاء عملية المسح الضويئ، فانقر فوق الزر إلغاء عند ظهوره.*

يتم حفظ الصورة الممسوحة ضوئيًا بتنسيق الملف وفي المكان الذي حددته في النافذة <mark>إعدادات حفظ الملف</mark>. إذا لم تحدد أي إعدادات في<br>النافذة إ**عدادات حفظ الملف**، فسيتم الحفظ بتنسيق JPEG في المجلد ا**لصور** أو **صوري**.

#### **معلومات ذات صلة**

- | "وضع المستندات [الأصلية" في](#page-14-0) الصفحة 15
- | "بدء تشغيل [Scan EPSON "في](#page-22-0) الصفحة 23
- | "المسح الضويئ في **وضع المكتب**" في [الصفحة](#page-27-0) 28
- | "المسح الضويئ في **وضع [الاستعامل](#page-29-0) المنزلي**" في الصفحة 30
	- | "المسح الضويئ في **الوضع [الاحترافي](#page-32-0)**" في الصفحة 33
		- | "ميزات ضبط [الصور" في](#page-34-0) الصفحة 35

### **المسح الضويئ في وضع المكتب**

<span id="page-27-0"></span>عند تحديد **وضع المكتب**، تظهر النافذة Scan EPSON **وضع المكتب**. للاطلاع على إرشادات تفصيلية بشأن الإعداد، راجع تعليامت EPSON .Scan

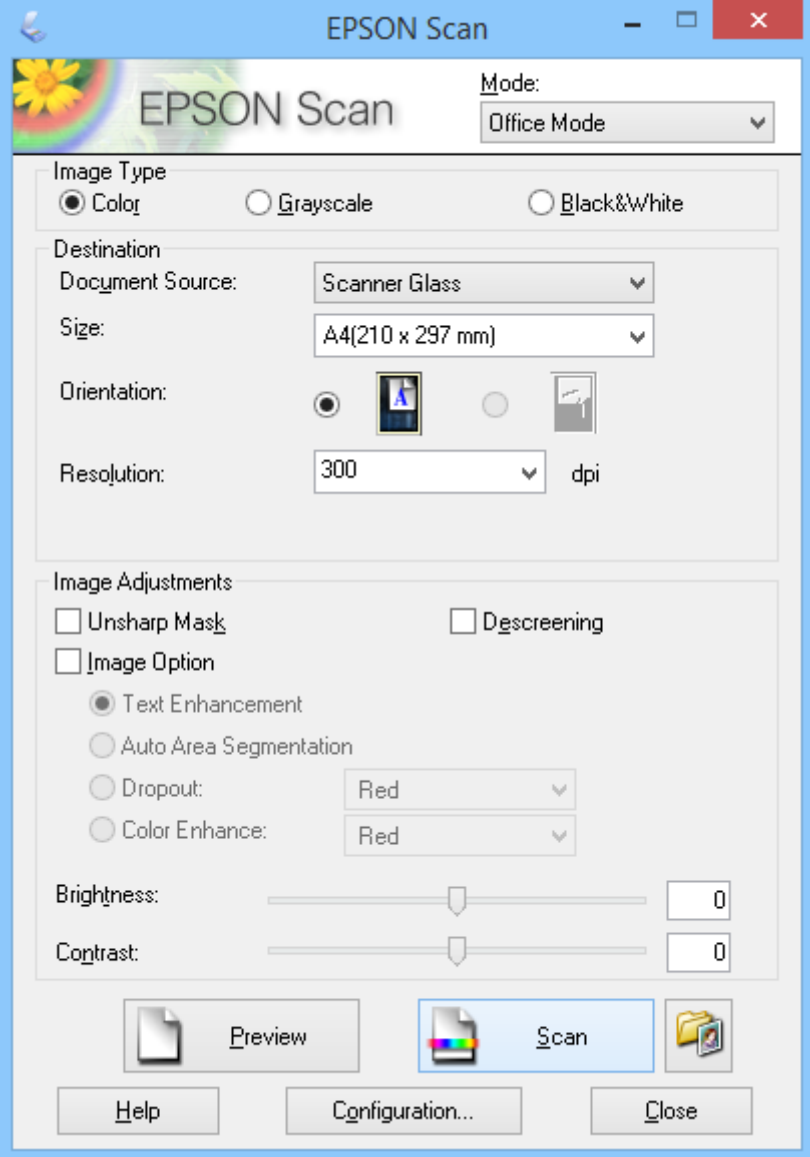

- .1 ضع المستند الأصلي.
- .EPSON Scan ابدأ .2
- .3 حدد **وضع المكتب** من القامئة **الوضع**.
- .4 حدد **ألوان**, **تدرج الرمادي** أو **أبيض وأسود** في إعداد **نوع الصورة**.
- 5. انقر فوق السهم لفتح القا<del>ئ</del>مة ا**لحجم**، وحدد حجم المستند الأصلي الذي <del>م</del>َسحه ضوئيًا. ֧֖֖֖֖֖֖֖֖֖֖֖֖֚֚֚֚֚֚֚֚֚֚֚֚֝֟֓֓<u>֓</u><br>֧֪֪֩
	- .6 انقر فوق السهم لفتح القامئة **الدقة**، ثم حدد درجة الدقة المناسبة للمستند الأصلي.

.7 انقر فوق **معاينة** لمعاينة الصورة.

يتم عرض الصورة في النافذة **معاينة**.

- .8 ِّعدل جودة الصورة باستخدام ميزات **عمليات ضبط الصورة** عند الضرورة.
	- .9 انقر فوق **مسح ضويئ**.

تظهر ٍ عندئذ النافذة **إعدادات حفظ الملف**.

**موافق**. .10 من النافذة **إعدادات حفظ الملف**، حدد الاسم والمكان ونوع تنسيق الصورة، وما إلى ذلك، لملفات المسح الضويئ المحفوظة ثم انقر فوق

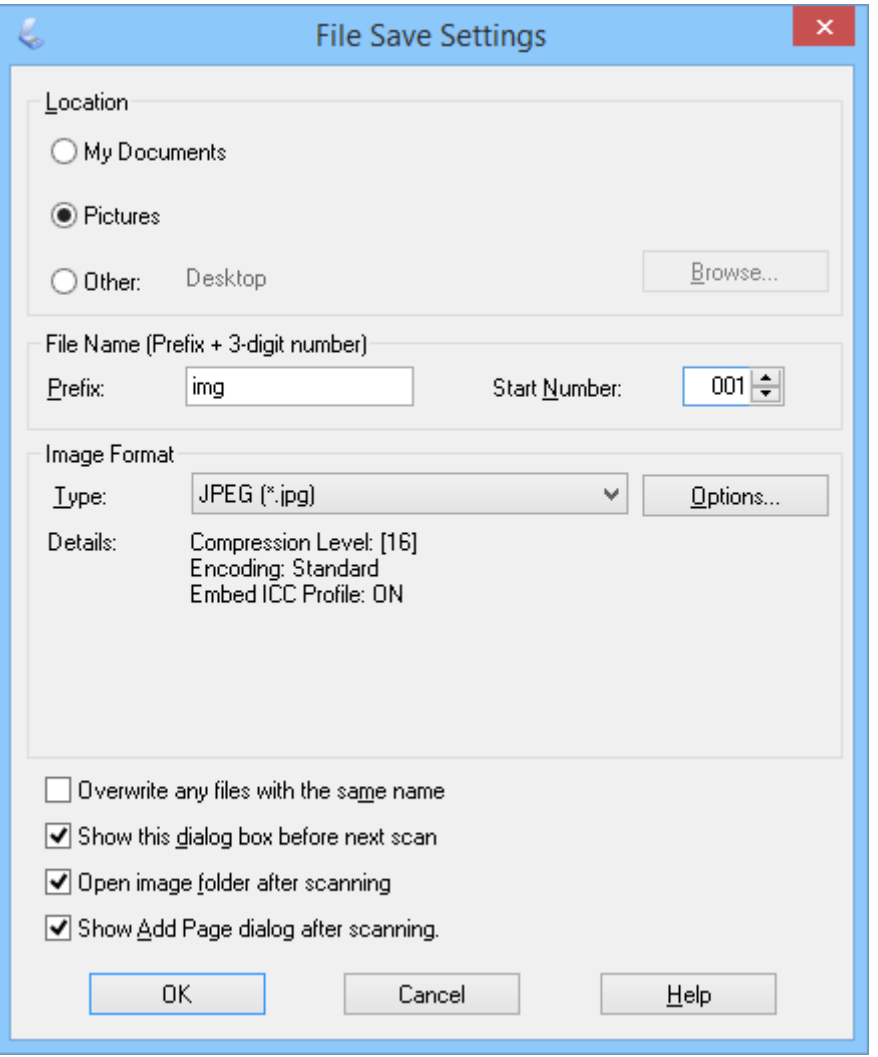

يبدأ EPSON Scan عملية المسح الضوئي ويحفظ الصور الممسوحة ضوئيًا، وما إلى ذلك، حسب الإعدادات المحددة في النافذة إ**عدادات**<br>حفظ الملف.

**معلومات ذات صلة**

- | "وضع المستندات [الأصلية" في](#page-14-0) الصفحة 15
- | "بدء تشغيل [Scan EPSON "في](#page-22-0) الصفحة 23
- | "المسح الضويئ في **الوضع التلقايئ الكامل**" في [الصفحة](#page-24-0) 25
- | "المسح الضويئ في **وضع [الاستعامل](#page-29-0) المنزلي**" في الصفحة 30
	- | "المسح الضويئ في **الوضع [الاحترافي](#page-32-0)**" في الصفحة 33

| "ميزات ضبط [الصور" في](#page-34-0) الصفحة 35

## **المسح الضويئ في وضع الاستعامل المنزلي**

<span id="page-29-0"></span>عند تحديد **وضع الاستعمال المنزلي،** تظهر النافذة **وضع الاستعمال المنزلي**. للاطلاع على إرشادات تفصيلية بشأن الإعداد، راجع تعليمات<br>EPSON Scan.

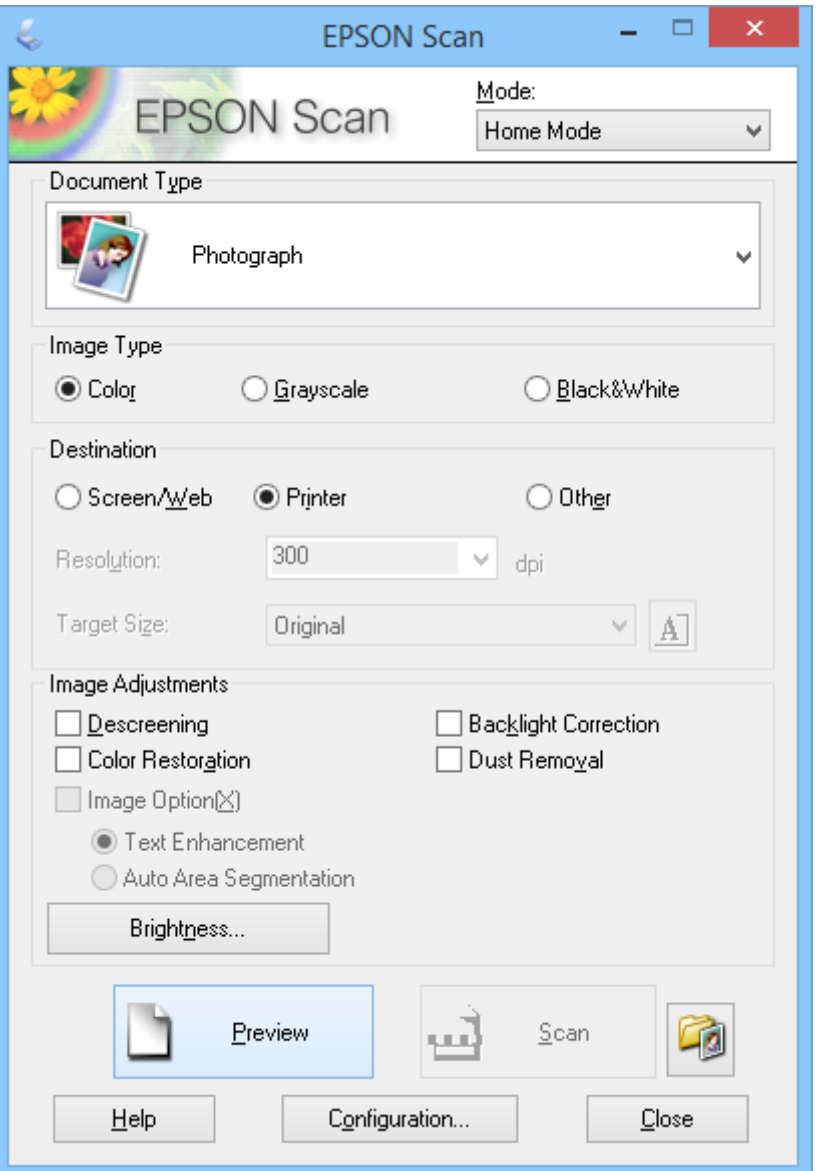

- .1 ضع المستند الأصلي.
- .EPSON Scan ابدأ .2
- .3 حدد **وضع الاستعامل المنزلي** من القامئة **الوضع**.
- 4. انقر فوق السهم لفتح القا<del>ءً</del>ة **نوع المستند**، ثم حدد نوع المستند الأصلي الذي <del>م</del>سحه ضوئيًا.
	- .5 حدد **ألوان**, **تدرج الرمادي** أو **أبيض وأسود** في إعداد **نوع الصورة**.

6. في مربع ا**لوجهة**، حدد الطريقة التي تنوي اتباعها لاستخدام الصور الممسوحة ضوئيًا.

❏ **شاشة/ويب**: للصور التي ستعرضها فقط على شاشة كمبيوتر أو سترسلها عبر الويب.

❏ **الطابعة**: للصور التي ستطبعها أو ِّ تحولها إلى نص قابل للتعديل باستخدام برنامج OCR) التعرف الضويئ على الأحرف).

❏ **آخر**: للصور التي ستؤرشفها وما شابه وبالتالي تحتاج إلى تحديد درجة دقة معينة.

يحدد EPSON Scan إعدادًا افتراضيًا للدقة حسب إعداد **الوجهة** الذي تحدده. إذا حددت **آخر** في إعداد ا**لوجهة**، فسيلزم تحديد درجة<br>دقة معينة.

.7 انقر فوق **معاينة** لمعاينة الصورة.

يتم عرض الصورة في النافذة **معاينة**.

- .8 ِّعدل جودة الصورة باستخدام ميزات **عمليات ضبط الصورة** عند الضرورة.
- 9. عند الضرورة، انقر فوق السهم لفتح القامًة **حجم الهدف** لتحديد حجم الصورة الممسوحة ضوئيًا. عكنك مسح الصور ضوئيًا بحجمها<br>الأصلي، أو تصغير حجمها أو تكبيره. ֧֖֖֖֖֖֖֖֖֖֖ׅ֪֪ׅ֪֪֪ׅ֪֪֪ׅ֚֚֚֚֚֚֚֚֚֚֚֚֚֚֚֚֚֚֚֝֬֝֓֓֓֬֓֓֞֓֓֓֬֝֓֬֝֬֓֓֬֝֬֓֬֝֓֬֝֬֓֬֝֬֝֓֬֝֬֝֬֝֬֝֬֝֬֝֬֝֬֝֬֝֬
	- .10 انقر فوق **مسح ضويئ**.

تظهر ٍ عندئذ النافذة **إعدادات حفظ الملف**.

11. في النافذة إ**عدادات حفظ الملف**، حدد الاسم والمكان ونوع تنسيق الصور للملفات الممسوحة ضوئيًا التي حفظتها، ثم انقر فوق **موافق**.

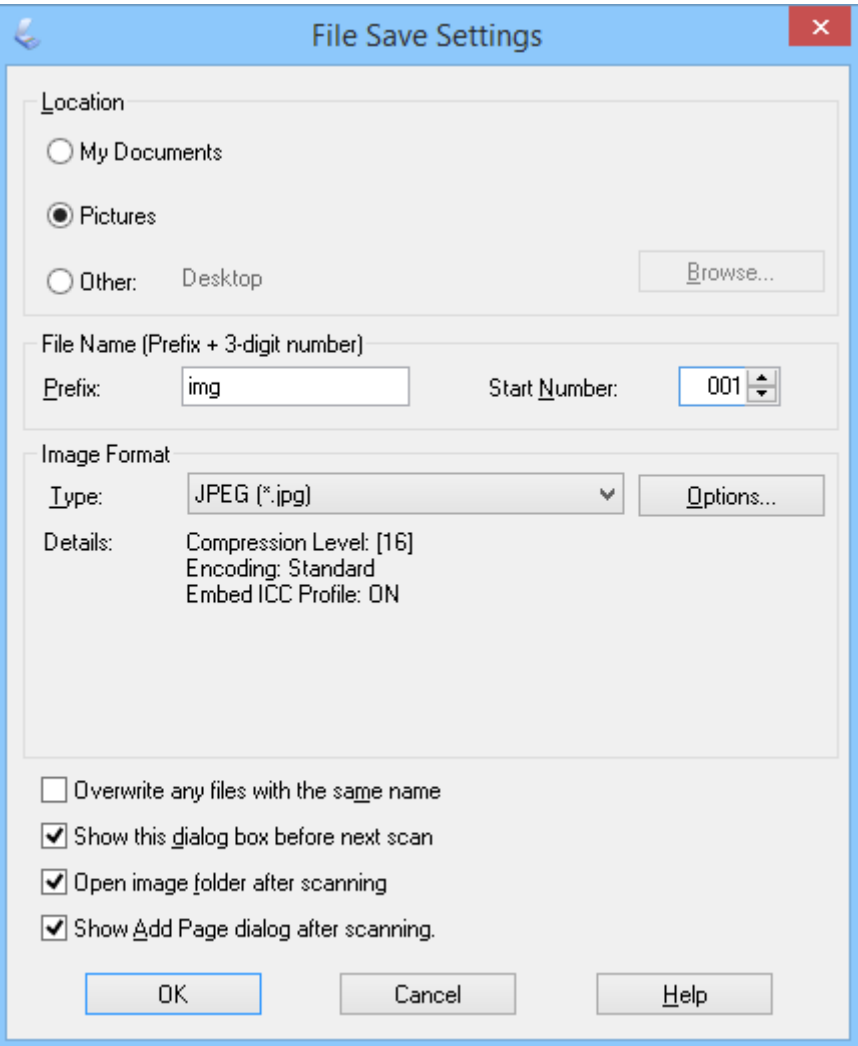

يبدأ EPSON Scan عملية المسح الضوئي ويحفظ الصور الممسوحة ضوئيًا، وما إلى ذلك، حسب الإعدادات المحددة في النافذة إ**عدادات**<br>حفظ الملف.

#### **معلومات ذات صلة**

- | "وضع المستندات [الأصلية" في](#page-14-0) الصفحة
- | "بدء تشغيل [Scan EPSON "في](#page-22-0) الصفحة
- | "المسح الضويئ في **الوضع التلقايئ الكامل**" في [الصفحة](#page-24-0)
	- | "المسح الضويئ في **وضع المكتب**" في [الصفحة](#page-27-0)
	- | "المسح الضويئ في **الوضع [الاحترافي](#page-32-0)**" في الصفحة
		- | "ميزات ضبط [الصور" في](#page-34-0) الصفحة

## **المسح الضويئ في الوضع الاحترافي**

<span id="page-32-0"></span>عند تحديد **الوضع الاحترافي**، تظهر النافذة **الوضع الاحترافي**. للاطلاع على إرشادات تفصيلية بشأن الإعداد، راجع تعليامت Scan EPSON.

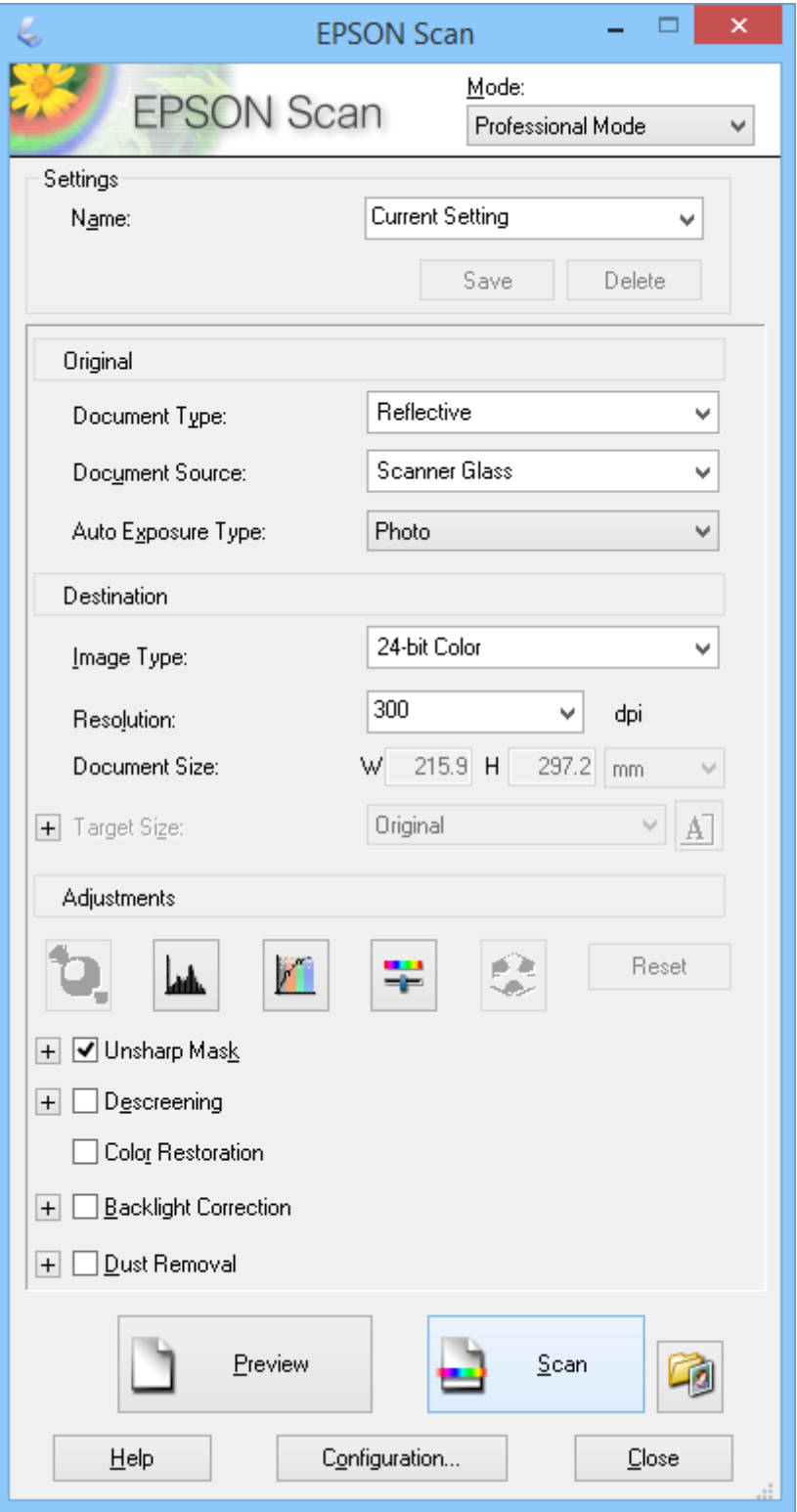

- .1 ضع المستند الأصلي.
- .EPSON Scan ابدأ .2
- .3 حدد **الوضع الاحترافي** من القامئة **الوضع**.
- .4 انقر فوق السهم في القامئة **نوع درجة الإضاءة التلقائية**، ثم حدد **صورة** أو **مستند**.
- 5. انقر فوق السهم لفتح القامُة **نوع الصورة**، ثم حدد نوع الصورة التفصيلية التي <del>م</del>َسحها ضوئيًا. ً

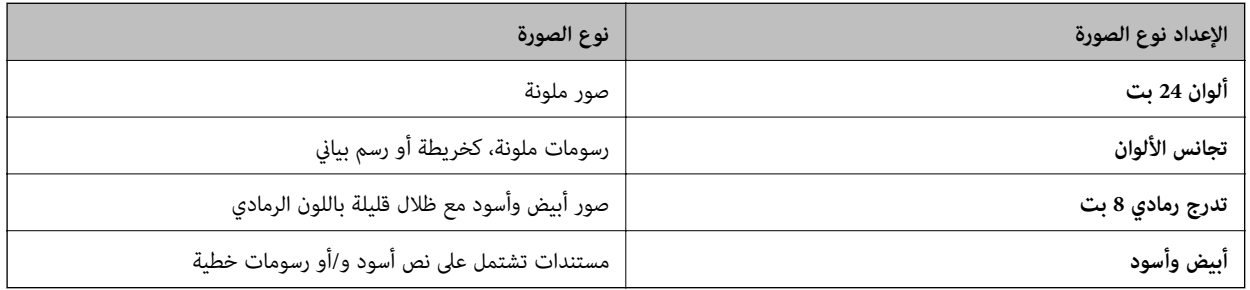

**ملاحظة:**<br>إذا حددت **تدرج رمادي 8 بت** أو **أبيض وأسود**، عكنك أيضًا تحديد الإعداد **خيار الصورة** كما هو موضح أدناه. انقر فوق الزر + عند ظهوره.

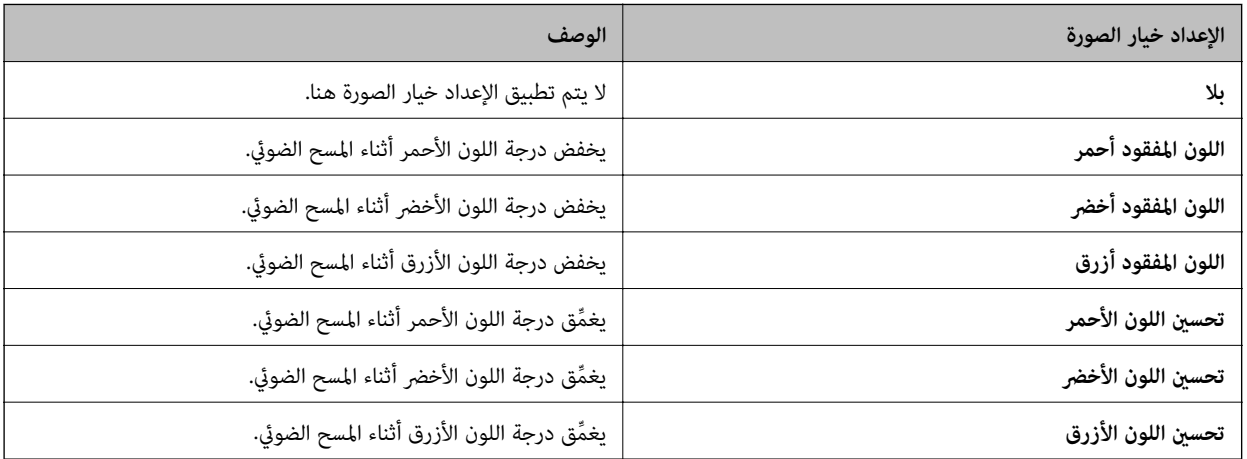

- .6 انقر فوق السهم لفتح القامئة **الدقة**، ثم حدد درجة الدقة المناسبة للمستند الأصلي.
	- .7 انقر فوق **معاينة** لمعاينة الصورة.

يتم عرض الصورة في النافذة **معاينة**.

- 8. عند الضرورة، انقر فوق السهم لفتح القامًة **حجم الهدف** لتحديد حجم الصورة الممسوحة ضوئيًا. عكنك مسح الصور ضوئيًا بحجمها<br>الأصلي، أو تصغير حجمها أو تكبيره. ً
	- .9 ِّعدل جودة الصورة باستخدام ميزات **عمليات الضبط** عند الضرورة.
		- .10 انقر فوق **مسح ضويئ**.

تظهر ٍ عندئذ النافذة **إعدادات حفظ الملف**.

<span id="page-34-0"></span>**موافق**. .11 من النافذة **إعدادات حفظ الملف**، حدد الاسم والمكان ونوع تنسيق الصورة، وما إلى ذلك، لملفات المسح الضويئ المحفوظة ثم انقر فوق

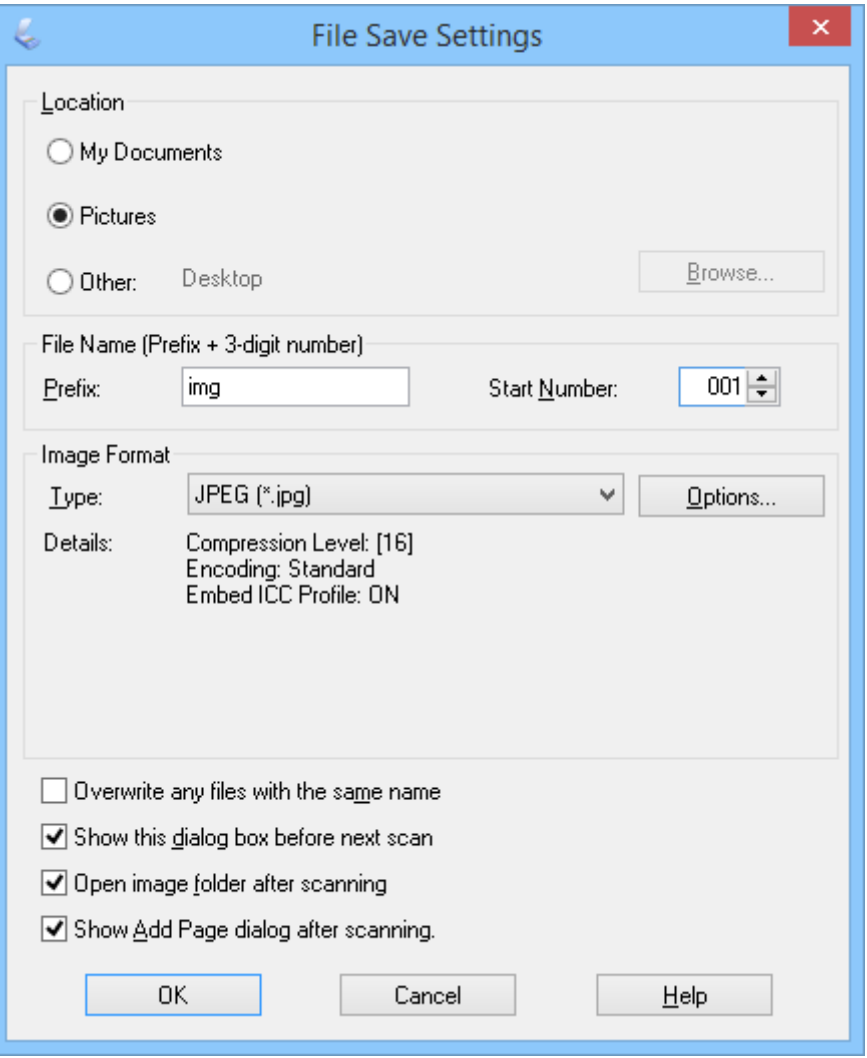

يبدأ EPSON Scan عملية المسح الضوئي ويحفظ الصور الممسوحة ضوئيًا، وما إلى ذلك، حسب الإعدادات المحددة في النافذة إ**عدادات**<br>حفظ الملف.

**معلومات ذات صلة**

- | "وضع المستندات [الأصلية" في](#page-14-0) الصفحة 15
- | "بدء تشغيل [Scan EPSON "في](#page-22-0) الصفحة 23
- | "المسح الضويئ في **الوضع التلقايئ الكامل**" في [الصفحة](#page-24-0) 25
	- | "المسح الضويئ في **وضع المكتب**" في [الصفحة](#page-27-0) 28
- | "المسح الضويئ في **وضع [الاستعامل](#page-29-0) المنزلي**" في الصفحة 30
	- | "ميزات ضبط الصور" في الصفحة 35

#### **ميزات ضبط الصور**

عكنك معاينة الصور وتعديل جودتها عند الضرورة. يوفر EPSON Scan العديد من الإعدادات لتحسين الألوان والحدة والتباين وعوامل<br>أخرى تؤثر على جودة الصورة. للاطلاع على تفاصيل بشأن ضبط هذه الإعدادات، راجع تعليمات EPSON Scan.

#### **ميزات ضبط الصور عند مسح الصور الفوتوغرافية ً ضوئيا:**

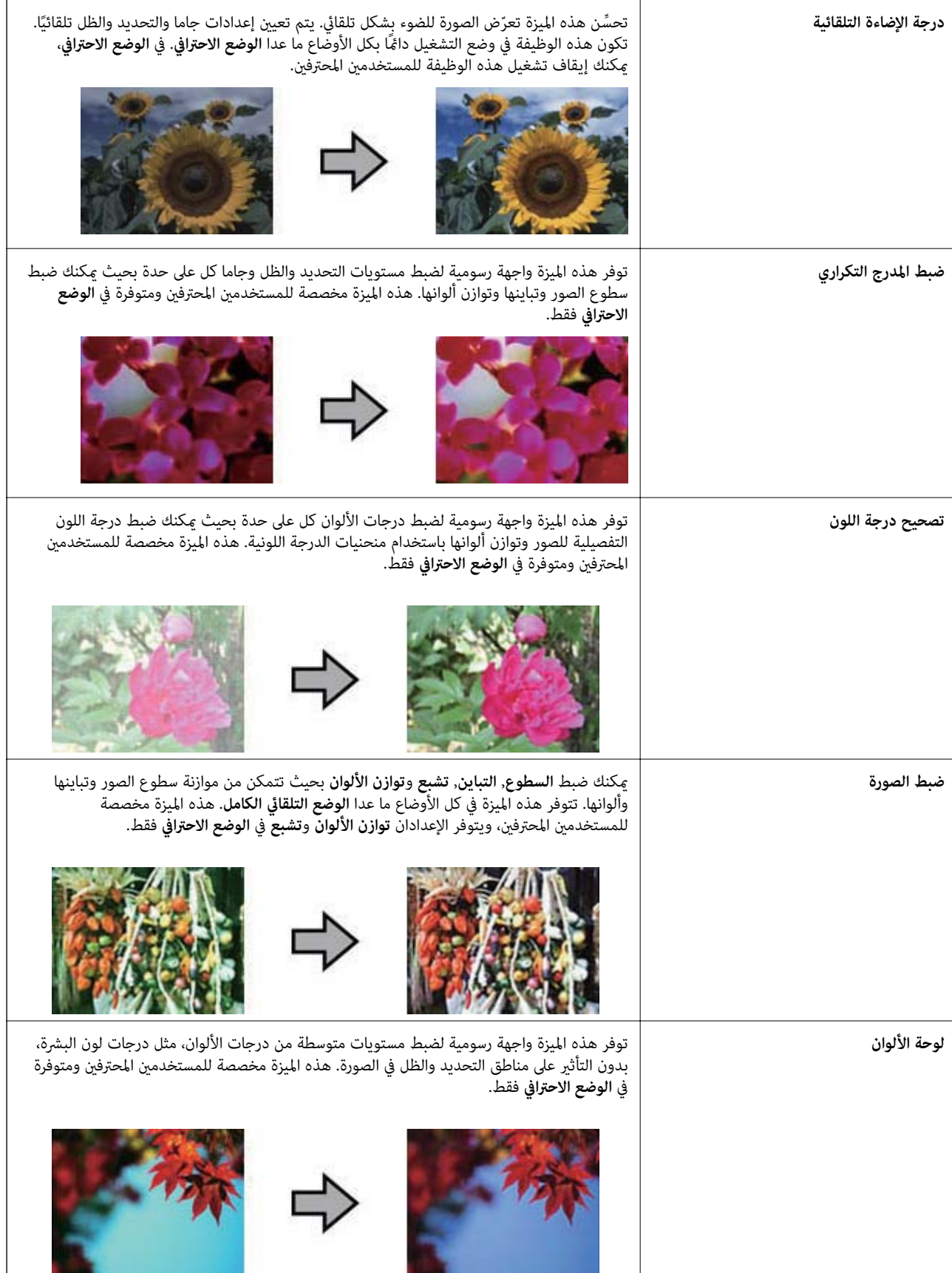
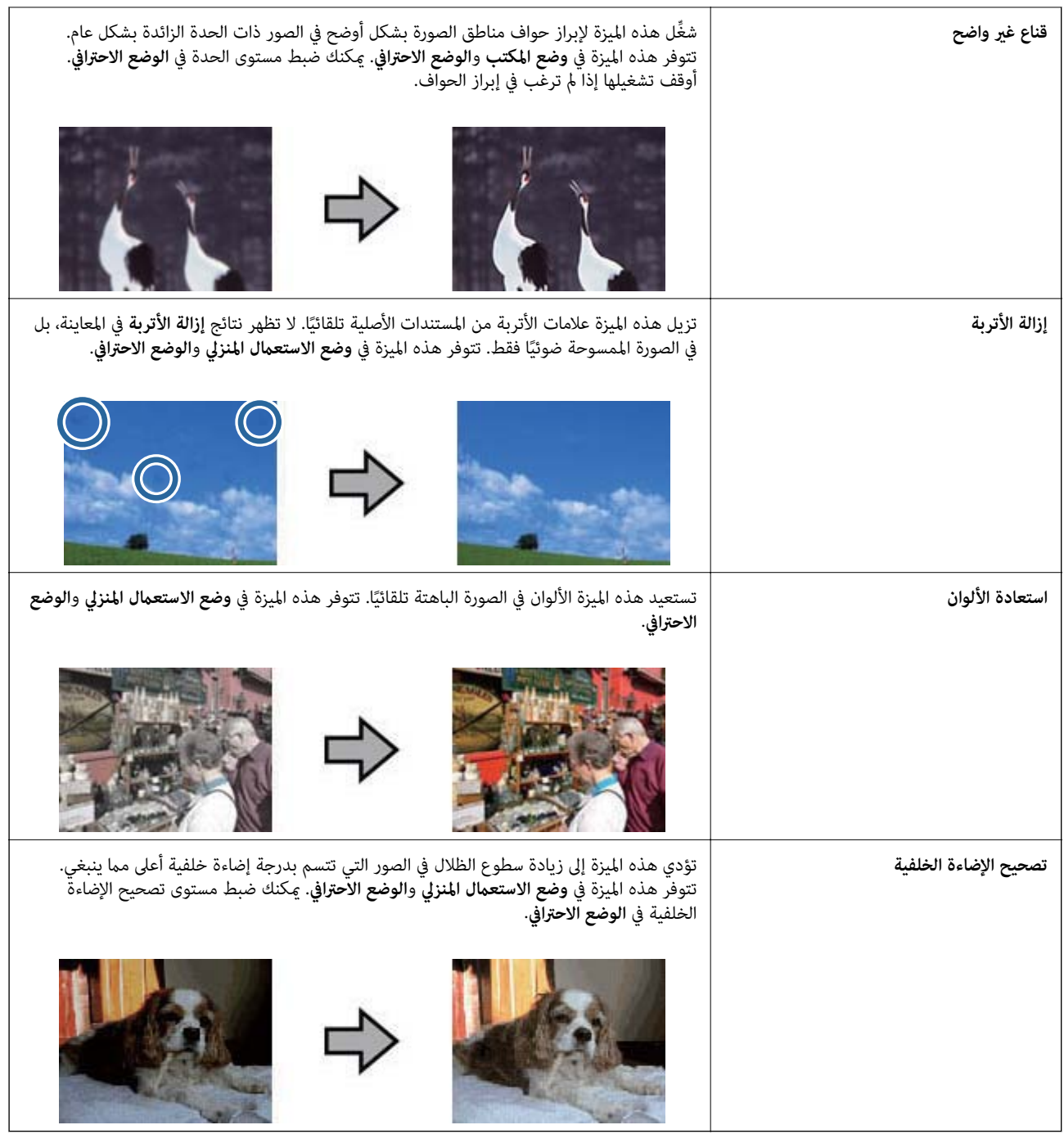

### **ميزات ضبط الصور عند مسح المستندات ً ضوئيا:**

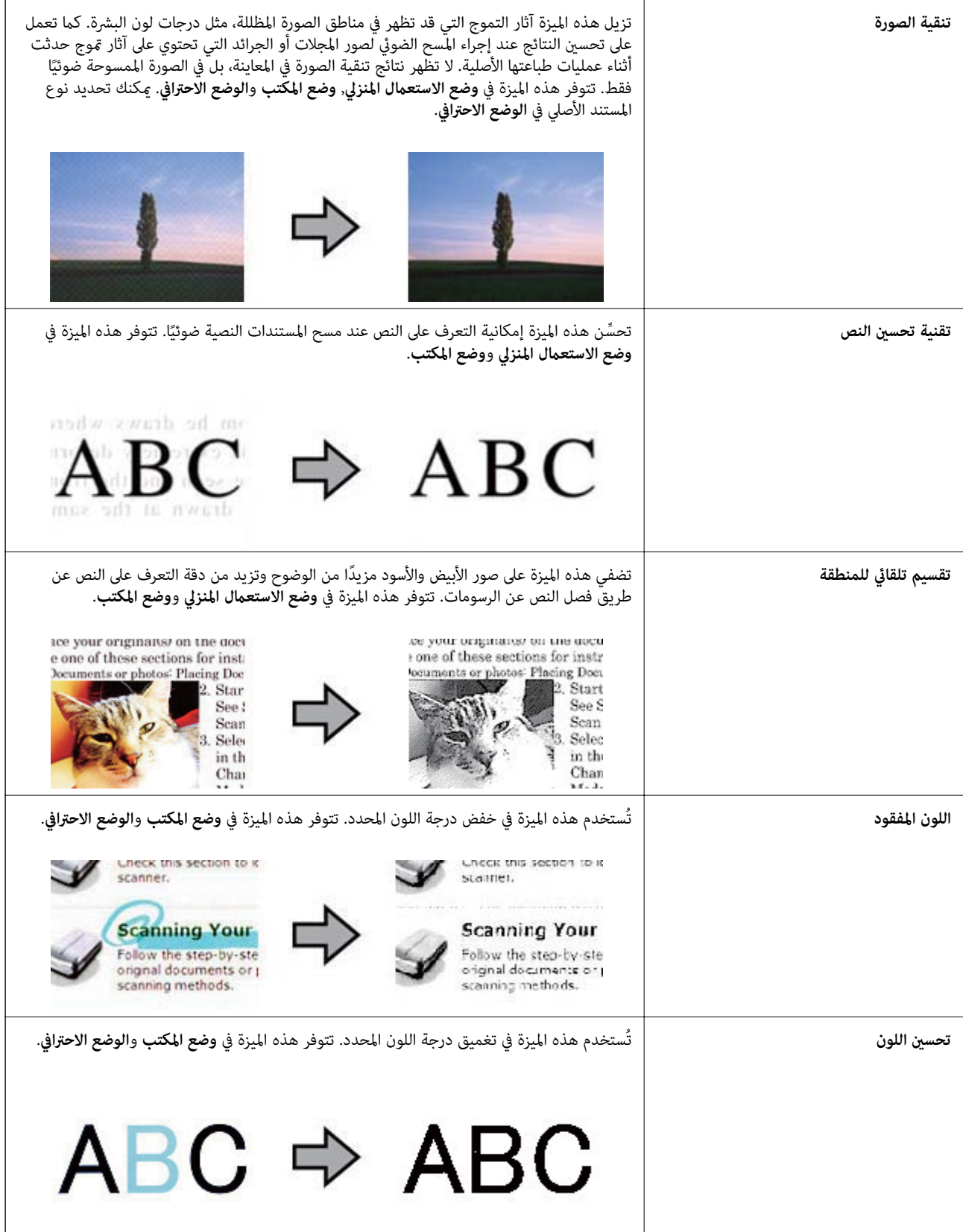

### **معلومات ذات صلة**

| "المسح الضويئ في **الوضع التلقايئ الكامل**" في [الصفحة](#page-24-0) 25

```
| "المسح الضويئ في وضع المكتب" في الصفحة 28
| "المسح الضويئ في وضع الاستعامل المنزلي" في الصفحة 30
       | "المسح الضويئ في الوضع الاحترافي" في الصفحة 33
```
## **المسح الضويئ باستخدام Scan Photo Easy**

<span id="page-38-0"></span>يتيح لك هذا التطبيق إجراء العديد من المهام بعد مسح المستند الأصلي ضوئيًا والتحقق من الصورة، مثل تعديل الصورة أو حفظها أو إرسالها<br>بالبريد الإلكتروني أو تحميلها إلى خدمة تخزين سحابي. راجع التعليمات للاطلاع على تفاصيل بشأن E

- 1. نفِّذ أحد الإجراءات التالية لبدء تشغيل Easy Photo Scan.
	- ❏ بدء التشغيل من الماسحة الضوئية اضغط على الزر لخ<mark>شا</mark> بالماسحة.
	- ❏ نظام التشغيل 8.1 Windows أو 8 Windows

```
أدخل اسم التطبيق في رمز البحث، ثم حدد الرمز المعروض.
```
❏ باستثناء نظام التشغيل 8.1 Windows أو 8 Windows

```
انقر فوق زر البدء ثم حدد كافة البرامج أو البرامج >Software Epson > Scan Photo Easy.
```
Mac OS X أنظمة التشغيل

```
.Easy Photo Scan > Epson Software< التطبيقات >انتقال >Finder حدد
```
*قد يلزم تحديد الماسحة الضوئية التي تريد استخدامها من قامئة الماسحات الضوئية. ملاحظة:*

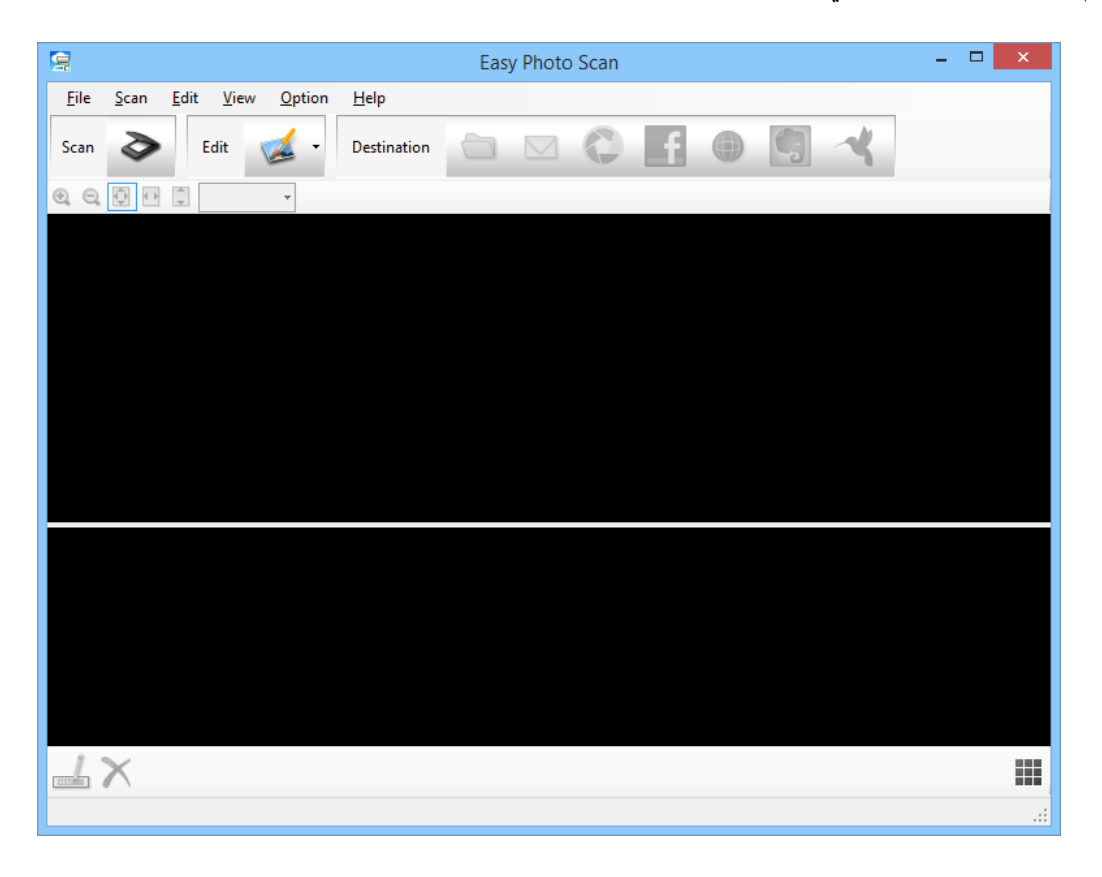

.2 ضع المستند الأصلي.

- .3 انقر فوق في نافذة Scan Photo Easy الرئيسية. تظهر عندئذ النافذة EPSON Scan.
- .4 اضبط الإعدادات الضرورية ثم انقر فوق **مسح ضويئ**. للاطلاع على مزيد من المعلومات عن طرق المسح الضوئي، راجع تعليمات EPSON Scan.
	- 5. إذا ظلت نافذة EPSON Scan مفتوحة بعد مسح المستند ضوئيًا، فانقر فوق إ**غلاق**. يتم عرض المستند الممسوح ضوئيًا في Easy Photo Scan.
		- 6. تحقق من الصور الممسوحة ضوئيًا ثم عدِّلها عند الضرورة.
		- .7 بعد الانتهاء من التحقق من الصورة، انقر فوق رموز الوجهة.

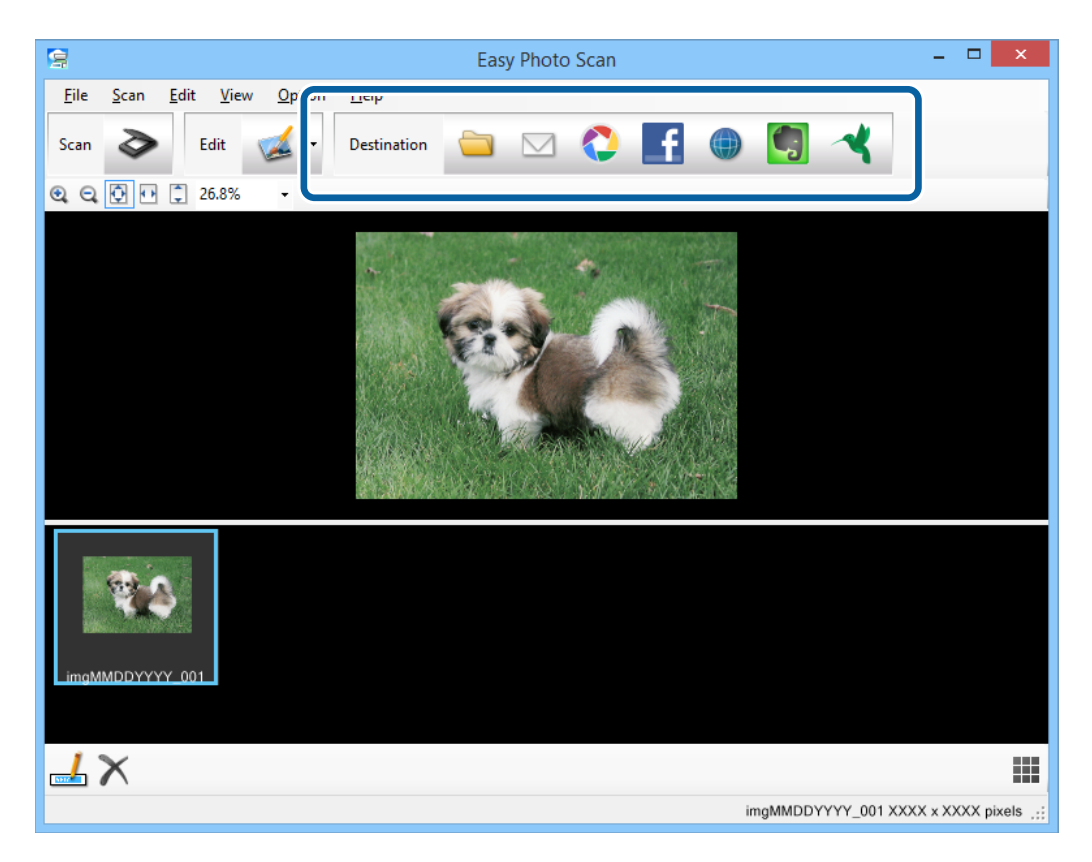

تظهر نافذة لإعدادات الحفظ أو إعدادات النقل حسب الرمز الذي حددته.

#### *ملاحظة:*

❏ *إذا أردت التحميل إلى خدمة تخزين سحايب، فسيلزم إعداد حسابك في تلك الخدمة ً مقدما.*

■ إذا أردت استخدام *Evernote* كوجهة، فنزًل تطبيق *Evernote م*ن موقع شركة *Evernote Corporation ع*لى الويب وثبًته قبل استخدام<br>هذه الميزة.

- .8 اضبط الإعدادات الضرورية في النافذة ثم انقر فوق **Send** أو **OK**.
	- .9 اتبع الإرشادات المعروضة على الشاشة.

يتم حفظ الصورة الممسوحة ضوئيًا إلى مجلد أو إرفاقها برسالة بريد إلكتروني أو تحميلها إلى خدمة تخزين سحابي، وما إلى ذلك، حسب<br>الوظيفة التي حددتها.

**معلومات ذات صلة** | "وضع المستندات [الأصلية" في](#page-14-0) الصفحة 15 | "المسح الضويئ باستخدام [Scan EPSON "في](#page-22-0) الصفحة 23 | "معلومات [التطبيق" في](#page-52-0) الصفحة 53

#### **ً مسح المشاريع الخاصة ضوئيا**

### **استخدام الماسحة الضوئية كناسخة**

<span id="page-40-0"></span>يكنك استخدام الماسحة الضوئية أثناء اتصال طابعة بالكمبيوتر كما هو الحال عند استخدام ماكينة تصوير.

- .1 ضع المستند الأصلي.
- .2 اضغط على الزر بالماسحة.

تظهر عندئذِ النافذتان Copy Utility وEPSON Scan.

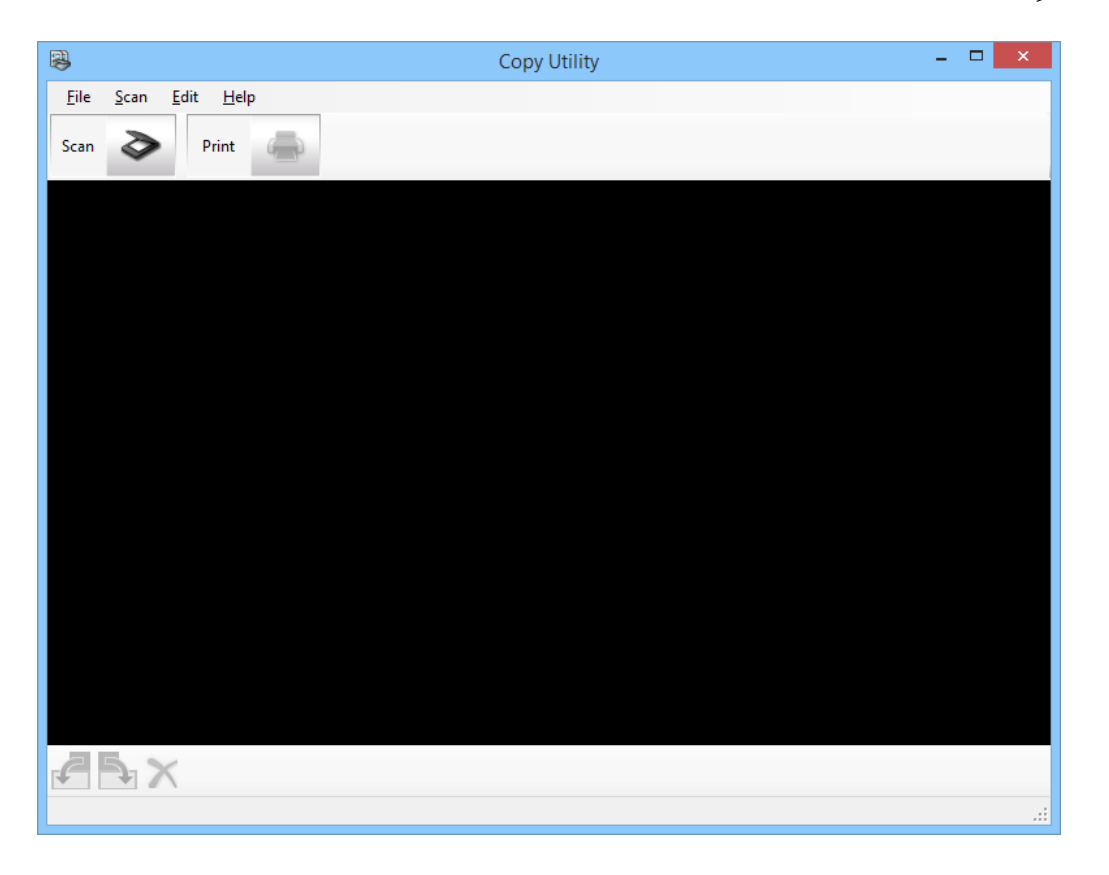

3. امسح المستند ضوئيًا.

راجع تعليمات EPSON Scan للاطلاع على مزيد من المعلومات عن كيفية إجراء المسح الضوئي.

4. إذا ظلت نافذة EPSON Scan مفتوحة بعد مسح المستند ضوئيًا، فانقر فوق **إغلاق**. يتم عرض الصورة الممسوحة ضوئيًا في نافذة Copy Utility الرئيسية.

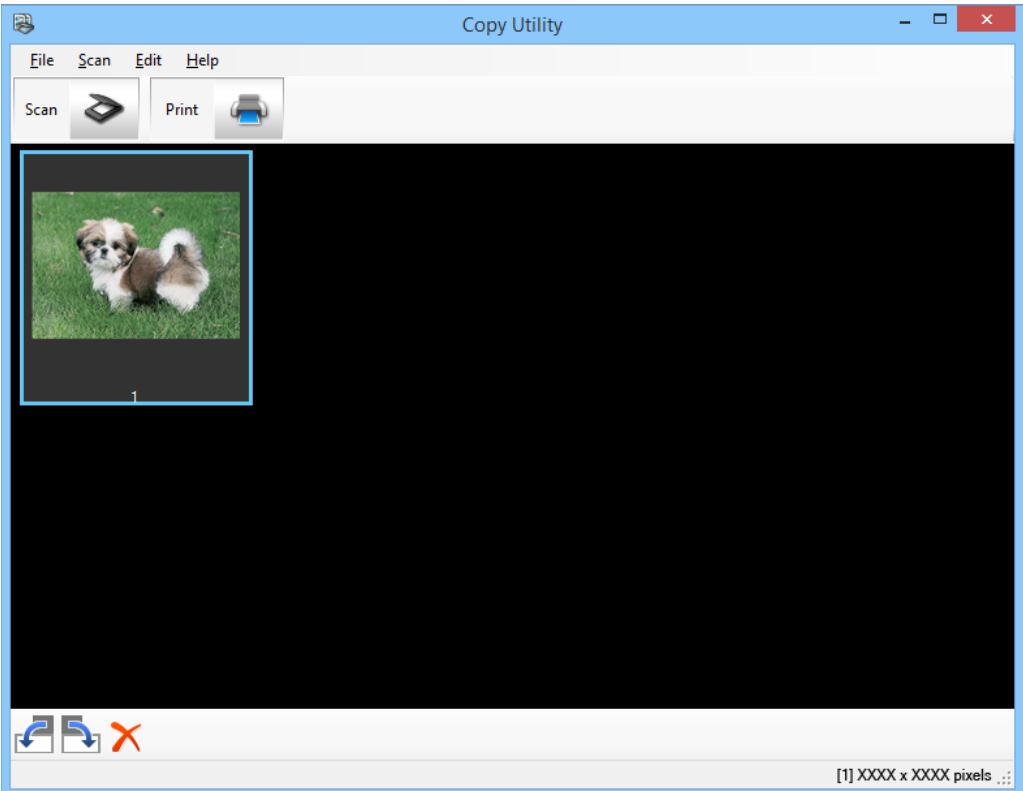

- 5. تحقق من الصورة الممسوحة ضوئيًا ثم أدرها باستخدام أداة الصور المصغرة عند الضرورة. ֧֖֖֖֖֖֖֖֖֖֖֖֖֧֚֚֚֚֚֚֚֚֚֚֚֚֚֚֚֝֟֓<u>֓</u><br>֧֪֪֪֪֪֪֪֪֝
	- 6. بعد الانتهاء من التحقق من الصورة، انقر فوق  $\,$  . تظهر ٍ عندئذ نافذة إعدادات الطباعة.
	- .7 حدد العناصر المطلوبة ثم انقر فوق **Print** لطباعة الصورة. تتم حينئذ طباعة الصورة الممسوحة ضوئيًا.

#### **معلومات ذات صلة**

- | "وضع المستندات [الأصلية" في](#page-14-0) الصفحة 15
- | "المسح الضويئ باستخدام [Scan EPSON "في](#page-22-0) الصفحة 23
	- | "معلومات [التطبيق" في](#page-52-0) الصفحة 53

### **المسح الضويئ إلى ملف PDF**

باستخدام Scan EPSON، ميكنك إنشاء ملف PDF يتسم بالميزات التالية.

- ❏ المسح الضويئ للعديد من صفحات المستند في ملف PDF واحد: ميكنك إجراء مسح ضويئ للعديد من الصفحات مبستند وحفظها في ملف PDF واحد.
- ❏ إنشاء ملف PDF قابل للبحث فيه (أنظمة التشغيل Windows فقط): ميكنك إنشاء ملف PDF يتميز بوظيفة القابلية للبحث فيه التي تتيح لك البحث عن الكلامت في الملف.

❏ تحديد عدد الصفحات في ملف PDF واحد:

عكنك تحديد العدد الأقصى للصفحات الذي عكن تضمينه في ملف PDF واحد. على سبيل المثال، إذا كنت تجري مسحًا ضوئيًا لمستند ً ت<br>مكون من 20 صفحة وحددت 4 صفحات لتضمينها في ملف PDF واحد، فعندئذٍ يتم إنشاء 5 ملفات PDF تلقائيًا.

الإرشادات. ميكنك ضبط هذه الإعدادات في النافذة **إعدادات حفظ الملف** بالتطبيق Scan EPSON. راجع تعليامت Scan EPSON للحصول على

**معلومات ذات صلة**

- | "المسح الضويئ باستخدام [Scan EPSON "في](#page-22-0) الصفحة 23
	- | "معلومات [التطبيق" في](#page-52-0) الصفحة 53

### **المسح الضويئ إلى ملف PDF باستخدام زر PDF**

- .1 ضع المستند الأصلي.
- .2 اضغط على الزر بالماسحة.

تظهر ٍ عندئذ النافذة **مسح ضويئ إلى PDF**.

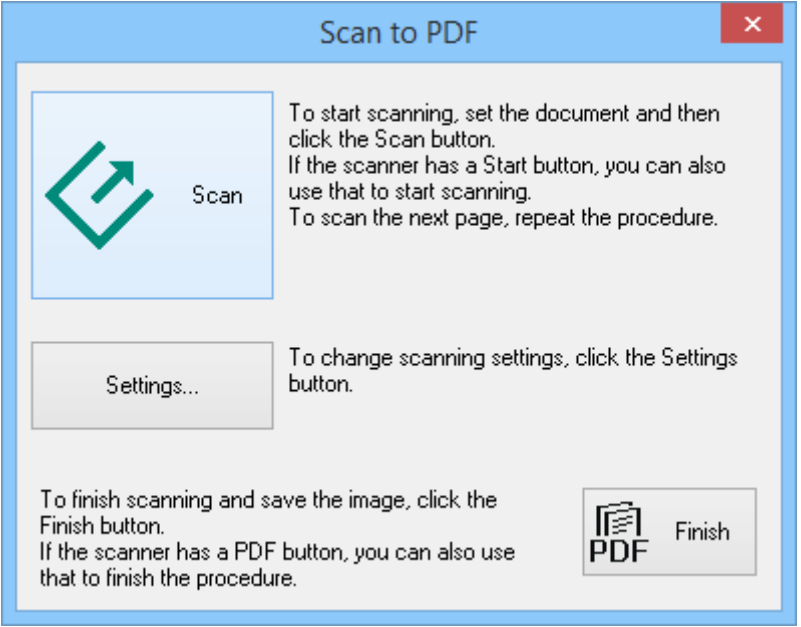

.3 انقر فوق **الإعدادات**.

تظهر ٍ عندئذ النافذة **إعدادات المسح إلىPDF**.

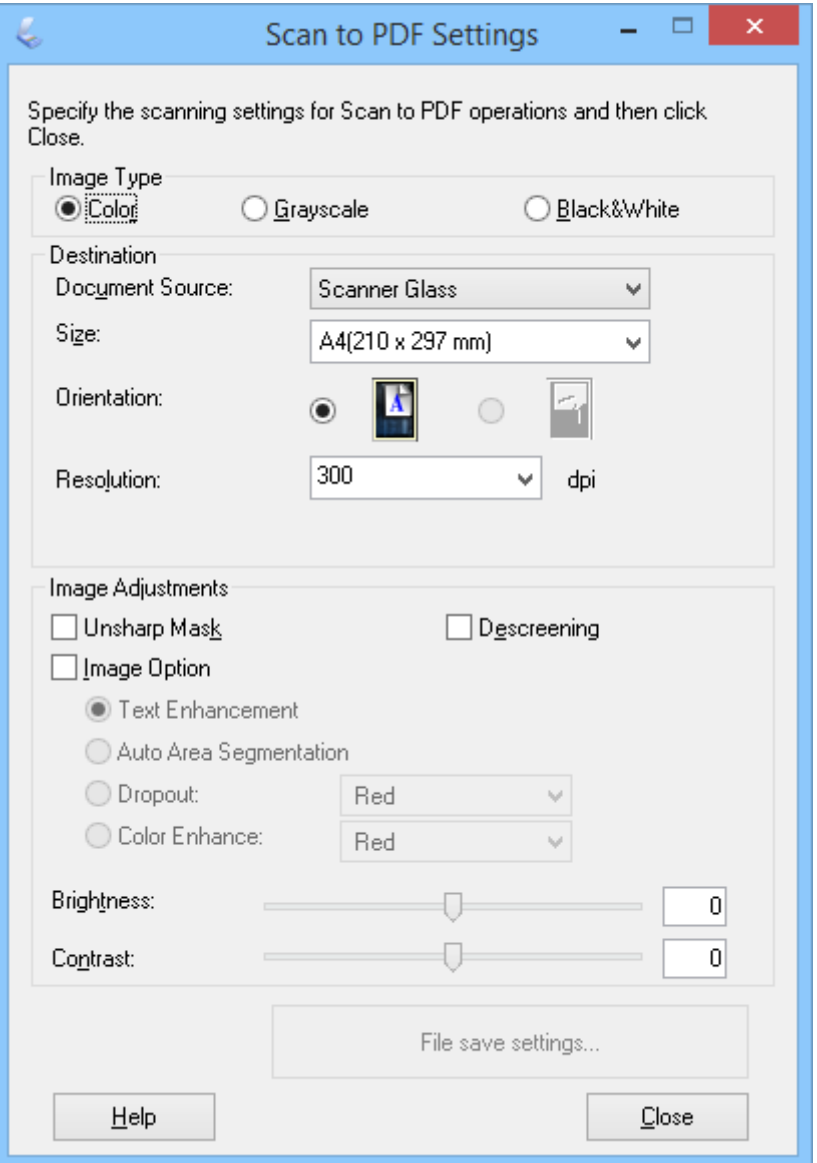

.4 اضبط الإعدادات الضرورية.

.5 انقر فوق **إعدادات حفظ الملف**.

تظهر ٍ حينئذ إعدادات **حجم الورق** , **الاتجاه**, **الهامش** الحالية وإعدادات أخرى في النافذة **إعدادات حفظ الملف**.

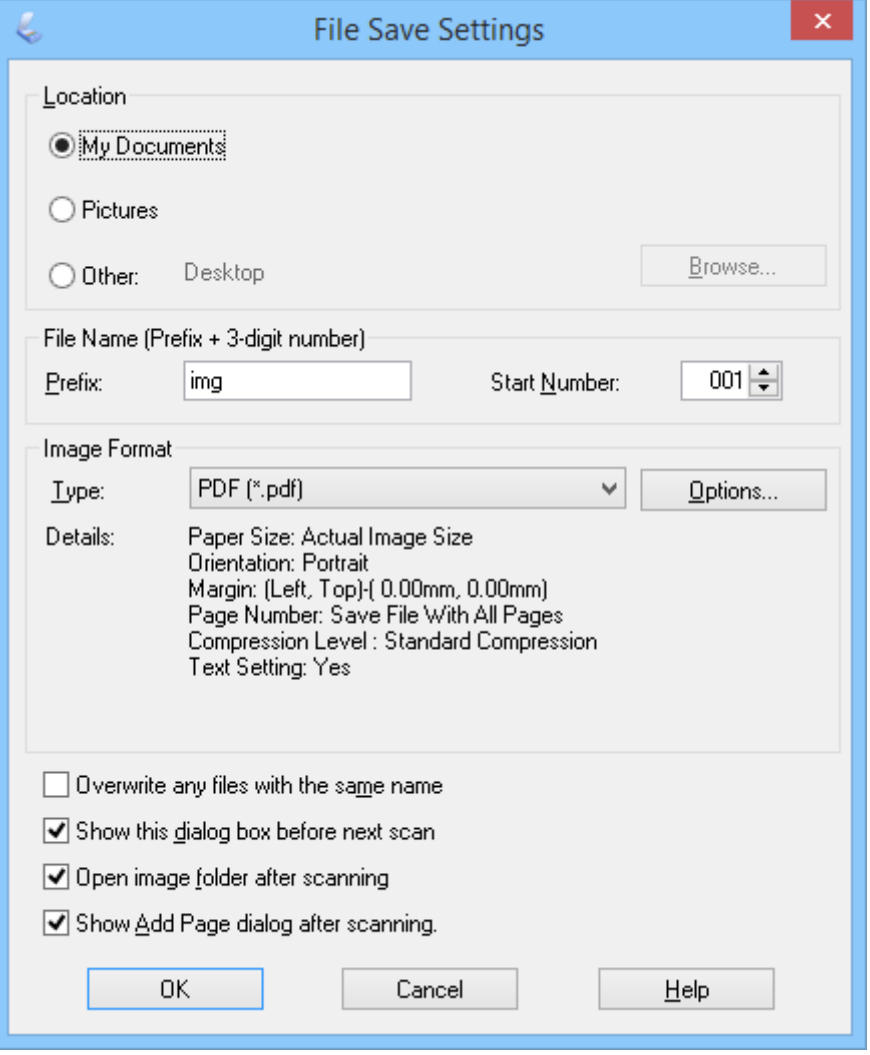

#### *ملاحظة:*

إذا ألغيت تحديد **عرض مربع الحوار إضافة صفحة.** في النافذة **إعدادات حفظ الملف**، فلن تظهر النافذة **تأكيد إضافة صفحة.** وسيحفظ<br>EPSON Scan المستند تلقائيًا.

.6 إذا أردت تغيري أي من إعدادات PDF الحالية، فانقر فوق **خيارات**.

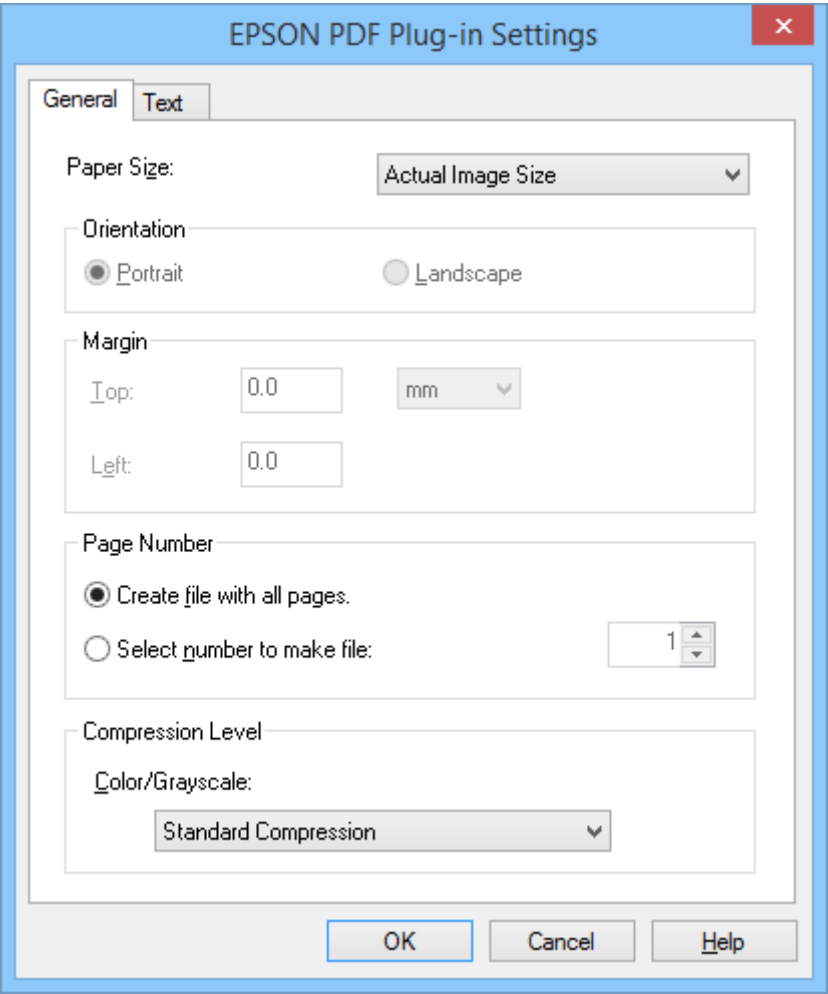

.7 اضبط الإعدادات الضرورية لملفات PDF التي تريد إنشاءها.

ًا، حدد **إنشاء ملف بكل الصفحات .** في علامة التبويب **عام**. ❏ لإنشاء ملف PDF واحد من كل الصفحات الممسوحة ضوئي

- ًا، حدد **حدد الرقم لعمل الملف** في علامة التبويب **عام**، وأدخل ❏ لإنشاء عدة ملفات PDF من مجموعات الصفحات الممسوحة ضوئي عدد الصفحات الذي تريده بكل ملف في حقل العدد. على سبيل المثال، إذا كان المستند الأصلي مكونًا من 20 صفحة، فأدخل العدد 4<br>لإنشاء 5 ملفات PDF من كل 4 صفحات.
	- ❏ لإنشاء ملف PDF قابل للبحث فيه، حدد **إنشاء ملف PDF قابل للبحث** في علامة التبويب **النص**، وحدد أحد تطبيقات التعرف أنظمة التشغيل Windows. الضويئ على الأحرف في **محرك OCR** إذا كان لديك أكرث من تطبيق واحد، ثم حدد لغة المستند الأصلي. لا تتوفر هذه الميزة إلا في

في ما يتعلق بالإعدادات الأخرى، راجع تعليمات EPSON Scan.

- .8 انقر فوق **موافق** لإغلاق النافذة **إعدادات البرنامج الإضافي PDF EPSON**.
	- .9 اضبط أي إعدادات أخرى لحفظ الملف، ثم انقر فوق **موافق**.
- .10 انقر فوق **إغلاق** لإغلاق النافذة **إعدادات المسح إلىPDF**، ثم انقر فوق **مسح ضويئ** أو اضغط على الزر في الماسحة الضوئية.
- 11. إذا كنت تجرى مسحًا ضوئيًا لعدة صفحات، فاستخدم الصفحة الثانية بدلاً من الصفحة الأولى على زجاج الماسحة الضوئية، ثم انقر فوق **مسح ضوئ** أو اضغط مرة أخرى على الزر �� في الماسحة الضوئية. أعد هذه الخطوة لكل صفحة في المستند.

.<br>12. انقر فوق الزر **إنهاء** أو اضغط على الزر <sup>إلهام</sup> في الماسحة الضوئية.

<span id="page-46-0"></span>يتم حفظ المستندات كملفات PDF في المجلد **الصور** أو **صوري**، أو في المكان الذي حددته في النافذة **إعدادات حفظ الملف**.

### **معلومات ذات صلة**

| "وضع المستندات [الأصلية" في](#page-14-0) الصفحة 15 | "المسح الضويئ باستخدام زر الماسحة [الضوئية" في](#page-20-0) الصفحة 21

## **المسح الضويئ إلى خدمة تخزين سحايب أو وجهات أخرى**

مكنك إجراء مسح ضوئي لمستندات أصلية أو صور فوتوغرافية وحفظها في مجلد أو إرفاقها برسالة بريد إلكتروني أو تحميلها إلى وجهات أخرى،<br>مثل خدمات مشاركة صور أو خوادم متصلة بشبكة أو خدمات تخزين عبر الإنترنت باستخدام Easy Photo Scan

#### *ملاحظة:*

- ❏ *إذا أردت التحميل إلى خدمة تخزين سحايب، فسيلزم إعداد حسابك في تلك الخدمة ً مقدما.*
- إذا أردت استخدام Evernote كوجهة، فنزًل تطبيق Evernote من موقع شركة Evernote Corporation على الويب وثبًته قبل استخدام هذه<br>المبزة.

### **المسح الضويئ إلى خدمة تخزين سحايب أو وجهات أخرى باستخدام Scan Photo Easy**

- .1 ضع المستند الأصلي.
- 2. نفِّذ أحد الإجراءات التالية لبدء تشغيل Easy Photo Scan.
	- ❏ بدء التشغيل من الماسحة الضوئية اضغط على الزر <del>-[2]</del> بالماسحة.
- ❏ نظام التشغيل 8.1 Windows أو 8 Windows أدخل اسم التطبيق في رمز البحث، ثم حدد الرمز المعروض.
- ❏ باستثناء نظام التشغيل 8.1 Windows أو 8 Windows انقر فوق زر البدء ثم حدد **كافة البرامج** أو **البرامج** >**Software Epson** > **Scan Photo Easy**.
	- Mac OS X أنظمة التشغيل  $\square$

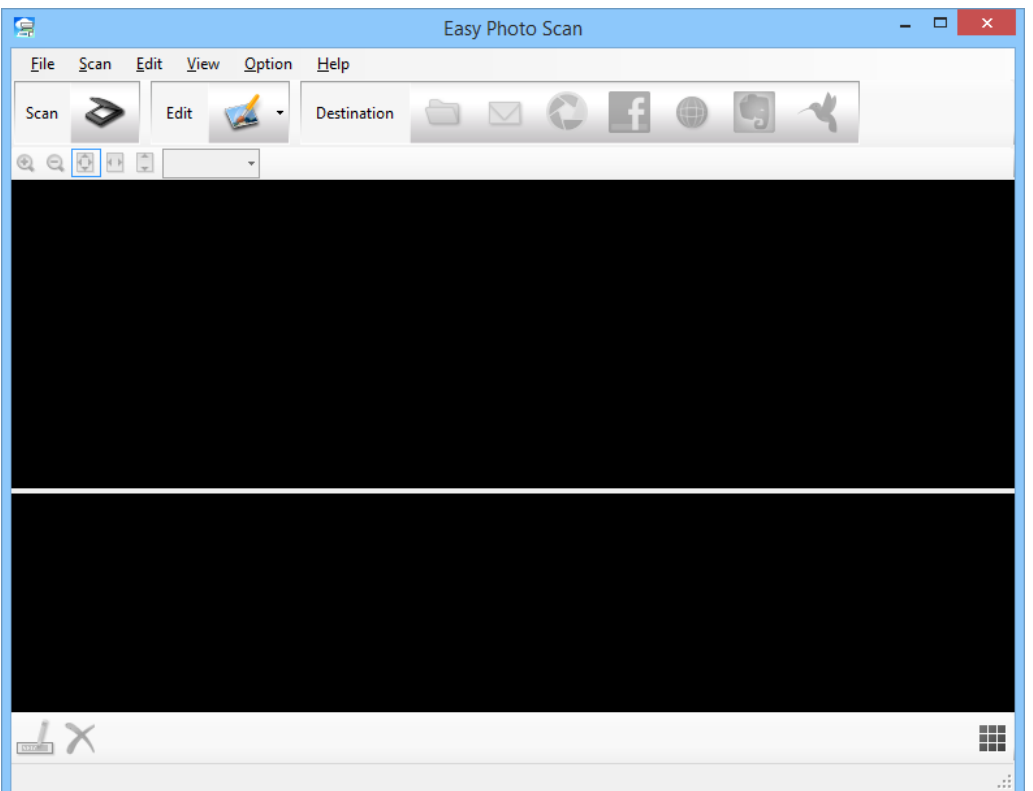

.**Easy Photo Scan** > **Epson Software**< **التطبيقات** >**انتقال** >**Finder** حدد

- .<br>3. انقر فوق <sup>≪</sup>. يبدأ عندئذٍ تطبيق EPSON Scan.
- 4. انقر فوق **مسح ضوئي** في النافذة EPSON Scan لمسح المستند الأصلي ضوئيًا.

5. إذا ظلت نافذة EPSON Scan مفتوحة بعد مسح المستند ضوئيًا، فانقر فوق إ**غلاق**. تظهر الصورة الممسوحة ضوئيًا في النافذة Easy Photo Scan باسم تم إنشاؤه تلقائيًا. عكنك تعديل اسم الملف من خلال تحديد النسخة ֧֖֖֖֖֖֖֖֖֚֚֚֚֚֚֚֚֝֟֟֓<br>֧֪֪֧֝<u>֚</u> المصغرة من الصورة في الجزء السفلي من الشاشة والنقر فوق ل<sup>ل</sup>ط.

- 6. لتعديل الصورة الممسوحة ضوئيًا، انقر فوق ل<sup>ـــعا</sup> وحدد أحد الخيارات المعروضة. راجع تعليامت Scan Photo Easy للاطلاع على مزيد من المعلومات عن خيارات تعديل الصور.
	- .7 كرر الخطوات السابقة مع كل صورة أو مستند تريد إرساله أو تحميله.

.8 وبعد إمتام المسح الضويئ لكل الصور أو المستندات التي تريد إرسالها أو تحميلها، انقر فوق أحد رموز الوجهات.

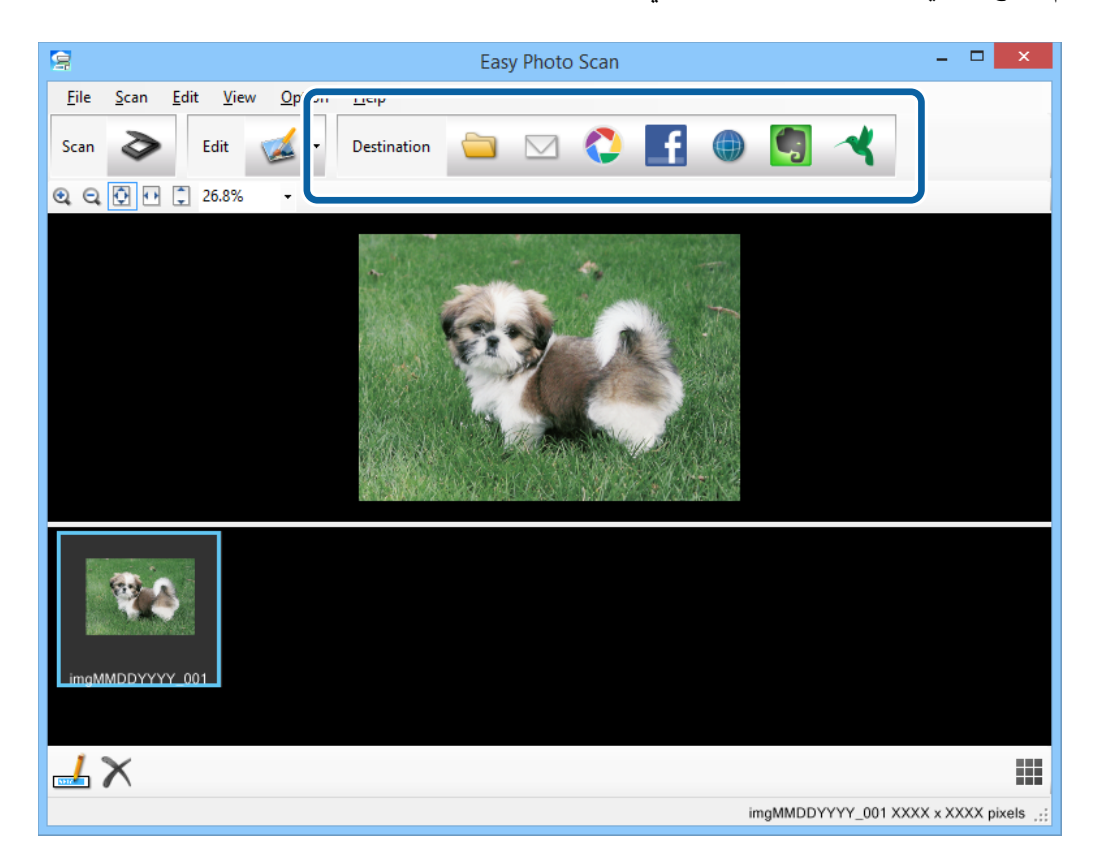

تظهر ٍ عندئذ نافذة إعدادات الحفظ أو إعدادات النقل.

- .9 أدخل المعلومات اللازمةلإعداد الوجهة.
- .10 اضبط أي إعدادات حفظ ثم انقر فوق **OK** أو**Send** حسب الوجهة.

يتم حينئذٍ حفظ الصور الممسوحة ضوئيًا أو تحميلها إلى الوجهة المحددة.

#### **معلومات ذات صلة**

- | "وضع المستندات [الأصلية" في](#page-14-0) الصفحة 15
- | "المسح الضويئ باستخدام زر الماسحة [الضوئية" في](#page-20-0) الصفحة 21
	- | "معلومات [التطبيق" في](#page-52-0) الصفحة 53

## **الصيانة**

## **تنظيف الماسحة الضوئية**

لإبقاء الماسحة الضوئية بأفضل حالة تشغيلية، احرص على تنظيفها بانتظام متبعًا الإجراء التالي.

- <span id="page-49-0"></span>*هام:*c ■ لا تستخدم أبدًا كحولاً أو مرقق دهان (ثنر) أو مذيبًا أكّالاً لتنظيف الماسحة الضوئية. قد تؤدي هذه المواد الكيمائية إلى تلف مكونات<br>الماسحة الضوئية وحاويتها الخارجية.
	- احرص على عدم انسكاب أي سوائل داخل آلية تشغيل الماسحة الضوئية أو مكوناتها الإلكترونية. قد يؤدي ذلك إلى تلف دائم للآلية<br>والدائرة الكهربية.
		- ❏ *لاترش مواد تشحيم داخل الماسحة الضوئية.*
		- ❏ *لاتفتح ً أبدا الحاوية الخارجية للامسحة الضوئية.*
			- .1 افصل كبل USB من الماسحة الضوئية.
		- 2. نظف الحاوية الخارجية باستخدام قطعة قماش مبللة مُنظف معتدل وماء.
		- .3 إذا اتسخ السطح الخارجي لزجاج الماسحة الضوئية، فنظفه بقطعة قامش جافة وناعمة.

إذا تلوث السطح الخارجي للزجاج بشحم أو مواد أخرى صعبة الإزالة، فاستخدم كمية صغيرة من مُنظف زجاج وقطعة قماش ناعمة<br>لإزالتها. امسح كل السوائل المتبقية.

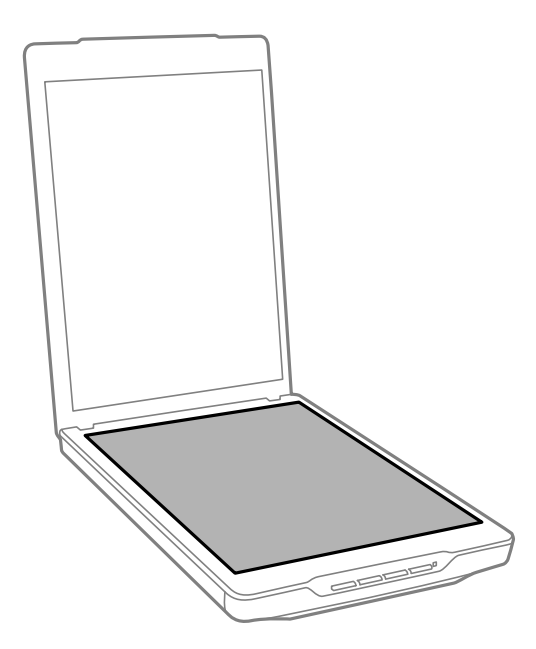

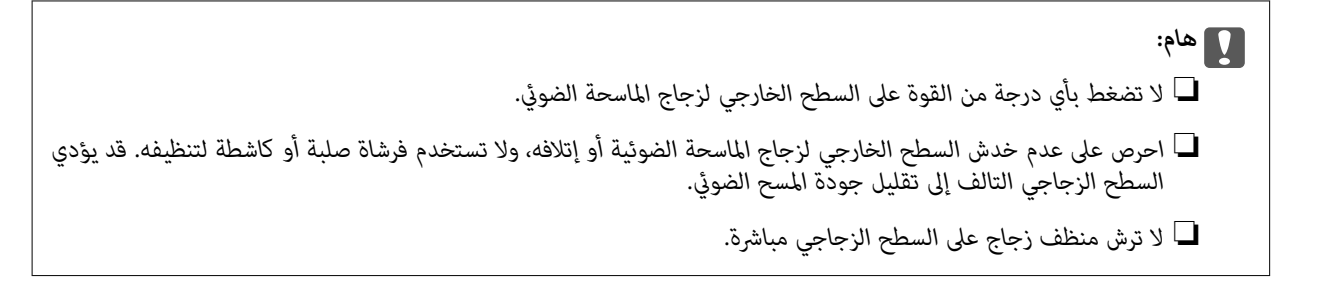

.4 إذا اتسخ إطار المستندات، فنظفه بقطعة قامش جافة وناعمة.

إذا أصبح إطار المستندات شديدة الاتساخ، فرِّطب قطعة قماش ناعمة بالماء أو منظف معتدل واعصرها جيدًا ثم امسح أي بقع متبقية.<br>واستخدم بعد ذلك قطعة قماش ناعمة وجافة لمسح الإطار.

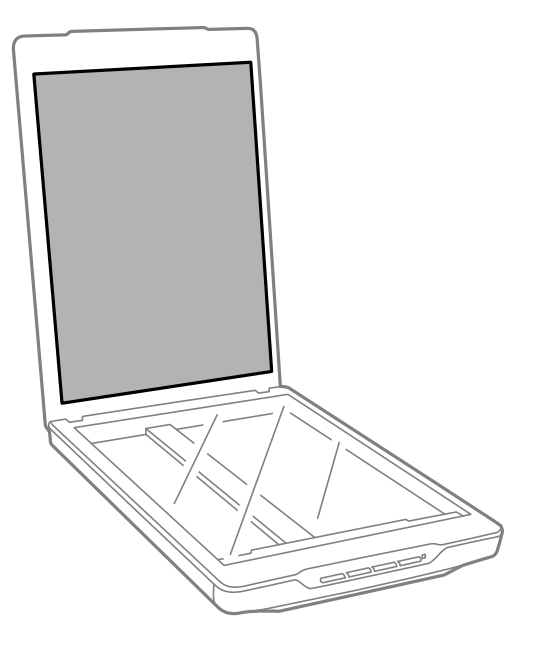

**معلومات ذات صلة**  $\,$  "أسماء الأجزاء [ووظائفها" في](#page-9-0) الصفحة  $\,$ 10 $\,$ 

## **نقل الماسحة الضوئية**

إذا أردت نقل الماسحة الضوئية لمسافة بعيدة، فاتبع الخطوات أدناه لتعبئتها.

.1 تأكد من وجود الحامل في الوضع الأصلي بالجانب العلوي من الماسحة الضوئية.

إذا لم يكن الحامل في الوضع الأصلي، فوصًّل الماسحة الضوئية بالكمبيوتر باستخدام كبل USB لتشغيلها، وانتظر حتى يتحرك الحامل إلى<br>الوضع الأصلي.

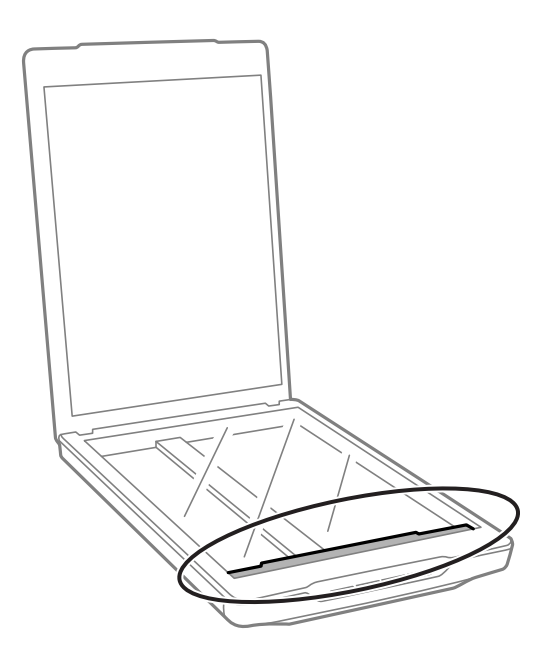

- .2 افصل كبل USB من الماسحة الضوئية.
- 3. أرفق مواد التغليف الواردة مع الماسحة الضوئية، ثم أعد تعبئة الماسحة الضوئية في عبوتها الأصلية أو عبوة مماثلة تناسب حجم الماسحة<br>بشكل مريح.

*هام:*c ❏ *إذاملتتم تعبئة الماسحة بشكل صحيح، فقد تتلف بفعل الاهتزاز والصدمات أثناء النقل.*

❏ *عند نقل الماسحة الضوئية، تجنب قلبها على جانبها العلوي.*

### **معلومات ذات صلة**

♦ "أسماء الأجزاء [ووظائفها" في](#page-9-0) الصفحة 10

## **معلومات التطبيق**

### **EPSON Scan**

<span id="page-52-0"></span>يتيح لك هذا التطبيق التحكم في المسح الضوئي بكامل جوانبه. وعكنك استخدامه أيضًا كتطبيق مسح ضوئي مستقل بذاته أو استخدامه<br>كبرنامج تشغيل ماسحة ضوئية. راجع تعليمات EPSON Scan للاطلاع على تفاصيل حول استخدام التطبيق.

*ميكنك استخدامScan EPSON مع تطبيق مسح ضويئ آخر متوافق مع TWAIN. ملاحظة:*

### *بدء* **تشغيل EPSON Scan**

❏ بدء التشغيل من الماسحة الضوئية

اضغط على الزر بالماسحة.

❏ نظام التشغيل 8.1 Windows أو 8 Windows أدخل اسم التطبيق في رمز البحث، ثم حدد الرمز المعروض.

❏ باستثناء نظام التشغيل 8.1 Windows أو 8 Windows

انقر فوق زر البدء ثم حدد **كافة البرامج** أو **البرامج** > **EPSON** < **Scan EPSON** > **Scan EPSON**.

Mac OS X التشغيل أنظمة❏

**EPSON Scan** > **Epson Software**< **التطبيقات** >**انتقال** >**Finder** حدد

#### *ملاحظة:*

لا يدعم EPSON Scan ميزة التبديل السريع بين المستخدمين في أنظمة التشغيل Mac OS X. أوقف تشغيل وظيفة التبديل السريع بين الأكبرية التبديل السريع بين السريع بين السريع بين السريع بين السريع بين السريع بين السريع بين السريع بي

*.(Mac OS X v10.6 التشغيل نظام لمستخدمي (Intel لتطبيقات إلا EPSON Scan لايتوفر*❏

### **الوصول إلى تعليامت Scan EPSON**

انقر فوق **تعليامت** في Scan EPSON.

**معلومات ذات صلة**

| "المسح الضويئ باستخدام [Scan EPSON "في](#page-22-0) الصفحة 23

### **Easy Photo Scan**

يتيح لك Easy Photo Scan إجراء العديد من المهام، مثل تعديل الصورة أو حفظها أو إرسالها بالبريد الإلكتروني أو تحميلها إلى خدمة تخزين<br>سحابي. عكنك حفظ عدة صور كملف واحد بتنسيق TIFF. راجع تعليمات Easy Photo Scan للاطلاع على تفا

### **Easy Photo Scan تشغيل بدء**

❏ بدء التشغيل من الماسحة الضوئية اضغط على الزر <del>-[2]</del> بالماسحة.

❏ نظام التشغيل 8.1 Windows أو 8 Windows أدخل اسم التطبيق في رمز البحث، ثم حدد الرمز المعروض.

❏ باستثناء نظام التشغيل 8.1 Windows أو 8 Windows انقر فوق زر البدء ثم حدد **كافة البرامج** أو **البرامج** >**Software Epson** > **Scan Photo Easy**.

> Mac OS X أنظمة التشغيل∯ .**Easy Photo Scan** > **Epson Software**< **التطبيقات** >**انتقال** >**Finder** حدد

### **الوصول إلى تعليامت Scan Photo Easy**

حدد Help في شريط القوائم.

**معلومات ذات صلة** | "المسح الضويئ باستخدام [Scan Photo Easy "في](#page-38-0) الصفحة 39

♦ "المسح الضوئي إلى خدمة تخزين سحابي أو وجهات [أخرى" في](#page-46-0) الصفحة 47

## **Copy Utility**

عكنك استخدام الماسحة الضوئية أثناء اتصال طابعة بالكمبيوتر كما هو الحال عند استخدام ماكينة تصوير. راجع تعليمات Copy Utility<br>للاطلاع على تفاصيل حول استخدام التطبيق.

### **بدء تشغيل Utility Copy**

- ❏ بدء التشغيل من الماسحة الضوئية اضغط على الزر بالماسحة.
- ❏ نظام التشغيل 8.1 Windows أو 8 Windows أدخل اسم التطبيق في رمز البحث، ثم حدد الرمز المعروض.
- ❏ باستثناء نظام التشغيل 8.1 Windows أو 8 Windows انقر فوق زر البدء ثم حدد **كافة البرامج** أو **البرامج** >**Software Epson** > **Utility Copy**.
	- Mac OS X أنظمة التشغيل∯ .**Copy Utility** > **Epson Software**< **التطبيقات** >**انتقال** >**Finder** حدد

### **الوصول إلى تعليامت Utility Copy**

حدد Help في شريط القوائم.

**معلومات ذات صلة**

| "استخدام الماسحة الضوئية [كناسخة" في](#page-40-0) الصفحة 41

### **Epson Event Manager**

<span id="page-54-0"></span>عكنك تخصيص أزرار الماسحة الضوئية لفتح برنامج في Epson Event Manager لمسح مشروعاتك ضوئيًا بشكل أسرع. راجع تعليمات<br>Epson Event Manager للاطلاع على تفاصيل حول استخدام التطبيق. ֧֖֖֖֖֖֖֧֚֚֚֚֚֚֚֚֚֚֚֚֚֚֚֚֚֚֚֚֚֚֝<u>֓</u><br>֧֪֩֩֩

### **Epson Event Manager تشغيل بدء**

- ❏ نظام التشغيل 8.1 Windows أو 8 Windows أدخل اسم التطبيق في رمز البحث، ثم حدد الرمز المعروض.
- ❏ باستثناء نظام التشغيل 8.1 Windows أو 8 Windows انقر فوق زر البدء ثم حدد **كافة البرامج** أو **البرامج** >**Software EPSON** > **Manager Event**.
	- Mac OS X أنظمة التشغيل∏ .**Event Manager** > **EPSON Software**< **التطبيقات** >**انتقال** >**Finder** حدد

### **الوصول إلى تعليامت Manager Event Epson**

- ❏ في نظام التشغيل Windows انقر فوق **?** في الركن العلوي الأيسر من النافذة.
- $M$ و أنظمة التشغيل Mac OS X انقر فوق قائمة التعليمات في شريط القوائم ثم حدد **Epson Event Manager Help.**

**معلومات ذات صلة**

| "تغيري الإعدادات الافتراضية لزر الماسحة [الضوئية" في](#page-21-0) الصفحة 22

### **EPSON Software Updater**

منتج EPSON Software Updater هو تطبيق يُستخدم في البحث عن تطبيقات جديدة أو محدَّثة عبر الإنترنت وتنزيلها. ميكنك ً أيضا تحديد دليل المستخدم للامسحة الضوئية.

### **EPSON Software Updater تشغيل بدء**

❏ نظام التشغيل 8.1 Windows أو 8 Windows أدخل اسم التطبيق في رمز البحث، ثم حدد الرمز المعروض. ❏ باستثناء نظام التشغيل 8.1 Windows أو 8 Windows

انقر فوق زر البدء ثم حدد **كافة البرامج** أو **البرامج** >**Software EPSON** > **Updater Software EPSON**.

Mac OS X أنظمة التشغيل  $\square$ 

.**EPSON Software Updater** > **Epson Software**< **التطبيقات** >**انتقال** >**Finder** حدد

## **التحقق من التطبيقات وتثبيتها**

<span id="page-55-0"></span>يجب تثبيت التطبيقات التالية لاستخدام الوظائف الموضحة في دليل المستخدم الذي بين يديك.

- EPSON Scan ❏
- Easy Photo Scan ❏
	- Copy Utility ❏
- Epson Event Manager ❏
- EPSON Software Updater ❏

### **التحقق من التطبيقات في أنظمة التشغيل Windows**

- .1 افتح **لوحة التحكم**:
- ❏ نظام التشغيل 8.1 Windows أو 8 Windows حدد **سطح المكتب** > **الإعدادات** >**لوحة التحكم**.
- ❏ باستثناء نظام التشغيل 8.1 Windows أو 8 Windows انقر فوق زر البدء وحدد **لوحة التحكم**.
	- .2 افتح **إزالة تثبيت برنامج** (أو **إضافة أو إزالة البرامج**):
- ❏ نظام التشغيل 8.1 Windows أو 8 Windows أو 7 Windows أو Vista Windows حدد **إزالة تثبيت برنامج** في **البرامج**.
	- ❏ نظام التشغيل XP Windows انقر فوق **إضافة أو إزالة البرامج**.
	- 3. تحقق من قامًة التطبيقات المثبَّتة حاليًا.

### **التحقق من التطبيقات في أنظمة التشغيل X OS Mac**

- .1 حدد **Finder**< **انتقال** >**التطبيقات** > **Software Epson**.
	- 2. تحقق من قامُة التطبيقات المثبَّتة حاليًا. ֧֖֖֖֖֖֖֖֖֖֖֖֖֧֚֚֚֚֚֚֚֚֚֚֚֚֚֚֚֝֟֓<u>֓</u><br>֧֪֪֪֪֪֪֪֪֝

### **تثبيت التطبيقات**

ميكنك تثبيت التطبيقات الضرورية باتباع التعليامت التالية.

*ملاحظة:*

❏ *ِّسجل الدخول إلى الكمبيوتر التابع لك كمسؤول. أدخل كلمة مرور المسؤول إذا طلب الكمبيوتر منك ذلك.*

❏ *عند إعادة تثبيت التطبيقات، يجب إزالة تثبيتها أولا.ً*

.1 ِ أنه كل التطبيقات قيد التشغيل.

2. عند تثبيت EPSON Scan، افصل الماسحة الضوئية والكمبيوتر مؤقتًا.

*لا ِّ توصل الماسحة والكمبيوتر إلى أن ُيطلب منك ذلك. ملاحظة:*

3. ثبِّت التطبيق باتباع التعليمات الواردة على موقع الويب أدناه.

[http://epson.sn](http://epson.sn/?q=2)

*بالنسبة إلى أنظمة التشغيل Windows، ميكنك ً أيضا استخدام قرص البرامج المرفق بالماسحة. ملاحظة:*

## **إزالة تثبيت التطبيقات**

قد يلزم إزالة تثبيت التطبيقات ثم إعادة تثبيتها لحل بعض المشاكل أو في حالة ترقية نظام التشغيل. سجِّل الدخول إلى الكمبيوتر التابع لك<br>كمسؤول. أدخل كلمة مرور المسؤول إذا طلب الكمبيوتر منك ذلك.

### **إزالة تثبيت التطبيقات في أنظمة التشغيل Windows**

- .1 ِ أنه كل التطبيقات قيد التشغيل.
- .2 افصل كبل واجهة توصيل الماسحة الضوئية عن الكمبيوتر.
	- .3 افتح لوحة التحكم:

❏ نظام التشغيل 8.1 Windows أو 8 Windows حدد **سطح المكتب** > **الإعدادات** >**لوحة التحكم**.

❏ باستثناء نظام التشغيل 8.1 Windows أو 8 Windows انقر فوق زر البدء وحدد **لوحة التحكم**.

.4 افتح **إزالة تثبيت برنامج** (أو **إضافة أو إزالة البرامج**):

❏ نظام التشغيل 8.1 Windows أو 8 Windows أو 7 Windows أو Vista Windows حدد **إزالة تثبيت برنامج** في **البرامج**.

> Windows  $XP$  نظام التشغيل انقر فوق **إضافة أو إزالة البرامج**.

- .5 حدد التطبيق الذي تريد إلغاء تثبيته.
	- .6 ِأزل تثبيت التطبيقات:

❏ نظام التشغيل 8.1 Windows أو 8 Windows أو 7 Windows أو Vista Windows انقر فوق **إزالة التثبيت/تغيري** أو **إزالة التثبيت**.

> Windows  $XP$  نظام التشغيل  $\square$ انقر فوق **تغيري/إزالة** أو **إزالة**.

#### *ملاحظة:*

*إذا ظهرت النافذة "التحكم في حساب المستخدم"، فانقر فوق "متابعة".*

.7 اتبع الإرشادات المعروضة على الشاشة.

*ملاحظة:*

قد تظهر رسالة تطالبك بإعادة تشغيل الكمبيوتر. إذا ظهرت تلك الرسالة، فتأكد من تحديد **أريد إعادة تشغيل الكمبيوتر الآن**، ثم انقر فوق *إنهاء.*

### **إزالة التطبيقات في أنظمة التشغيل X OS Mac**

*تأكد من تثبيت Updater Software EPSON. ملاحظة:*

1. نزِّل برنامج إزالة التثبيت باستخدام EPSON Software Updater.

بعد تنزيل برنامج إزالة التثبيت، لا يلزم تنزيله مجددًا في كل مرة تتم فيها إزالة تثبيت التطبيق.

- .2 افصل كبل واجهة توصيل الماسحة الضوئية عن الكمبيوتر.
- 3. لإزالة تثبيت برنامج تشغيل الماسحة الضوئية، حدد **تفضيلات النظام** من القائمة > ا**لطابعات والماسحات الضوئية** (أو ا**لطباعة**<br>والمسح ال**ضوئي** أو Print & Fax)، ثم أزل الماسحة الضوئية من قائمة الماسحات الممكَّن
	- .4 ِ أنه كل التطبيقات قيد التشغيل.
	- .5 حدد **Finder**< **انتقال** >**التطبيقات** > **Software Epson**< **برنامج إزالة التثبيت**.
		- .6 حدد التطبيق الذي تريد إزالة تثبيته ثم انقر فوق "إزالة التثبيت".

### *هام:*c

يزيل برنامج إزالة التثبيت كل برامج التشغيل لماسحات Epson الضوئية من الكمبيوتر. إذا كنت تستخدم عدة ماسحات ضوئية من<br>Epson وتريد حذف بعض برامج التشغيل فقط، فاحذفها جميعًا أولاً ثم أعد تثبيت برامج تشغيل الماسحات التي تريدها.

#### *ملاحظة:*

إذا تعذر عليك العثور على التطبيق الذي تريد إزالة تثبيته في قامًة التطبيقات، فلا عكنك إزالة التثبيت باستخدام برنامج إزالة التثبيت. وفي هذه الحالة، حدد Finder > ا**نتقال** > آ**لتطبيقات > Epson Software،** وحدد التطبيق الذي تريد إزالة تثبيته ثم اسحبه إلى رمز سلة<br>المحذوفات.

#### **معلومات ذات صلة**

55 الصفحة [في" EPSON Software Updater"](#page-54-0) |

### **تحديث التطبيقات**

عكنك إزالة بعض المشاكل وتحسين بعض الوظائف أو إضافة وظائف جديدة من خلال تحديث التطبيقات. تأكد من استخدام أحدث إصدار<br>من التطسقات.

- .1 تأكد من توصيل الماسحة الضوئية بالكمبيوتر، واتصال الكمبيوتر بالإنترنت.
	- 2. ابدأ تشغيل EPSON Software Updater، وحدِّث التطبيقات.

❏ نظام التشغيل 8.1 Windows أو 8 Windows

أدخل اسم التطبيق في رمز البحث، ثم حدد الرمز المعروض.

❏ باستثناء نظام التشغيل 8.1 Windows أو 8 Windows

انقر فوق زر البدء ثم حدد **كافة البرامج** أو **البرامج** >**Software Epson** > **Updater Software EPSON**.

Mac OS X أنظمة التشغيل

.**EPSON Software Updater** > **Epson Software**< **التطبيقات** >**انتقال** >**Finder** حدد

*هام:*c

*لا توقف تشغيل الكمبيوتر أو الماسحة الضوئية أثناء التحديث.*

#### *ملاحظة:*

إذا تعذر عليك العثور على التطبيق الذي تريد تحديثه في القائمة، فلا عكنك التحديث باستخدام EPSON Software Updater. ابحث عن أحدث<br>إصدارات التطبيقات في موقع Epson المحلي على الويب.

*[http://www.epson.com](http://www.epson.com/)*

**معلومات ذات صلة**

55 الصفحة [في" EPSON Software Updater"](#page-54-0) |

## **حل المشاكل**

## **مشاكل الماسحة الضوئية**

**مصباح بيان الحالة يومض**

<span id="page-59-0"></span>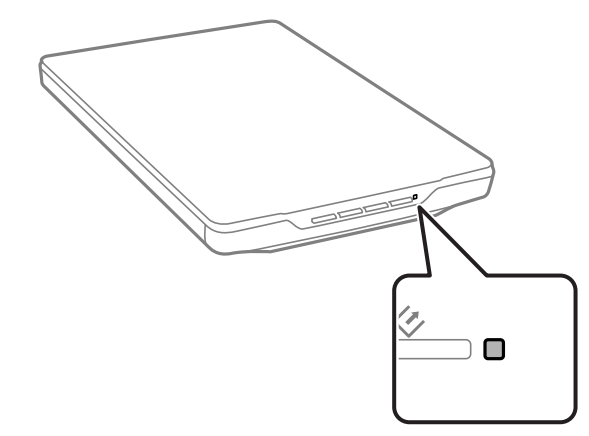

تحقق مما يلي إذا كان مصباح بيان الحالة يومض بشكل سريع.

❏ تأكد من إحكام توصيل كبل USB بالماسحة الضوئية والكمبيوتر.

 $\Box$  تأكد من صحة تثبيت EPSON Scan.

إذا استمر المصباح في الوميض بشكل سريع، فرمبا يكون قد حدث خطأ فادح. اتصل بالموزع للحصول على المساعدة.

#### **معلومات ذات صلة**

- | "الأزرار [والمصابيح" في](#page-11-0) الصفحة 12
- | "التحقق من التطبيقات [وتثبيتها" في](#page-55-0) الصفحة 56
	- $\dot{=}$  "أين تجد [المساعدة" في](#page-69-0) الصفحة 70

### **تعذر تشغيل الماسحة الضوئية**

- أتأكد من إحكام توصيل كبل USB بالماسحة الضوئية والكمبيوتر.  $\Box$
- $\Box$  وصِّل الماسحة الضوئية مباشرة منفذ USB في الكمبيوتر. قد لا تعمل الماسحة الضوئية بشكل سليم عند توصيلها بالكمبيوتر عبر لوحة<br>وصل USB واحدة أو أكثر.
	- ❏ استخدم كبل USB المرفق بالماسحة الضوئية.
	- ❏ انتظر لحظة بعد توصيل كبل USB. قد يستغرق الأمر بضع ٍ ثوان حتى يتم تشغيل الماسحة الضوئية.
- $\Box$  في حالة استخدام نظام تشغيل Mac OS X وتوصيل أي ماسحات ضوئية أخرى، ما في ذلك الطابعات متعددة الاستخدامات، فابدأ تشغيل<br>EPSON Scan في الكمبيوتر لتشغيل الماسحة الضوئية.

دليل المستخدم

## **مشاكل المسح الضويئ**

### **تعذر بدء تشغيل Scan EPSON**

- تأكد من إحكام توصيل كبل USB بالماسحة الضوئية والكمبيوتر.  $\Box$ 
	- ❏ استخدم كبل USB المرفق بالماسحة الضوئية.
		- ❏ تأكد من تشغيل الماسحة الضوئية.
- ❏ انتظر حتى يتوقف مؤشر بيان الحالة عن الوميض للإشارة إلى استعداد الماسحة الضوئيةلإجراء عملية المسح الضويئ.
- وصِّل الماسحة الضوئية مباشرة منفذ USB في الكمبيوتر. قد لا تعمل الماسحة الضوئية بشكل سليم عند توصيلها بالكمبيوتر عبر لوحة<br>وصل USB واحدة أو أكثر.
- ❏ إذا كنت تستخدم أي تطبيقات متوافقة مع TWAIN، فتأكد من تحديد الماسحة الضوئية الصحيحة في إعداد الماسحة الضوئية أو المصدر.

#### **معلومات ذات صلة**

- | "الأزرار [والمصابيح" في](#page-11-0) الصفحة 12
- | "تعذر تشغيل الماسحة [الضوئية" في](#page-59-0) الصفحة 60

### **عدم بدء تشغيل البرنامج الصحيح رغم الضغط على زر في الماسحة الضوئية**

تأكد من صحة تثبيت EPSON Scan والتطبيقات الأخرى.  $\Box$ 

❏ تأكد من صحة تثبيت Manager Event Epson.

❏ تحقق من تعيني الإعداد الصحيحة لزر الماسحة الضوئية في Manager Event Epson.

### **معلومات ذات صلة**

- | "تغيري الإعدادات الافتراضية لزر الماسحة [الضوئية" في](#page-21-0) الصفحة 22
	- | "التحقق من التطبيقات [وتثبيتها" في](#page-55-0) الصفحة 56

### **تعذر المسح الضويئ باستخدام المعاينة بطريقة الصور المصغرة**

- ❏ لاتتوفر المعاينة بطريقة الصور المصغرة إلا في **وضع الاستعامل المنزلي** أو **الوضع الاحترافي** في Scan EPSON.
- ❏ لاتتوفر معاينة الصور المصغرة في **وضع الاستعامل المنزلي** للتطبيق Scan EPSON إلاإذا تم تحديد الإعداد **صورة** في **نوع المستند**.
- في **وضع الاستعمال المنزلي** أو **الوضع الاحترافي** في EPSON Scan، انقر فوق **تهيئة**. حدد علامة التبويب **معاينة** ثم اضبط منطقة اقتطاع<br>الصور المصغرة باستخدام شريط التمرير **منطقة اقتصاص الصورة المصغرة**.
- $\Box$  إذا كنت تجري مسحًا ضوئيًا لصور ذات خلفية قامّة للغاية أو ساطعة للغاية، فاستخدم المعاينة العادية وأنشئ إطارات تحديد في المنطقة<br>التي تريد مسحها ضوئياً. ֧֖֖֖֦֧֚֚֝֟֟֓<u>֓</u>
	- □ إذا كنت تجري مسحًا ضوئيًا لمستند كبير الحجم، فاستخدم المعاينة العادية وأنشئ إطارات تحديد في المنطقة التي تريد مسحها ضوئياً. ֧֖֖֖֖֖֖֖֖֖֖֖֚֚֚֚֚֚֚֚֚֚֚֚֚֝֟֓֓<br>֧֜<u>֓</u>

### **معلومات ذات صلة**

- | "المسح الضويئ في **وضع [الاستعامل](#page-29-0) المنزلي**" في الصفحة 30
	- | "المسح الضويئ في **الوضع [الاحترافي](#page-32-0)**" في الصفحة 33

### **مشكلة في ضبط منطقة المسح الضويئ أثناء المعاينة بطريقة الصور المصغرة**

أنشئ إطار تحديد أو اضبط إطار التحديد الحالي لتحديد المنطقة التي تريد مسحها ضوئيًا. $\Box$ 

■ في **وضع الاستعمال المنزلي** أو الوضع الاحترافي في EPSON Scan، انقر فوق **تهيئة**. حدد علامة التبويب **معاينة** ثم اضبط منطقة اقتطاع<br>الصور المصغرة باستخدام شريط التمرير **منطقة اقتصاص الصورة المصغرة**.

ا. ❏ استخدم طريقة المعاينة العادية وأنشئ إطارات تحديد في المنطقة التي تريد مسحها ضوئي ֧֖֖֖֖֖֖֖֖֖֖֖֖֚֚֚֚֚֚֚֚֚֚֚֚֚֝֟֓֓<br>֧ׅ֪֪֪֪֪֪֪֪֜֝֝֩֩

#### **معلومات ذات صلة**

- | "المسح الضويئ في **وضع [الاستعامل](#page-29-0) المنزلي**" في الصفحة 30
	- | "المسح الضويئ في **الوضع [الاحترافي](#page-32-0)**" في الصفحة 33

### **تعذر إجراء مسح ضويئ لعدة صور في وقت واحد**

ضع المستندات الأصلية على زجاج الماسحة الضوئية بحيث يبعد كل منها عن الآخر مسافة 20 ملم (0.8 بوصات) على الأقل.

### **تعذر المسح الضويئ في الوضع التلقايئ الكامل**

- إذا كنت تجري مسحًا ضوئيًا لصور ذات خلفية قامّة للغاية أو ساطعة للغاية، فاستخدم وضعًا آخر. استخدم طريقة المعاينة العادية وأنشئ ً إطارات تحديد في المنطقة التي تريد مسحها ضوئيًا.
	- اذا كنت تجري مسحًا ضوئيًا لمستند كبير الحجم، فاستخدم وضعًا آخر. استخدم طريقة المعاينة العادية وأنشئ إطارات تحديد في المنطقة  $\Box$ ֧֖֖֖֦֧֚֚֝֟֟֓<u>֓</u> التي تريد مسحها ضوئيًا.

#### **معلومات ذات صلة**

| "المسح الضويئ في **الوضع التلقايئ الكامل**" في [الصفحة](#page-24-0) 25

### **المسح الضويئ يستغرق ًوقتا طويلاً**

جرِّب مسح المستند الأصلي ضوئيًا باستخدام إعداد دقة أقل لزيادة سرعة المسح الضوئي. $\Box$ ֧֖֖֖֦֧֚֚֝֟֟֓<u>֓</u>

كنت تستخدم منفذ 2.0 USB مع الماسحة الضوئية، فتأكد من توافقه مع متطلبات النظام. ❏ تستطيع أجهزة الكمبيوتر ذات المنافذ 2.0 USB) عالية السرعة) إجراء المسح الضويئ بشكل أسرع من الأجهزة ذات المنافذ 1.1 USB. إذا

### **مشاكل الصورة الممسوحة ً ضوئيا**

### **عدم مسح حواف المستند الأصلي ً ضوئيا**

- ❏ في **وضع الاستعامل المنزلي**, **وضع المكتب**, أو **الوضع الاحترافي** في Scan EPSON،أبعد المستندات الأصلية مسافة 2.5 ملم (0.1 بوصة) ا تقريبًا عن الحواف الأفقية والرأسية لزجاج الماسحة الضوئية لتجنب الاقتطاع.
- عا في ا**لوضع التلقائي الكامل** أو وضع المعاينة بطريقة الصور المصغرة في EPSON Scan، أبعد المستند الأصلي مسافة 6.0 ملم (0.24 بوصة)<br>عن حواف زجاج الماسحة الضوئية.
	- ❏ لاتستخدم دعامة الماسحة الضوئية، بل ضع قاعدة الماسحة الضوئية مباشرة على سطح ٍ مستو وثابت.

**معلومات ذات صلة**

| "وضع [المستندات](#page-14-0) أو الصور" في الصفحة 15

### **مشاهدة نقاط قليلة فقط في الصورة الممسوحة ً ضوئيا**

تأكد من وضع المستند الأصلي على زجاج الماسحة الضوئية بحيث يكون الوجه المطلوب مسحه ضوئيًا متجهًا لأسفل.

\_ في <mark>وضع الاستعمال المنزلي, وضع المكتب,</mark> أو <mark>الوضع الاحترافي</mark> في EPSON Scan وعند تحديد **أبيض وأسود** في **نوع الصورة**، غيرٍّ الإعداد<br>الحد. في <mark>وضع الاستعمال المنزلي</mark>، انقر فوق ال**سطوع** لعرض أداة الضبط.

**معلومات ذات صلة**

| "المسح الضويئ في **وضع المكتب**" في [الصفحة](#page-27-0) 28

| "المسح الضويئ في **وضع [الاستعامل](#page-29-0) المنزلي**" في الصفحة 30

| "المسح الضويئ في **الوضع [الاحترافي](#page-32-0)**" في الصفحة 33

### **ظهور خط مستقيم أو متقطع ً دامئا في الصور الممسوحة ً ضوئيا**

 $\Box$  نظِّف زجاج الماسحة الضوئية وإطار المستندات. إذا استمرت المشكلة، فقد يكون زجاج الماسحة الضوئية مخدوشًا. اتصل بالموزع للحصول<br>على المساعدة.

❏ ِأزل أي أتربة من المستند الأصلي.

**معلومات ذات صلة** | "تنظيف الماسحة [الضوئية" في](#page-49-0) الصفحة 50

## **ً التواء الخطوط المستقيمة في الصورة بعد مسحها ا ضوئي**

تأكد من وضع المستند الأصلي بشكل مستقيم بالكامل على زجاج الماسحة الضوئية.

**معلومات ذات صلة** | "وضع [المستندات](#page-14-0) أو الصور" في الصفحة 15 | "وضع مستندات كبرية أو [سميكة" في](#page-16-0) الصفحة 17 | "وضع [المستندات](#page-17-0) الأصلية أثناء وجود الماسحة الضوئية في وضع رأسي" في الصفحة 18

### **الصورة غري واضحة**

❏ تأكد من وضع المستند الأصلي بشكل ٍ مستو على زجاج الماسحة الضوئية. وتأكد ً أيضا من عدم تجعد المستند الأصلي أو التوائه. ❏ تأكد من عدم تحريك المستند الأصلي أو الماسحة الضوئية أثناء المسح الضويئ.

تأكد من وضع الماسحة الضوئية على سطح مستو وثابت.  $\Box$ 

❏ في **وضع المكتب** أو **الوضع الاحترافي** في Scan EPSON، حدد **قناع غري واضح**.

زد إعداد الدقة.  $\Box$ 

### **معلومات ذات صلة** | "وضع [المستندات](#page-14-0) أو الصور" في الصفحة 15

- ♦ "وضع مستندات كبيرة أو [سميكة" في](#page-16-0) الصفحة 17 ◆ "وضع [المستندات](#page-17-0) الأصلية أثناء وجود الماسحة الضوئية في وضع رأسي" في الصفحة 18 | "المسح الضويئ في **وضع المكتب**" في [الصفحة](#page-27-0) 28 | "المسح الضويئ في **وضع [الاستعامل](#page-29-0) المنزلي**" في الصفحة 30 | "المسح الضويئ في **الوضع [الاحترافي](#page-32-0)**" في الصفحة 33
	- | "ميزات ضبط [الصور" في](#page-34-0) الصفحة 35

### **الألوان مختلطة أو مشوهة في حواف الصورة**

إذا كان المستند سميكًا جدًا أو ملتويًا عند الحواف، فغط الحواف بورقة لحجب الإضاءة الخارجية أثناء المسح الضوئي.

### **ضوئي شديدة القتامة ً الصورة الممسوحة ا**

- **الخلفية**. ❏ إذا كان المستند الأصلي شديد القتامة عند استخدام **وضع الاستعامل المنزلي** أو **الوضع الاحترافي** في Scan EPSON، فحدد **تصحيح الإضاءة**
	- ❏ في **وضع الاستعامل المنزلي**, **وضع المكتب**, أو **الوضع الاحترافي** في Scan EPSON، اضبط الإعداد **السطوع**.
	- ِّ ■ في **وضع الاستعمال المنزلي, وضع المكتب,** أو **الوضع الاحترافي** في EPSON Scan، انقر فوق **تهيئة**. حدد علامة التبويب **ألوان**، ثم غيرٍّ<br>الإعداد **عرض منحني جاما** ليناسب جهاز الإخراج الذي تستخدمه، مثل شاشة عرض أو طابعة.
	- في وضع الاستعمال المنزلي, وضع المكتب, أو الوضع الاحترافي في EPSON Scan، انقر فوق تهيئة. حدد علامة التبويب ألوان، ثم حدد<br>التحكم في الألوان والتعرض التلقائي المستمر للضوء.
- في وضع الاستعمال المنزلي, وضع المكتب, أو الوضع الاحترافي في EPSON Scan، انقر فوق تهيئة. حدد علامة التبويب ألوان، ثم انقر فوق<br>القيمة الموصى بها لإعادة الإعداد مستوى التعرض التلقائي للضوء إلى قيمته الافتراضية.
	- ❏ في **الوضع الاحترافي** في Scan EPSON، انقر فوق رمز **ضبط المدرج التكراري** لضبط السطوع.
		- ❏ تحقق من إعدادات السطوع والتباين لشاشة الكمبيوتر.

#### **معلومات ذات صلة**

- | "المسح الضويئ في **وضع [الاستعامل](#page-29-0) المنزلي**" في الصفحة 30
	- | "المسح الضويئ في **وضع المكتب**" في [الصفحة](#page-27-0) 28
	- | "المسح الضويئ في **الوضع [الاحترافي](#page-32-0)**" في الصفحة 33
		- | "ميزات ضبط [الصور" في](#page-34-0) الصفحة 35

## **ً الوجه الخلفي للمستند الأصلي يحتوي على صورة تظهر في الصورة الممسوحة ا ضوئي**

❏ في ما يتعلق بالمستندات الأصلية النحيفة، ضع المستند الأصلي على زجاج الماسحة الضوئية ثم ِغطه بورقة سوداء.

**تحسني النص**. ❏ في **وضع الاستعامل المنزلي** أو **وضع المكتب** في Scan EPSON، حدد **خيار الصورة** من الإعداد **عمليات ضبط الصورة**، ثم حدد **تقنية**

#### **معلومات ذات صلة**

- | "المسح الضويئ في **وضع المكتب**" في [الصفحة](#page-27-0) 28
- | "المسح الضويئ في **وضع [الاستعامل](#page-29-0) المنزلي**" في الصفحة 30
	- | "ميزات ضبط [الصور" في](#page-34-0) الصفحة 35

### **ظهور أمناط مموجة في الصورة الممسوحة ً ضوئيا**

قد يظهر نمط مموج أو تظليل متعارض (المعروف باسم moiré) في صورة ممسوحة ضوئيًا لمستند مطبوع. ❏ في **وضع الاستعامل المنزلي**, **وضع المكتب**, أو **الوضع الاحترافي** في Scan EPSON، اضبط جودة الصورة على الإعداد **تنقية الصورة**.  $\Box$  جرِّب تغيير إعداد الدقة في EPSON Scan.

### **معلومات ذات صلة**

- | "المسح الضويئ في **الوضع التلقايئ الكامل**" في [الصفحة](#page-24-0) 25
- | "المسح الضويئ في **وضع المكتب**" في [الصفحة](#page-27-0) 28
- | "المسح الضويئ في **وضع [الاستعامل](#page-29-0) المنزلي**" في الصفحة 30
	- | "المسح الضويئ في **الوضع [الاحترافي](#page-32-0)**" في الصفحة 33
		- | "ميزات ضبط [الصور" في](#page-34-0) الصفحة 35

### **عدم التعرف على الأحرف بشكل صحيح عند تحويلها إلى نص قابل للتعديل (OCR(**

❏ تأكد من وضع المستند الأصلي بشكل مستقيم بالكامل على زجاج الماسحة الضوئية.

- \_<br>ل في <mark>وضع الاستعمال المنزلي, وضع المكتب,</mark> أو <mark>الوضع الاحترافي</mark> في EPSON Scan وعند تحديد **أبيض وأسود** في **نوع الصورة**، غيرٍّ الإعداد<br>الحد. في <mark>وضع الاستعمال المنزلي</mark>، انقر فوق ال**سطو**ع لعرض أداة الضبط.
	- **تحسني النص**. ❏ في **وضع الاستعامل المنزلي** أو **وضع المكتب** في Scan EPSON، حدد **خيار الصورة** من الإعداد **عمليات ضبط الصورة**، ثم حدد **تقنية**

#### **معلومات ذات صلة**

- | "وضع [المستندات](#page-14-0) أو الصور" في الصفحة 15
- | "وضع مستندات كبرية أو [سميكة" في](#page-16-0) الصفحة 17
- | "وضع [المستندات](#page-17-0) الأصلية أثناء وجود الماسحة الضوئية في وضع رأسي" في الصفحة 18
	- | "المسح الضويئ في **وضع المكتب**" في [الصفحة](#page-27-0) 28
	- | "المسح الضويئ في **وضع [الاستعامل](#page-29-0) المنزلي**" في الصفحة 30
		- | "المسح الضويئ في **الوضع [الاحترافي](#page-32-0)**" في الصفحة 33
			- | "ميزات ضبط [الصور" في](#page-34-0) الصفحة 35

### **ضوئي عن الألوان الأصلية ً اختلاف الألوان الممسوحة ا**

 $\Box$  تأكد من ضبط نوع الصورة على إعداد صحيح في EPSON Scan.

- في **وضع الاستعمال المنزلي, وضع المكتب,** أو **الوضع الاحترافي** في EPSON Scan، انقر فوق **تهيئة**. حدد علامة التبويب **ألوان**، ثم حدد<br>ا**لتحكم في الألوان**، واضبط الإعداد **عرض منحني جاما ل**يناسب جهاز الإخراج الذي تستخدمه، مثل
- أ تأكد من تمكين الإعداد **تضمين ملف تعريف ICC** في EPSON Scan. حدد JPEG (\*.jpg) أو TIFF (\*.tif) في الإعداد ا**لنوع** بالنافذة<br>إع**دادات حفظ الملف**. انقر فوق خيارات، ثم حدد **تضمن ملف تعريف ICC.**
- تحقق من توافق اللون وإمكانات إدارة الألوان في الكمبيوتر ومهايئ الشاشة والتطبيقات. تستطيع بعض أجهزة الكمبيوتر تغيير لوحة<br>الألوان على الشاشة.
- ❏ استخدم نظام إدارة الألوان بجهاز الكمبيوتر: إدارة ألوان الصورة ICMلأنظمة التشغيل Windows أو مزامنة الألوان ColorSync لأنظمة التشغيل Mac OS X. أضف ملف تعريف ألوان يناسب شاشة العرض التي تستخدمها لتحسين توافق الألوان على الشاشة. من الصعوبة<br>عكان تحقيق توافق تام للألوان. راجع وثائق الشاشة والتطبيقات للحصول على معلومات حول معايرة توافق الألوان.
	- في **وضع الاستعمال المنزلي** في EPSON Scan، عند تحديد **رسم توضيحي, مجلة, جريدة, نص/رسم خطي** كنوع مستند، يتم تضمين<br>EPSON sRGB حتى إذا تم تحديد إعداد ICM/ColorSync آخر.
		- ❏ في **وضع المكتب** في Scan EPSON، يتم تضمني sRGB EPSON حتى إذا تم تحديد إعداد ColorSync/ICM آخر.
- تحديد إعداد ColorSync/ICM آخر. ❏ في **الوضع الاحترافي** في Scan EPSON، عند تحديد **مستند** كنوع **نوع درجة الإضاءة التلقائية**، يتم تضمني sRGB EPSON حتى إذا تم
- ❏ لا ميكن أن تتوافق الألوان الموجودة بالنسخ المطبوعة بشكل مامثل ًمتاما مع الألوان على الشاشة؛ وذلك ً نظرالأن الطابعات والشاشات تستخدم أنظمة ألوان مختلفة: حيث تستخدم الشاشات نظام RGB) أحمر وأخضر وأزرق) بينام تستخدم الطابعات عادة نظام CMYK (سماوي وأرجواني وأصفر وأسود).

#### **معلومات ذات صلة**

- | "المسح الضويئ في **وضع المكتب**" في [الصفحة](#page-27-0) 28
- | "المسح الضويئ في **وضع [الاستعامل](#page-29-0) المنزلي**" في الصفحة 30
	- | "المسح الضويئ في **الوضع [الاحترافي](#page-32-0)**" في الصفحة 33

### **تعذر تدوير الصور بشكل صحيح**

- ❏ تأكد من صحة وضع المستند الأصلي على زجاج الماسحة الضوئية.
- انا كنت تجري مسحًا ضوئيًا باستخدام طرق معاينة الصور المصغرة في EPSON Scan، فحدد الصورة وانقر فوق رمز التدوير لتدويرها. ֧֖֖֖֖֖֖֖֖֖֖֖֖֚֚֚֚֚֚֚֚֚֚֚֚֚֚֝֟֓֝֬֝֓֞֟<u>֓</u><br>֧֪֪֪֪֪֪֪֪֪֪֝
	- ❏ ِّجرب تعطيل الإعداد **الضبط التلقايئ لاتجاه الصورة** أو متكينه في Scan EPSON.
	- ❏ **الوضع التلقايئ الكامل**: انقر فوق **تخصيص**، ثم حدد أو واضح **الضبط التلقايئ لاتجاه الصورة**.
- ِ تحديده. ❏ **وضع الاستعامل المنزلي** أو **الوضع الاحترافي**: انقر فوق **تهيئة** وحدد علامة التبويب **معاينة**، ثم حدد **الضبط التلقايئ لاتجاه الصورة** أو ألغ تحديده.

#### *ملاحظة:*

- ❏ *لاتتوفر الميزة الضبط التلقايئ لاتجاه الصورة في وضع المكتب.*
- لن تعمل الميزة ا**لضبط التلقائي لاتجاه الصورة** عند إجراء مسح ضوئي لصفحات من جريدة أو مجلة أو وثائق أو أشكال توضيحية أو رسومات<br>خطية. لن تعمل الميزة أيضًا عند إجراء مسح ضوئي لصور يبلغ حجمها 5.1 سم (2 بوصة) أو أقل عند أي م
- قد لا تعمل الميزة ا**لضبط التلقائي لاتجاه الصورة** بشكل صحيح إذا كانت الوجوه في الصورة صغيرة للغاية أو غير ناظرة للأمام مباشرة، أو إذا كانت وجوهًا لأطفال صغار. وقد لا تعمل هذه المرة بشكل صحيح أيضًا عند إجراء مسحّ ضوئيّ لصورة في مكان مغلق ولا تشتمل على وجوه أو لصورة<br>في مكان مفتوح تكون السماء فيها غير موجودة في الجزء العلوي من الصورة أو لأي صورة تشتمل على نقاط

#### **معلومات ذات صلة**

- | "وضع [المستندات](#page-14-0) أو الصور" في الصفحة 15
- | "وضع مستندات كبرية أو [سميكة" في](#page-16-0) الصفحة 17
- | "وضع [المستندات](#page-17-0) الأصلية أثناء وجود الماسحة الضوئية في وضع رأسي" في الصفحة 18
	- | "المسح الضويئ في **الوضع التلقايئ الكامل**" في [الصفحة](#page-24-0) 25
	- | "المسح الضويئ في **وضع [الاستعامل](#page-29-0) المنزلي**" في الصفحة 30
		- | "المسح الضويئ في **الوضع [الاحترافي](#page-32-0)**" في الصفحة 33

## **المواصفات الفنية**

## **المواصفات العامة للامسحة الضوئية**

*المواصفات عرضة للتغيري بدون إشعار. ملاحظة:*

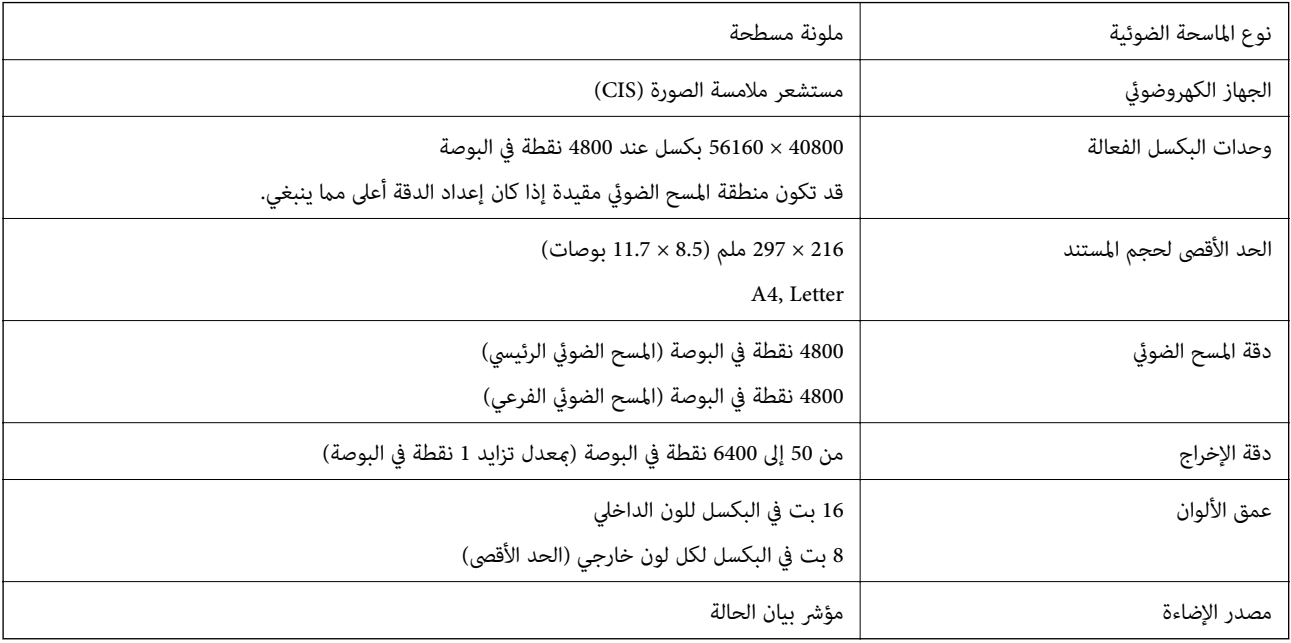

## **مواصفات الأبعاد**

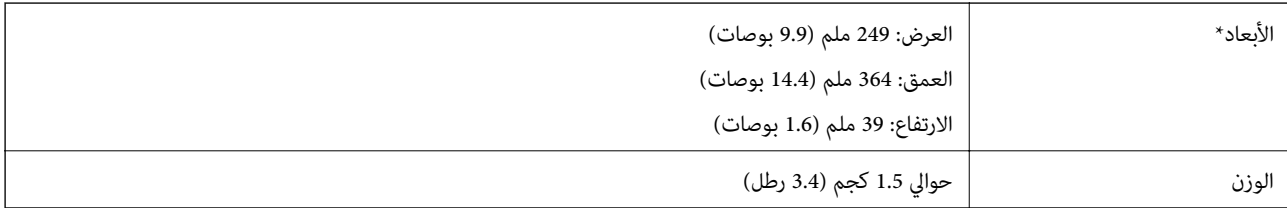

\* بدون الأجزاء البارزة.

## **المواصفات الكهربائية**

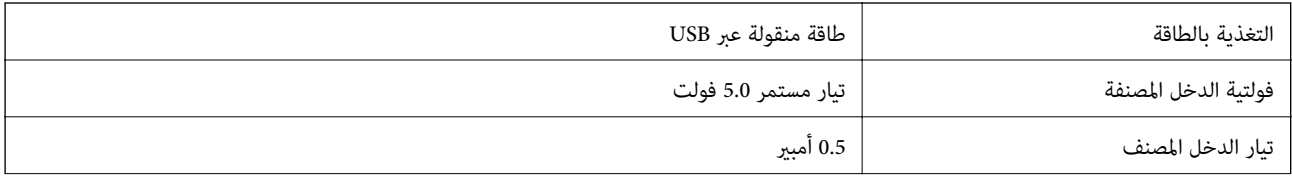

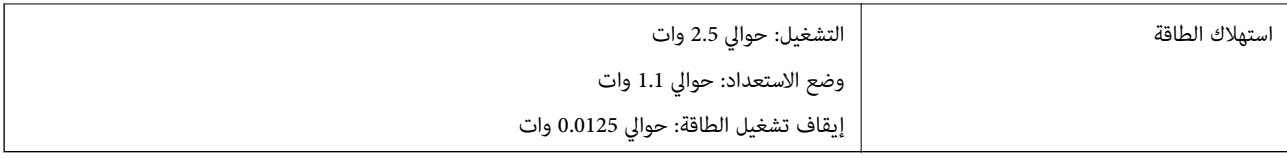

## **المواصفات البيئية**

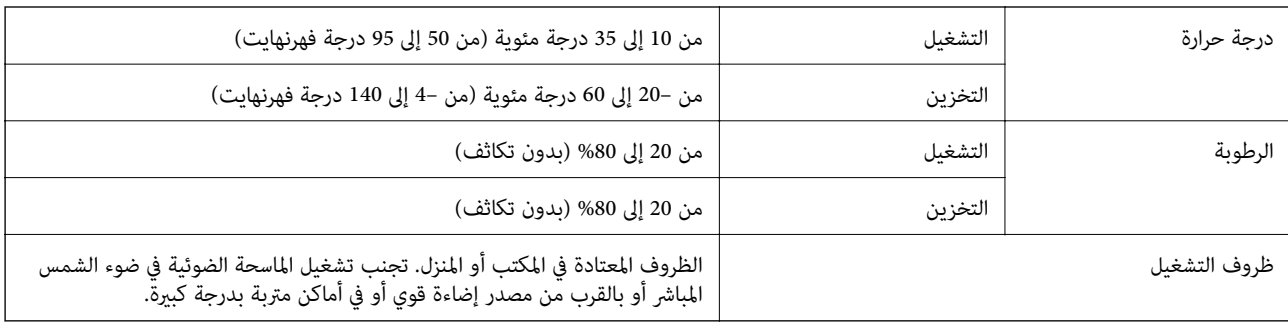

## **مواصفات واجهة التوصيل**

#### واجهة USB

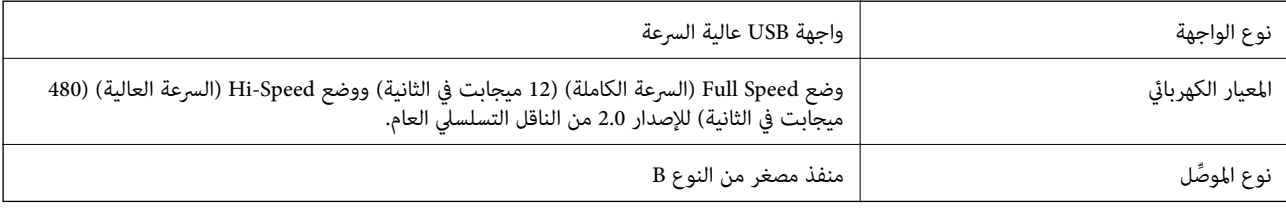

## **متطلبات النظام**

- ❏ نظام التشغيل 8.1 Windows Microsoft أو 8 Windows أو 7 Windows أو Vista Windows أو XP Windows حزمة الخدمة 2 Pack Service أو أحدث
	- Mac OS X v10.6.x أو Mac OS X v10.7.x أو Mac OS X v10.8.x أو Mac OS X v10.9.x التشغيل نظام❏

#### *ملاحظة:*

- ❏ *ميزة التبديل السريع بني المستخدمني غري مدعومة في إصدار نظام التشغيل X OS Mac أو الإصدارات الأحدث.*
- لا يدعم EPSON Scan نظام ملفات UNIX (أو UFS) لأنظمة التشغيل Mac OS X. يجب تثبيت EPSON Scan على قرص أو في جزء من<br>القرص الثابت لا يستخدم نظام UFS.

## **المعايري والموافقات**

## **المعايري والموافقات المعنية بطراز الولايات المتحدة**

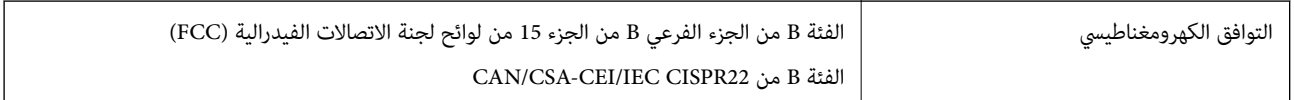

### **رز الأوروبية المعايري والموافقات المعنية بالط ُ**

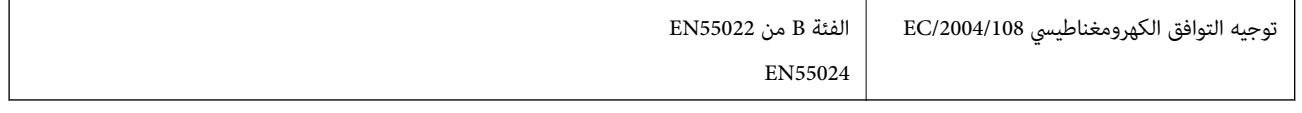

 $C \in$ 

## **المعايري والموافقات المعنية بطراز أستراليا**

التوافق الكهرومغناطيسي الفئة B من 22CISPR NZS/AS

# **أين تجد المساعدة**

## **موقع الويب للدعم الفني**

<span id="page-69-0"></span>إذا كنت بحاجة إلى تعليمات إضافية، قم بزيارة موقع دعم الويب الخاص بشركة Epson الموضح أدناه. حدد البلد أو المنطقة ثم انتقل إلى<br>قسم الدعم لموقع ويب Epson المحلي. تتوفر أيضًا أحدث برامج التشغيل أو الأسئلة الشائعة أو الأدلة أو

<http://support.epson.net/>

(أوروبا)<http://www.epson.eu/Support>

إذا كان منتج Epson لديك لايعمل بشكل صحيح ولا ميكنك حل المشكلة، فاتصل بخدمات دعم شركة Epson للحصول على المساعدة.

## **الاتصال بدعم شركة Epson**

### **قبل الاتصال بشركة Epson**

إذا كان منتج Epson لديك لايعمل بشكل صحيح ولا ميكنك حل المشكلة باستخدام معلومات استكشاف الأخطاء وإصلاحها الموجودة في أدلة المنتج، فاتصل بخدمات دعم شركة Epson للحصول على المساعدة. إذا كان دعم شركة Epson في منطقتك غير مضمن في القامًة التالية، فاتصل<br>بالموزع حيث اشتريت المنتج.

سيكون دعم شركة Epson ً قادرا على المساعدة بسرعة أكبر في حالة توفري المعلومات التالية:

الرقم التسلسلي للمنتج $\Box$ 

(عادةً ما يوجد ملصق الرقم التسلسلي في الجزء الخلفي للمنتج.)

❏ طراز المنتج

❏ إصدار برنامج المنتج

(انقر فوق **حول**, **معلومات الإصدار**, أو الزر المامثل في برنامج المنتج.)

ماركة الكمبيوتر ونوعه  $\Box$ 

❏ اسم نظام تشغيل الكمبيوتر وإصداره

أسماء وإصدارات تطبيقات البرامج التي تستخدمها عادةً مع المنتج  $\Box$ 

#### *ملاحظة:*

استنادًا إلى المنتج، قد يتم تخزين بيانات قامًة الاتصال للفاكس و/أو إعدادات الشبكة في ذاكرة المنتج. قد يتم فقد البيانات و/أو الإعدادات، بسبب<br>عطل المنتج أو إصلاحه. لن تتحمل Epson المسؤولية عند فقدان البيانات، لعمل نسخة احتي

### **تعليامت للمستخدمني في أوروبا**

راجع مستند الضامن في أوروبا للحصول على معلومات حول طريقة الاتصال بدعم شركة Epson.

### **تعليامت للمستخدمني في تايوان**

اتصل للحصول على المعلومات والدعم والخدمات التالية:

#### **صفحة الويب العالمية**

#### [http://www.epson.com.tw](http://www.epson.com.tw/)

تتوفر معلومات حول مواصفات المنتج وبرامج التشغيل للتنزيل والاستعلام عن المنتجات.

#### **مكتب الدعم الفني في Epson:) الهاتف: +02-80242008)**

يستطيع فريق مكتب الدعم لدينا مساعدتك فيما يلي عبر الهاتف:

❏ استعلامات المبيعات ومعلومات المنتج

❏ مشكلات استخدام المنتج أو الأسئلة الخاصة بذلك

استعلامات حول خدمة الإصلاح والضمان  $\Box$ 

### **مركز خدمة الإصلاح:**

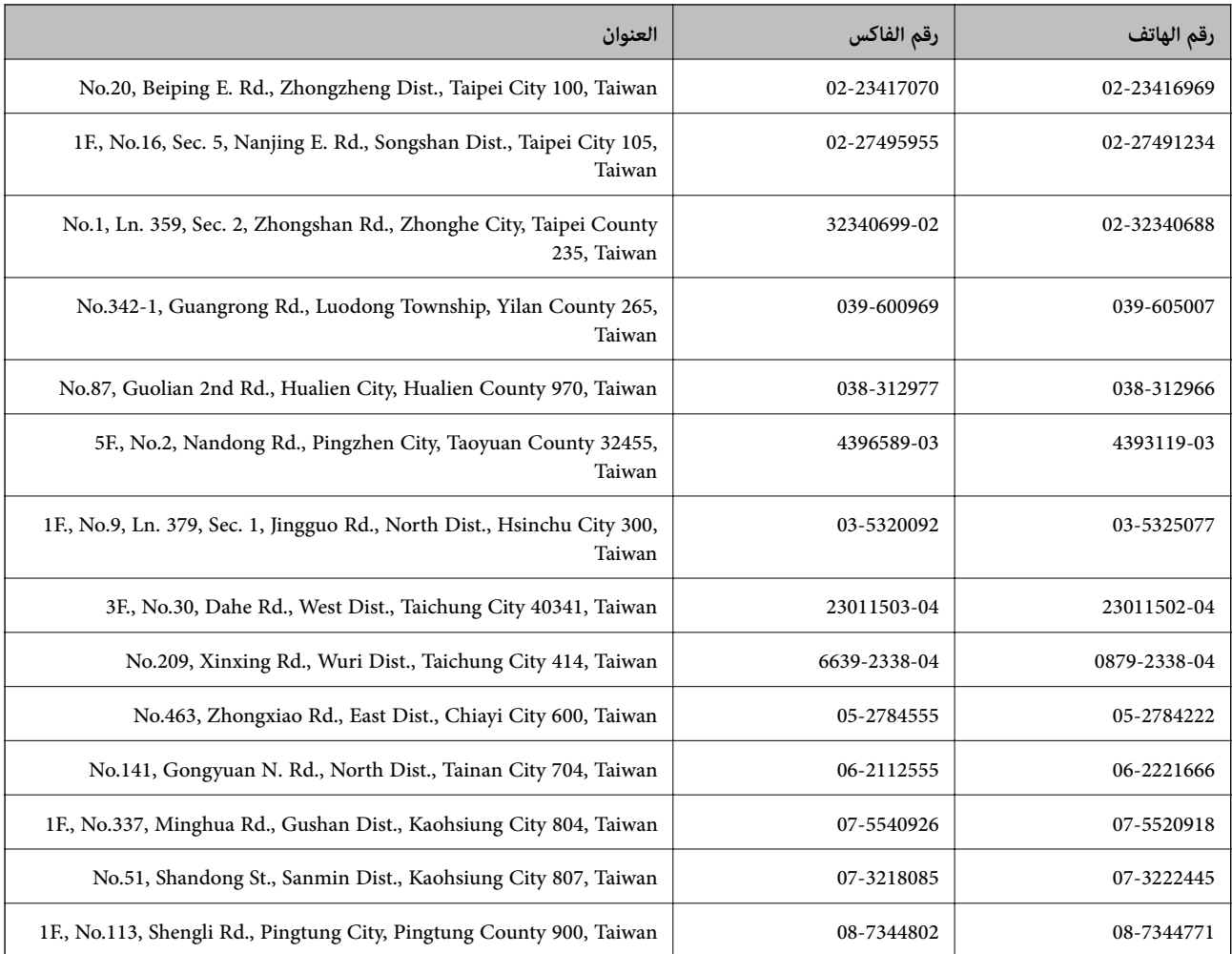

### **تعليامت للمستخدمني في أستراليا**

يتمنى فرع شركة Epson في أستراليا توفير مستوى عالٍ من خدمة العملاء. بالإضافة إلى أدلة المنتج، نحن نوفر المصادر التالية للحصول على<br>معلومات:

**عنوان URL على شبكة الإنترنت** [http://www.epson.com.au](http://www.epson.com.au/) قم بالوصول لصفحات الويب العالمية الخاصة بفرع شركة Epson في أستراليا. موقع يستحق استخدام المودم لتصفحه! يوفر الموقع منطقة تنزيل لبرامج التشغيل وجهات الاتصال بشركة Epson ومعلومات المنتجات الجديدة والدعم الفني (البريد الإلكتروين).

#### **مكتب الدعم الفني بشركة Epson**

يعتبر مكتب الدعم الفني بشركة Epson آخر إجراء احتياطي للتأكد من وصول العملاء للنصائح المطلوبة. يستطيع العاملون في مكتب الدعم الفني المساعدة في تثبيت منتجات Epson وتكوينها وتشغيلها. يستطيع أفراد الدعم الفني لما قبل المبيعات توفير الوثائق حول منتجات<br>Epson الجديدة وتقديم النصيحة حول مكان أقرب موزع أو وكيل صيانة. تتم الإجابة على أنواع عديدة من الاس

أرقام مكتب الدعم الفني هي:

هاتف: 1300 361 054

نحن نشجعك على الحصول على كل المعلومات المطلوبة عند الاتصال. كلما قمت بإعداد المزيد من المعلومات، زادت سرعتنا في مساعدتك على<br>حل المشكلة. تتضمن هذه المعلومات أدلة منتج Epson ونوع الكمبيوتر ونظام التشغيل وبرامج التطبيق وأي م

### **تعليامت للمستخدمني في سنغافورة**

مصادر المعلومات والدعم والخدمات المتوفرة من Epson في سنغافورة هي:

### **صفحة الويب العالمية**

#### [http://www.epson.com.sg](http://www.epson.com.sg/)

تتوفر معلومات حول مواصفات المنتج وبرامج التشغيل للتنزيل والأسئلة الشائعة واستعلامات المبيعات والدعم الفني عبر البريد الإلكتروين.

### **مكتب الدعم الفني بشركة Epson) هاتف: (65) 6586 3111)**

يستطيع فريق مكتب الدعم لدينا مساعدتك فيام يلي عبر الهاتف:

❏ استعلامات المبيعات ومعلومات المنتج

❏ مشكلات استخدام المنتج أو الأسئلة الخاصة بذلك

استعلامات حول خدمة الإصلاح والضمان  $\Box$ 

### **تعليامت للمستخدمني في تايلاند**

اتصل للحصول على المعلومات والدعم والخدمات التالية:

#### **صفحة الويب العالمية**

#### [http://www.epson.co.th](http://www.epson.co.th/)

تتوفر معلومات حول مواصفات المنتج وبرامج التشغيل للتنزيل والأسئلة الشائعة والبريد الإلكتروين.

### **الخط الساخن لشركة Epson) الهاتف: (66) 9899-2685)**

يستطيع فريق الخط الساخن لدينا مساعدتك فيما يلي عبر الهاتف:

❏ استعلامات المبيعات ومعلومات المنتج

❏ مشكلات استخدام المنتج أو الأسئلة الخاصة بذلك

❏ استعلامات حول خدمة الإصلاح والضامن
# **تعليامت للمستخدمني في فيتنام**

اتصل للحصول على المعلومات والدعم والخدمات التالية: الخط الساخن لشركة Epson) الهاتف): 9239-823-8-84 .Truong Dinh Street, District 1, Hochiminh City, Vietnam 80 :الخدمة مركز

# **تعليامت للمستخدمني في إندونيسيا**

اتصل للحصول على المعلومات والدعم والخدمات التالية:

### **صفحة الويب العالمية**

[http://www.epson.co.id](http://www.epson.co.id/)

ععلومات حول مواصفات المنتج وبرامج التشغيل للتنزيل $\Box$ 

❏ الأسئلة الشائعة واستعلامات المبيعات والأسئلة عبر البريد الإلكتروين

### **الخط الساخن لشركة Epson**

❏ استعلامات المبيعات ومعلومات المنتج

❏ الدعم الفني هاتف: (62) 572-21 4350 فاكس: (62) 572-21 4357

### **مركز خدمة شركة Epson**

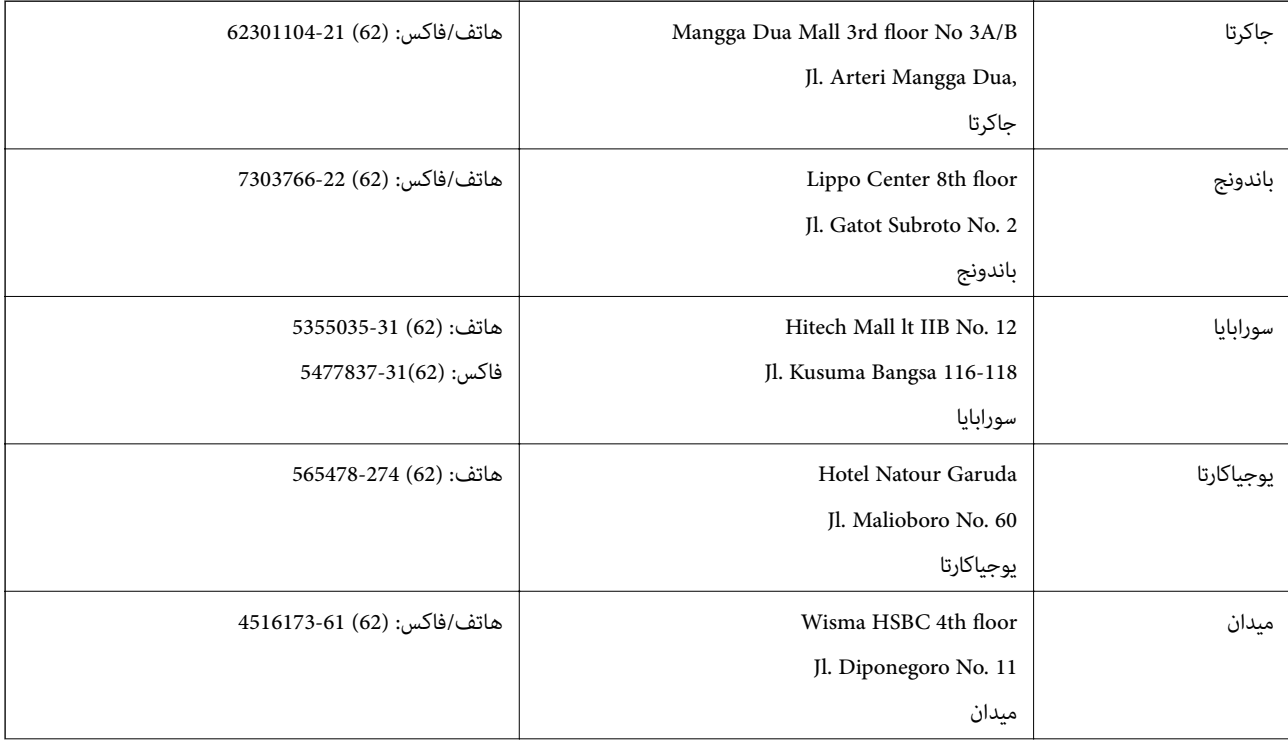

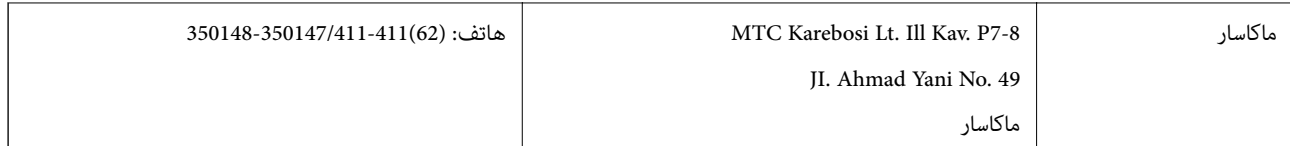

# **تعليامت للمستخدمني في هونج كونج**

للحصول على دعم فني بالإضافة إلى خدمات ما بعد البيع، نرحب باتصال المستخدمين بشركة Epson Hong Kong Limited في أي وقت.

**الصفحة الرئيسية على الإنترنت** أسست شركة Epson في هونج كونج صفحة رئيسية محلية باللغتني الصينية والإنجليزية على الإنترنت لتوفري المعلومات التالية للمستخدمني: ❏ معلومات المنتج ❏ إجابات على الأسئلة الشائعة ❏ أحدث إصدار من برامج تشغيل منتجات Epson يستطيع المستخدمون الوصول إلى الصفحة الرئيسية على شبكة الويب العالمية على العنوان: [http://www.epson.com.hk](http://www.epson.com.hk/)

### **الخط الساخن للدعم الفني**

كام ميكنك الاتصال بالفريق الفني على أرقام الهواتف والفاكسات التالية: هاتف: (852) 8911-2827 فاكس: (852) 4383-2827

# **تعليامت للمستخدمني في ماليزيا**

اتصل للحصول على المعلومات والدعم والخدمات التالية:

**صفحة الويب العالمية** [http://www.epson.com.my](http://www.epson.com.my/) ❏ معلومات حول مواصفات المنتج وبرامج التشغيل للتنزيل ❏ الأسئلة الشائعة واستعلامات المبيعات والأسئلة عبر البريد الإلكتروين

#### **.Epson Trading (M) Sdn. Bhd**

المكتب الرئيسي:

هاتف: 56288288-603

فاكس: 56288388/399-603

مكتب الدعم الفني بشركة Epson:

❏ استعلامات المبيعات ومعلومات المنتج (خط المعلومات) هاتف: 56288222-603

❏ استعلامات حول خدمة الإصلاح والضامن، واستخدام المنتج والدعم الفني (الخط الفني) هاتف: 56288333-603

دليل المستخدم

## **تعليامت للمستخدمني في الهند**

اتصل للحصول على المعلومات والدعم والخدمات التالية:

#### **صفحة الويب العالمية**

#### [http://www.epson.co.in](http://www.epson.co.in/)

تتوفر معلومات حول مواصفات المنتج وبرامج التشغيل للتنزيل والاستعلام عن المنتجات.

# **المكتب الرئيسي لشركة Epson في الهند - بنجالور** هاتف: 30515000-080

فاكس: 30515005

### **المكاتب الإقليمية لشركة Epson في الهند:**

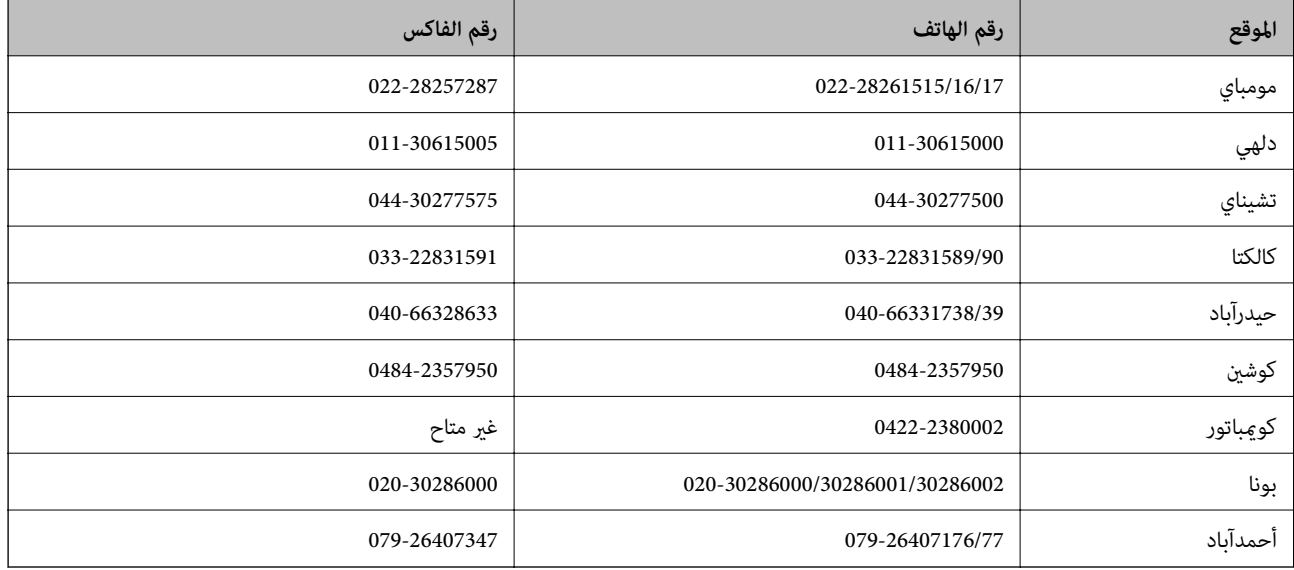

#### **خط المساعدة**

للحصول على معلومات حول المنتج والخدمة أو لطلب إحدى الخراطيش - 18004250011 (من 9 ص حتى 9 م) - هذا الرقم مجاين. للخدمة (مستخدمو CDMA والهواتف المحمولة) - 1600 3900 (من 9 ص حتى 6 م) رمز البادئة المحلي القياسي لـ STD

## **تعليامت للمستخدمني في الفليبني**

للحصول على الدعم الفني بالإضافة إلى خدمات ما بعد البيع، نرحب باتصال المستخدمين بشركة Epson Philippines Corporation في أي<br>وقت من خلال الهاتف أو الفاكس ومن خلال عنوان البريد الإلكتروني أدناه:

خط الاتصال الرئيسي: (2-63) 706 2609 فاكس: (2-63) 706 2665 خط مباشر للاتصال بالدعم الفني: (2-63) 706 2625 epchelpdesk@epc.epson.com.ph:الإلكتروين البريد

**صفحة الويب العالمية**

[http://www.epson.com.ph](http://www.epson.com.ph/)

تتوفر معلومات حول مواصفات المنتج وبرامج التشغيل للتنزيل والأسئلة الشائعة واستعلامات البريد الإلكتروين.

## **الرقم المجاين. 37766-1069-1800) EPSON(**

يستطيع فريق الخط الساخن لدينا مساعدتك فيما يلي عبر الهاتف:

- ❏ استعلامات المبيعات ومعلومات المنتج
- ❏ مشكلات استخدام المنتج أو الأسئلة الخاصة بذلك
	- استعلامات حول خدمة الإصلاح والضمان  $\Box$